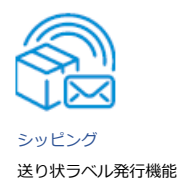

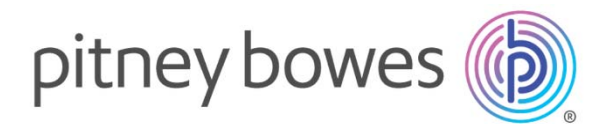

# SendPro®+送り状ラベル発⾏機能ガイド

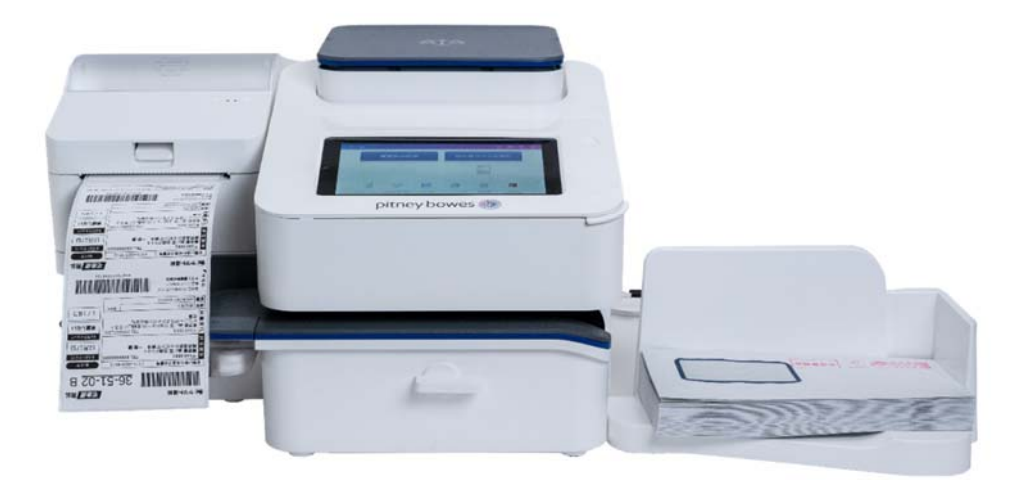

### 目次

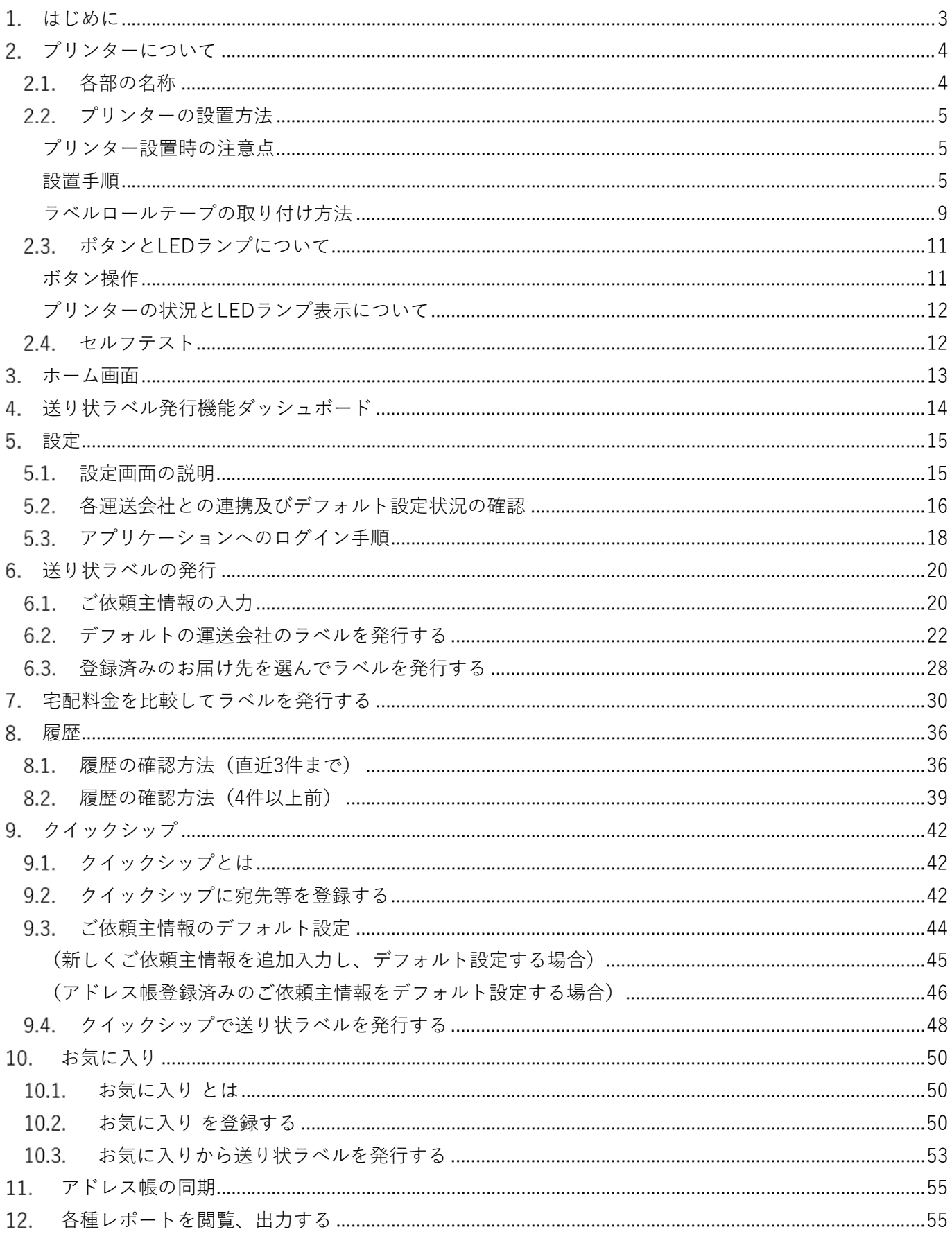

# はじめに

本マニュアルでは、SendPro+のプリンターおよび送り状ラベル発⾏機能について説明しております。 郵便物の処理機能に関しては、別紙:SendPro® C,+ 操作ガイドマニュアルをご参照ください。

#### \*マニュアル参照先

ピツニーボウズHP(https://www.pitneybowes.com/jp)より、サポートリンクをクリックします。

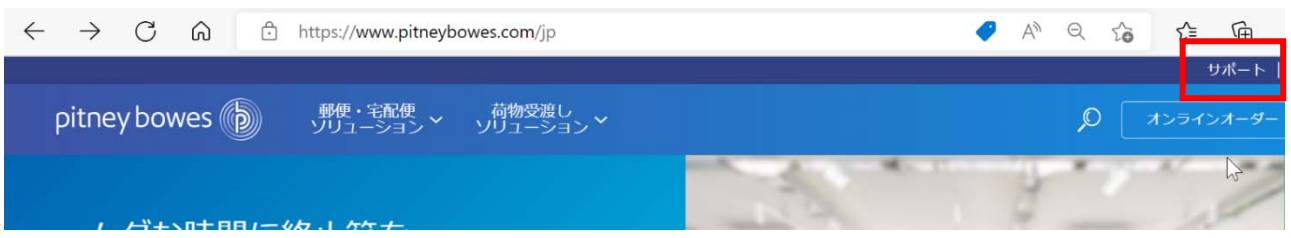

製品サポート内の「**取扱説明書・各種説明書ダウンロード**」をクリックします。

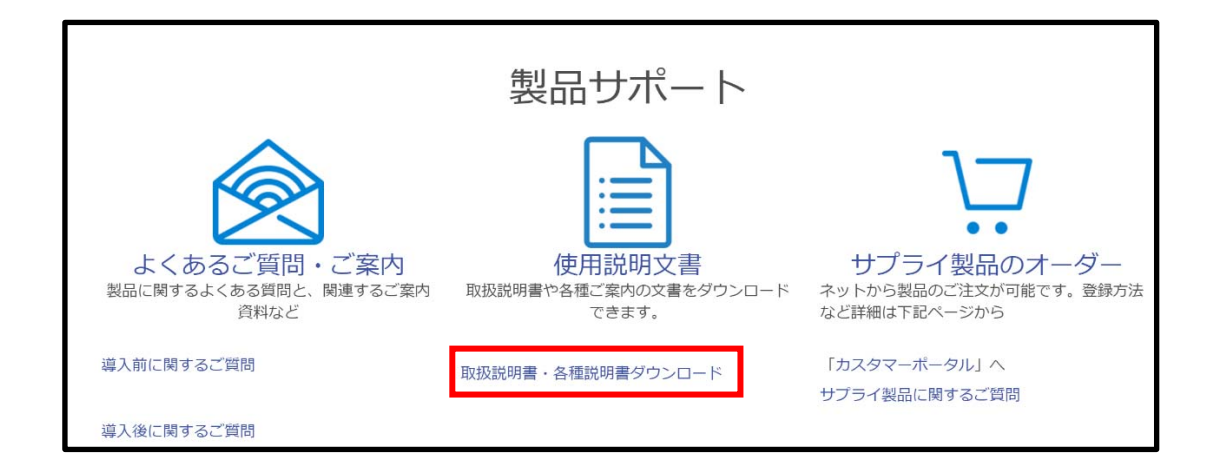

取扱説明書内の「**SendProC/SendPro+シリーズ(PB511 xxxx)**」をクリックします。

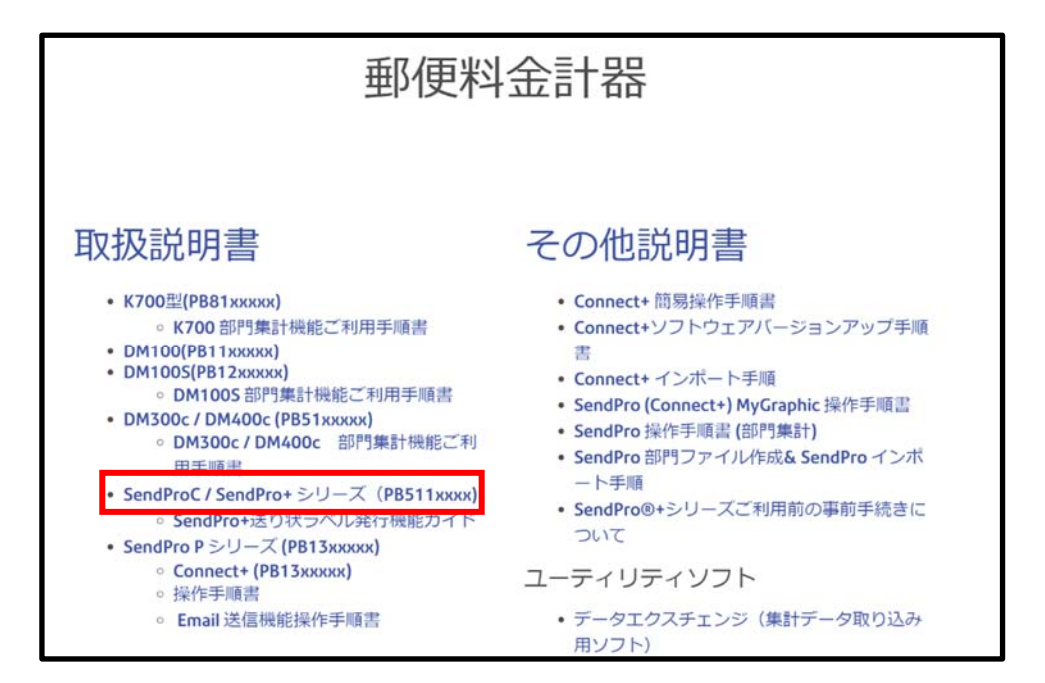

# プリンターについて

# 2.1. 各部の名称

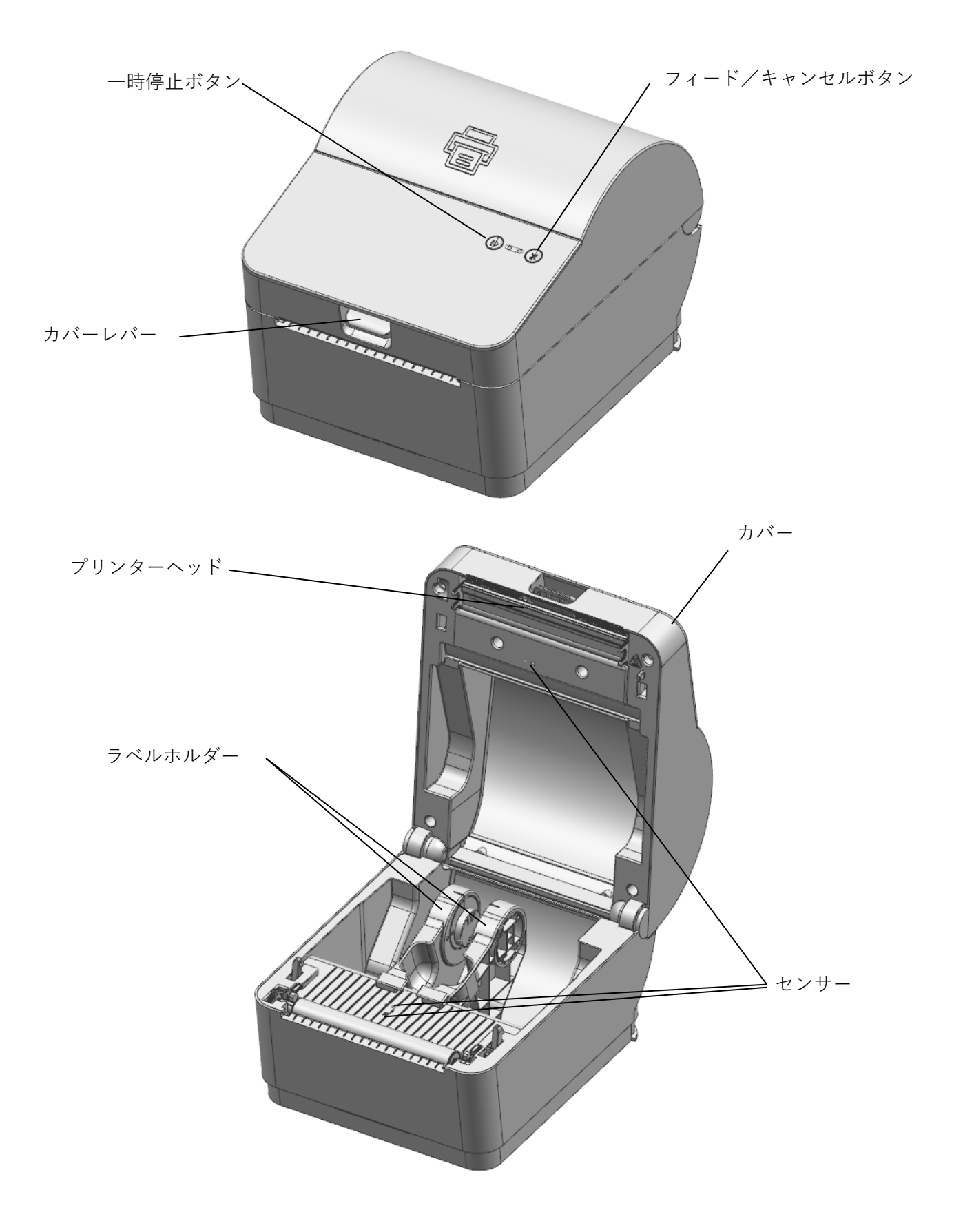

## 2.2. プリンターの設置方法

### **プリンター設置時の注意点**

以下の条件を満たす場所にプリンターを設置してください。

- 適切な換気のために、プリンターの周囲に十分なスペースを確保してください。
- 平らな場所に設置して下さい。
- 湿気の多い環境は避けて下さい。

### **設置⼿順**

1. プリンターのカバーを開けます。

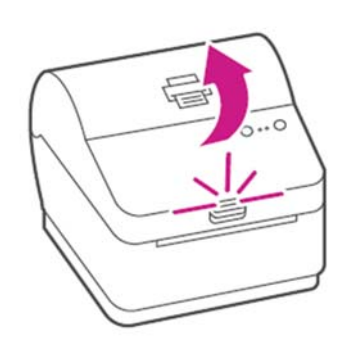

2. ラベルホルダーを外側に開き、ラベルロ ールをセットします。左右の軸の間にラ ベルロールがしっかり収まっていること を確認してください。

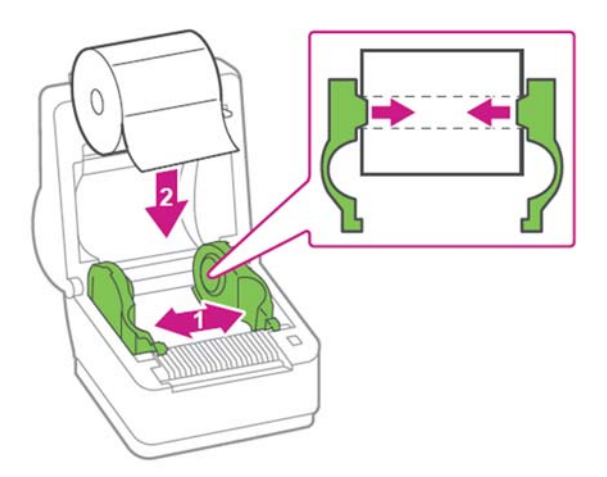

3. ラベルをプリンターの前面に引き出し、ラ ベルホルダーガイドの両側先端突起部の下 に挿入します。ラベルの先端を黒いフィー ドローラーの上に被る位置まで引き出して ください。

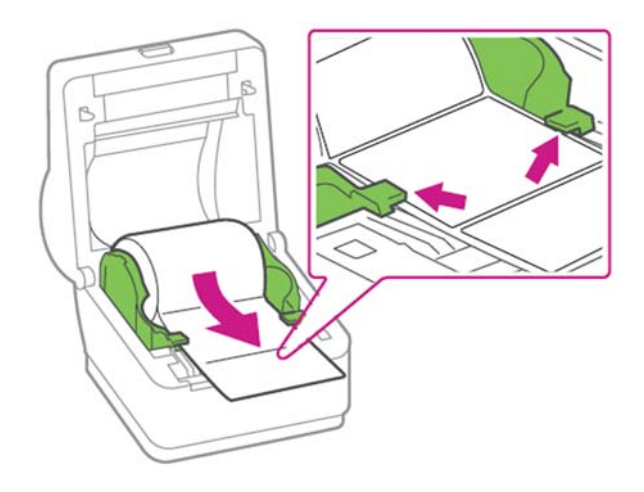

4. カチッと⾳がするまでカバーを閉じてく ださい。

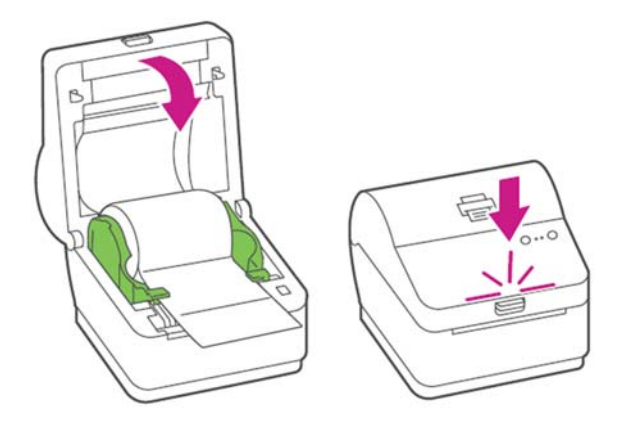

自

5. 右図のようにスタンドにプリンターを取付けて ください。スタンドの後方からプリンターを差 し込み、両サイドのフックで固定されるまでス ライドさせます。

6. 右図のように本体横に設置します。

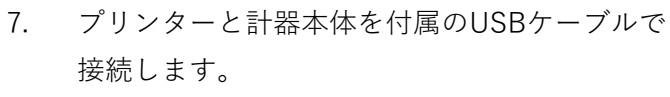

- ・計器本体側 TypeAポートのいずれか
- ・プリンター側 TypeB

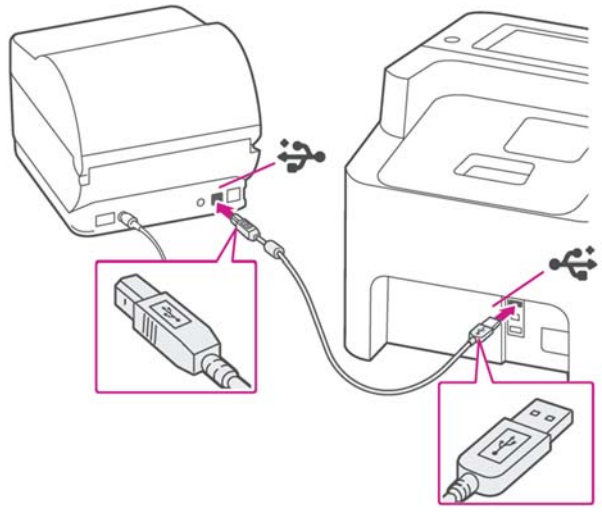

බ

6

 $\circ$ 

8. 電源アダプター、コードを接続します。 電源コネクタの向きに注意してくださ い。平⾯を上にして差し込みます。

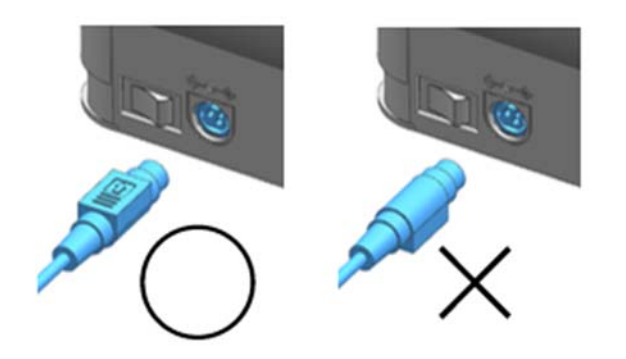

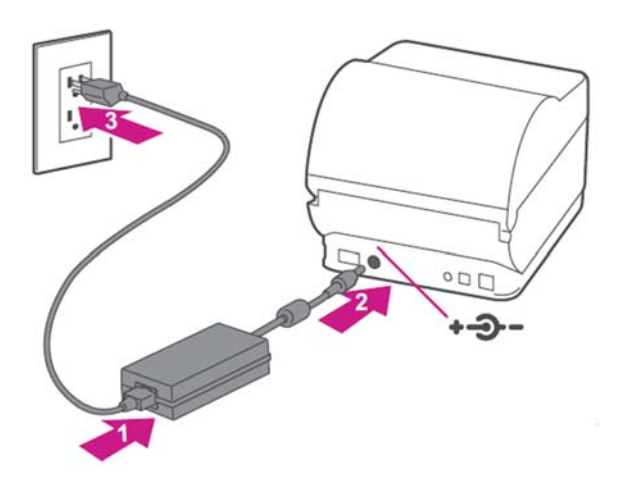

9. 電源スイッチを入れます。 LEDランプが緑⾊に点灯するまで待ちます。

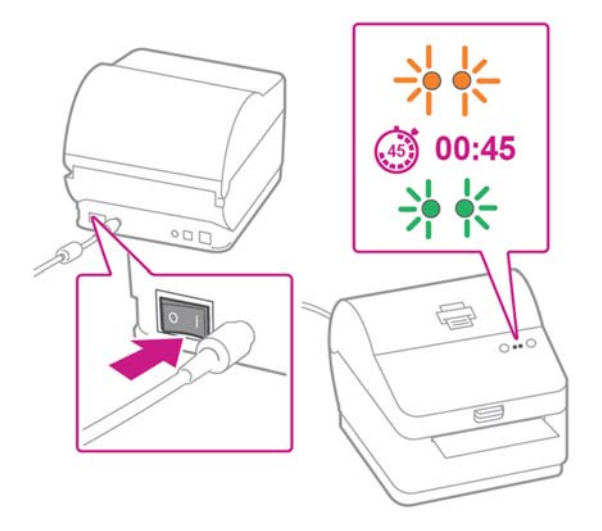

10. フィード/キャンセルボタンを押します。ラベ ルがフィードされて自動的に適切な位置で停止 します。停⽌したらはみ出たラベルはカットし てください。 (ラベル排出口の上側に歯がありますので、上 に引き上げカットします。)

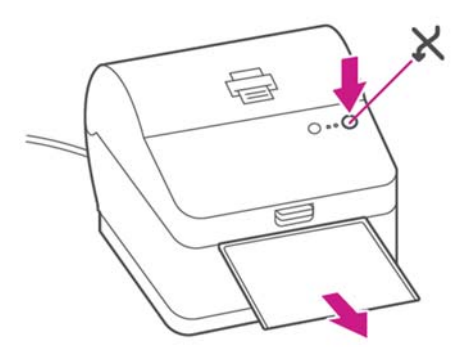

11. 設置完了

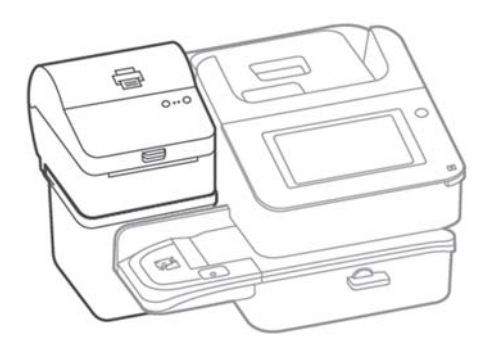

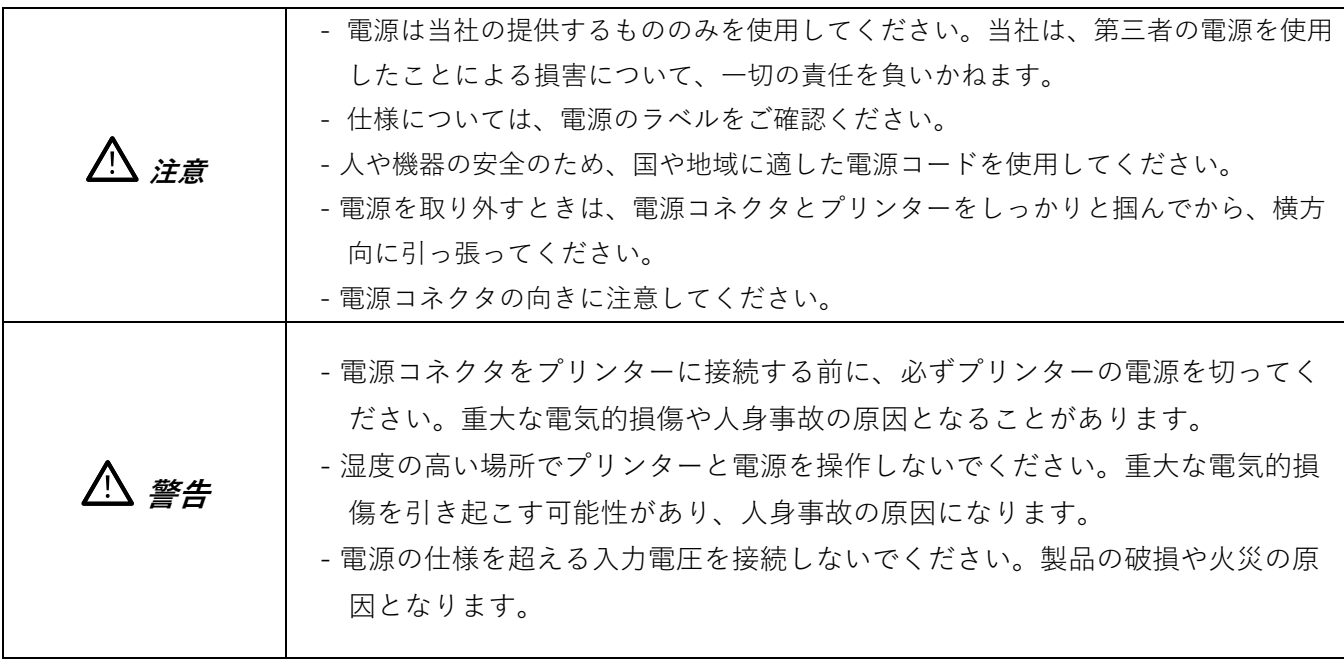

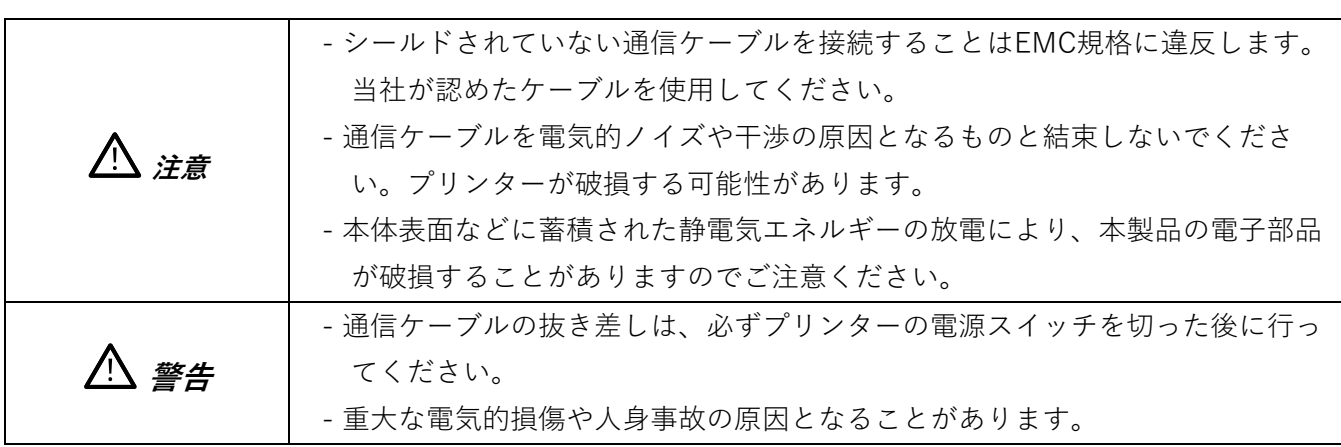

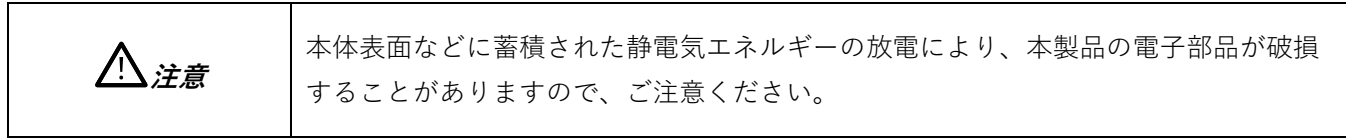

### **ラベルロールテープの取り付け⽅法**

1. カバーレバーを持ち上げ、カバーを開け ます。

2. ラベルホルダーを外側に開き、ラベルロ ールをセットします。左右の軸の間にラ ベルロールがしっかり収まっていること を確認してください。

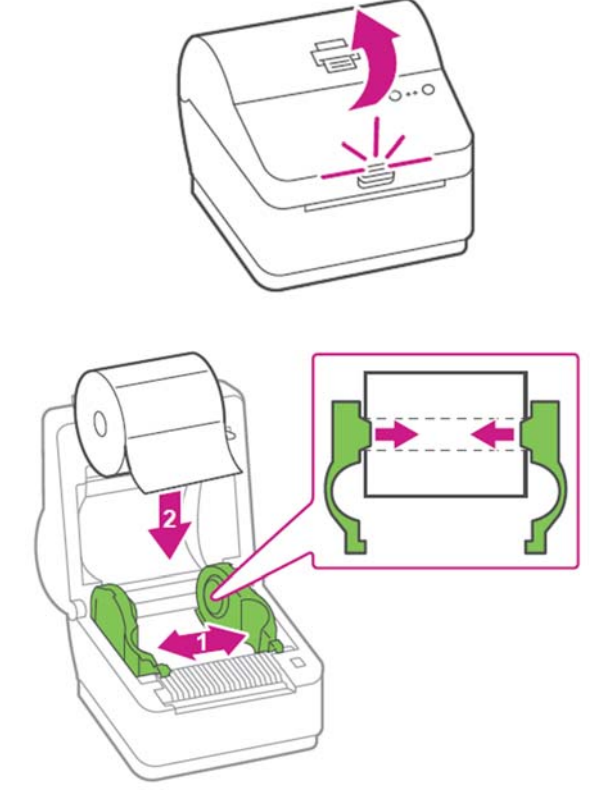

3. ラベルをプリンターの前面に引き出し、 ラベルホルダーガイドの両側先端突起部 の下に挿入します。ラベルの先端を黒い フィードローラーの上に被る位置まで引 き出してください。

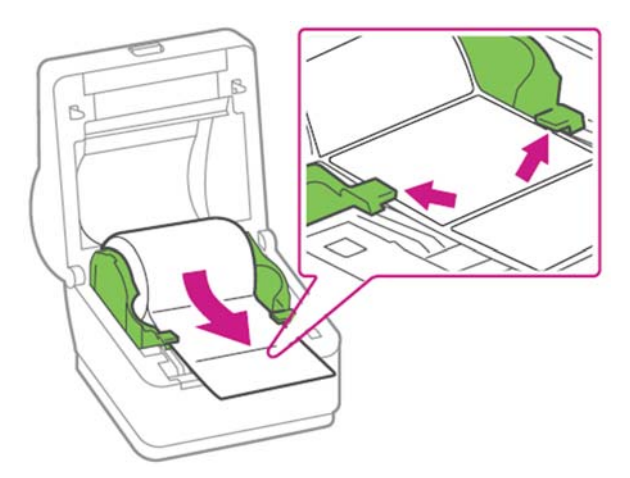

4. カチッと⾳がするまでカバーを閉じてく ださい。

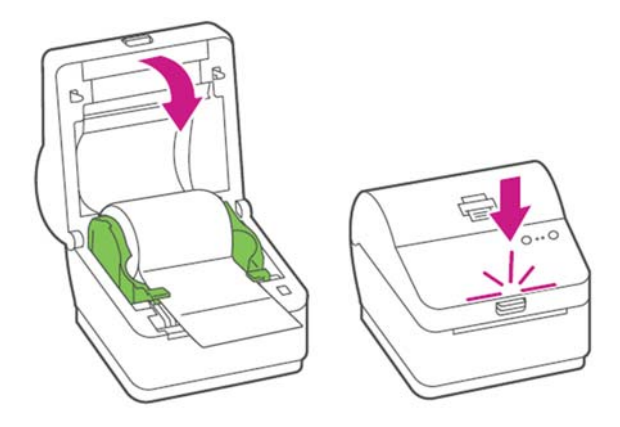

5. フィード/キャンセルボタンを押しま す。ラベルがフィードされて⾃動的に適 切な位置で停⽌します。停⽌したらはみ 出たラベルはカットしてください。 (ラベル排出⼝の上側に⻭がありますの

で、上に引き上げカットします。)

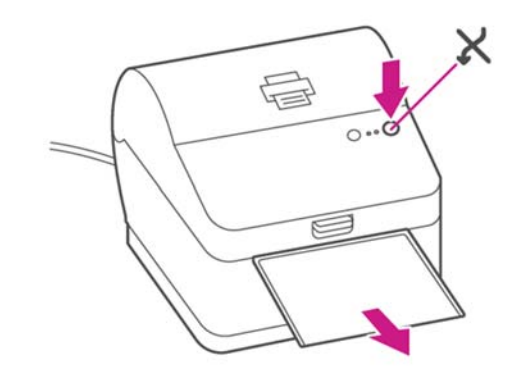

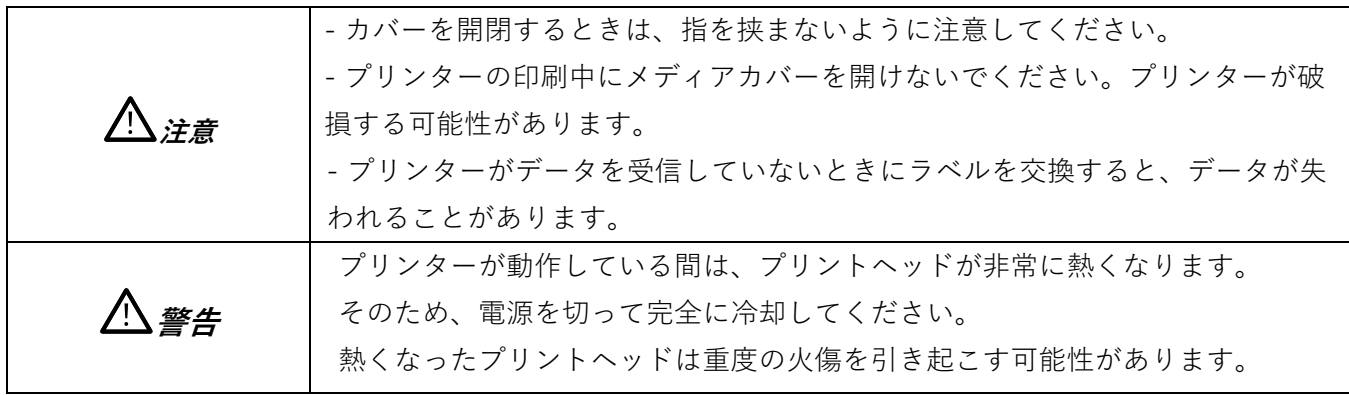

# ボタンとLEDランプについて

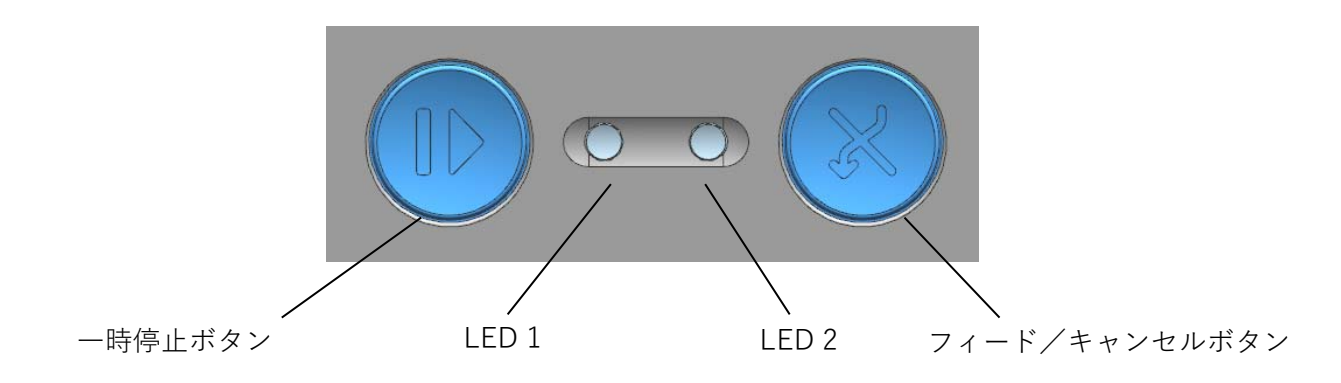

### **ボタン操作**

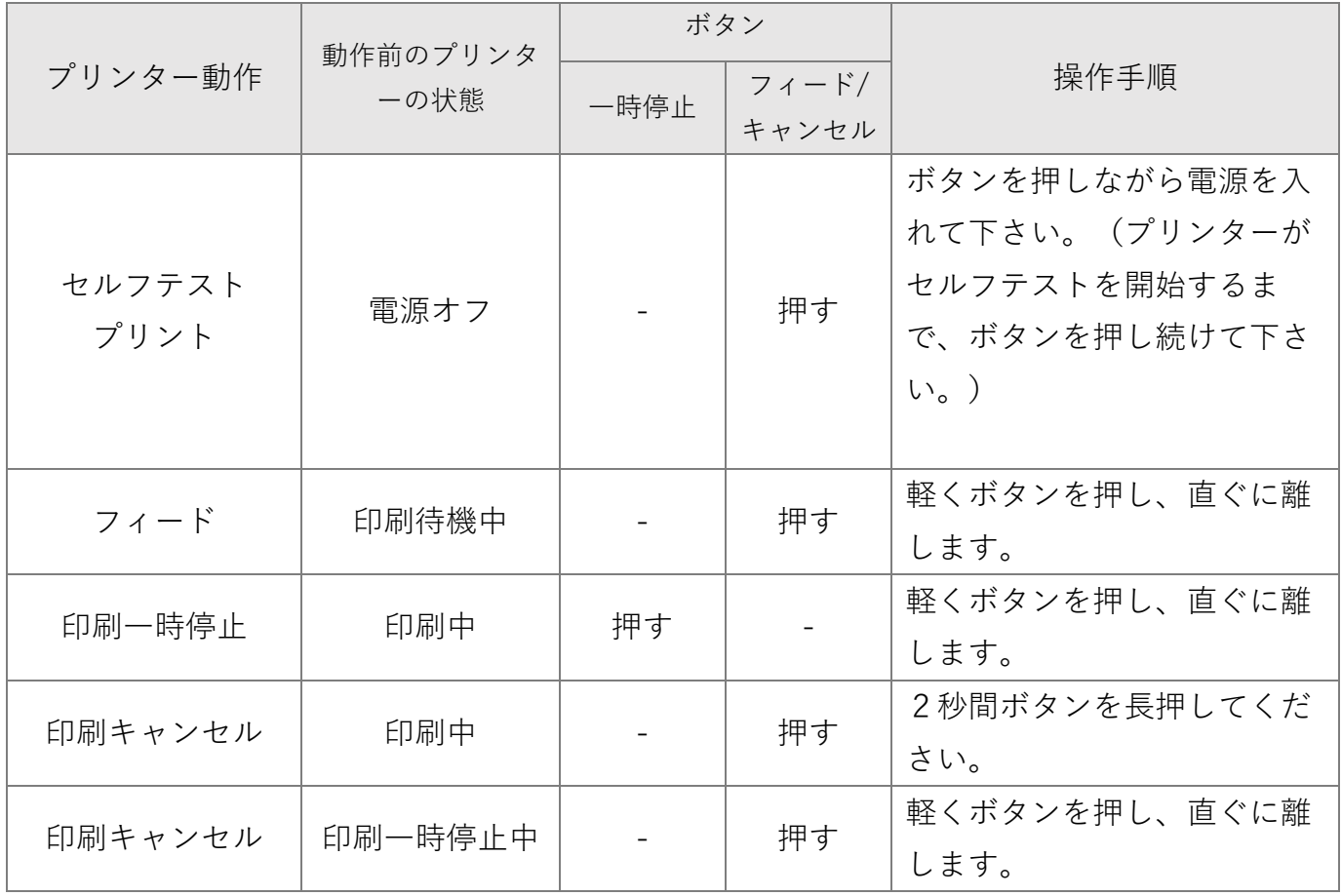

| LED <sub>1</sub> |    | LED <sub>2</sub> |     | プリンター動作状況  |                 |
|------------------|----|------------------|-----|------------|-----------------|
| 色                | 状態 | 色                | 状態  |            |                 |
| 緑                | オン | 緑                | オン  | 印刷準備モード    | 準備完了モード         |
| 緑                | オン | 赤                | 点滅  | 印刷キャンセルモード | ボタン入力待ち         |
| 緑                | 点滅 | 赤                | オン  | 印刷一時停止     | ボタン入力待ち         |
| 緑                | 点滅 | 緑                | 点滅  | 印刷待機モード    | ボタン入力待ち         |
| オレンジ             | オン | オレンジ             | オン  | モード切替      | モード切替通知         |
| 赤                | オン | オレンジ             | オン  | エラーモード     | メディアジャム (隙間/黒マー |
|                  |    |                  |     |            | クが認識されない)       |
| 赤                | オン | 緑                | 点滅  | エラーモード     | プリンターヘッドの過熱     |
| 赤                | オン | オレンジ             | 点滅  | エラーモード     | ラベルなし           |
| 赤                | オン | 赤                | 点滅  | エラーモード     | メディアカバーが開いている   |
| 赤                | オン |                  | Off | エラーモード     | メディアキャリブレーションの  |
|                  |    |                  |     |            | 失敗              |

**プリンターの状況とLEDランプ表⽰について** 

### 2.4. セルフテスト

セルフテストでは、プリンターに問題がないかどうかをチェックします。 セルフテストでは、次のことを確認します。

- 1) ラベルが正しく取り付けられていることを確認します。
- 2) フィード/キャンセルボタン × を押しながら電源を入れるセルフテストが始まります。 (セルフテスト開始までに約10秒かかります)
- 3) セルフテストでは、現在のプリンター構成情報が印刷されます。
- 4) セルフテストの結果が印刷されると、プリンターは印刷準備モードに入ります。

# $3.7 - 4$ 画面

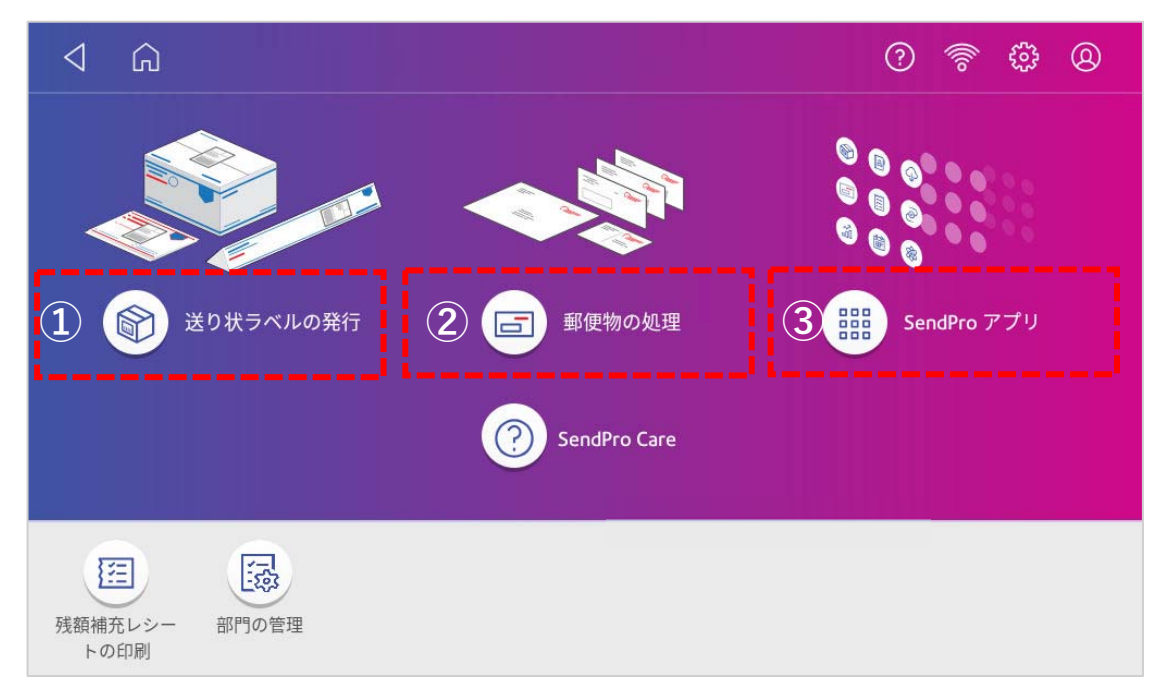

ホーム画⾯の各アイコンについて以下に説明します。

#### **① 送り状ラベルの発⾏**

送り状ラベル発行機能にアクセスします。タップすると送り状ラベル発行機能ダッシュボードを 表示します。

#### **② 郵便物の処理**

郵便物を処理する画⾯を表⽰します。

#### **③ SendPro アプリ**

タップすると、以下の画⾯が表⽰されます。送り状ラベルの作成時に使⽤する「**アドレス帳**」 は、こちらのメニューに含まれています。

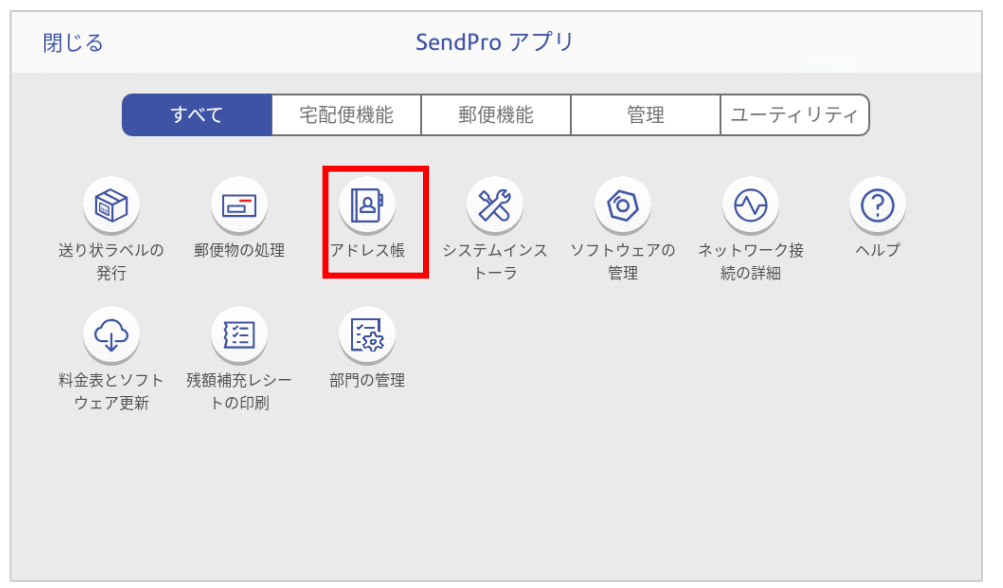

# 4.送り状ラベル発行機能ダッシュボード

ホーム画面で**送り状ラベルの発行**をタップすると以下の画面が表示されます。

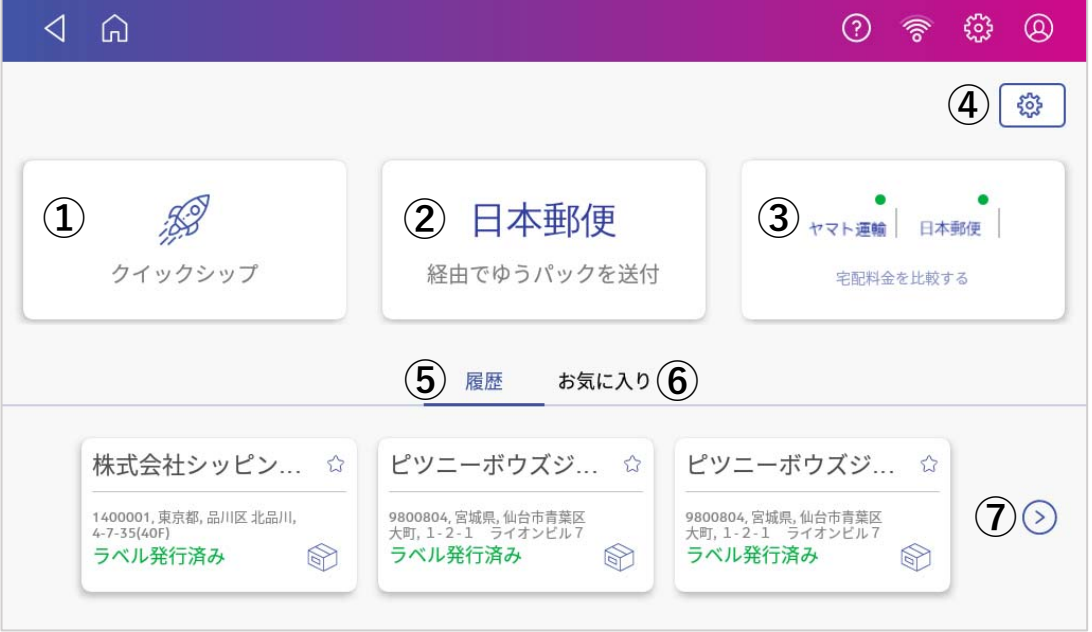

**① クイックシップ** 

クイックシップを表⽰します。

**② ヤマト運輸経由で宅急便を送付(もしくは、⽇本郵便経由でゆうパックを送付)**  デフォルトとして設定した運送会社が表⽰されます。このアイコンをタップすることで、直接その 運送会社のラベルを発⾏する画⾯を表⽰できます。 (デフォルトとして設定する運送会社は設定メニューから変更できます。)

#### **③ 宅配料⾦を⽐較する**

各運送会社の宅配料金を比較する画面を表示します。

**④ 設定** 

各種設定画⾯を表⽰します。

**⑤ 履歴** 

タップすると下に直近3件のラベル発行履歴が表示されます。

**⑥ お気に⼊り** 

タップするとお気に入り登録した荷物履歴が下に表示されます。 (登録日が最も新しいものが、一番左に表示されます)

**⑦ さらに表⽰** 

履歴もしくはお気に入りが4件以上登録されている場合に表示されます。タップすると履歴表示 画面に切り替わります。

設定

## 5.1. 設定画面の説明

 $\exists \mathbb{R}$ 定画面の説明ダッシュボードの「**設定**」アイコン | @ | (前ページ④)をタップすると、以下の画面が表 示されます。

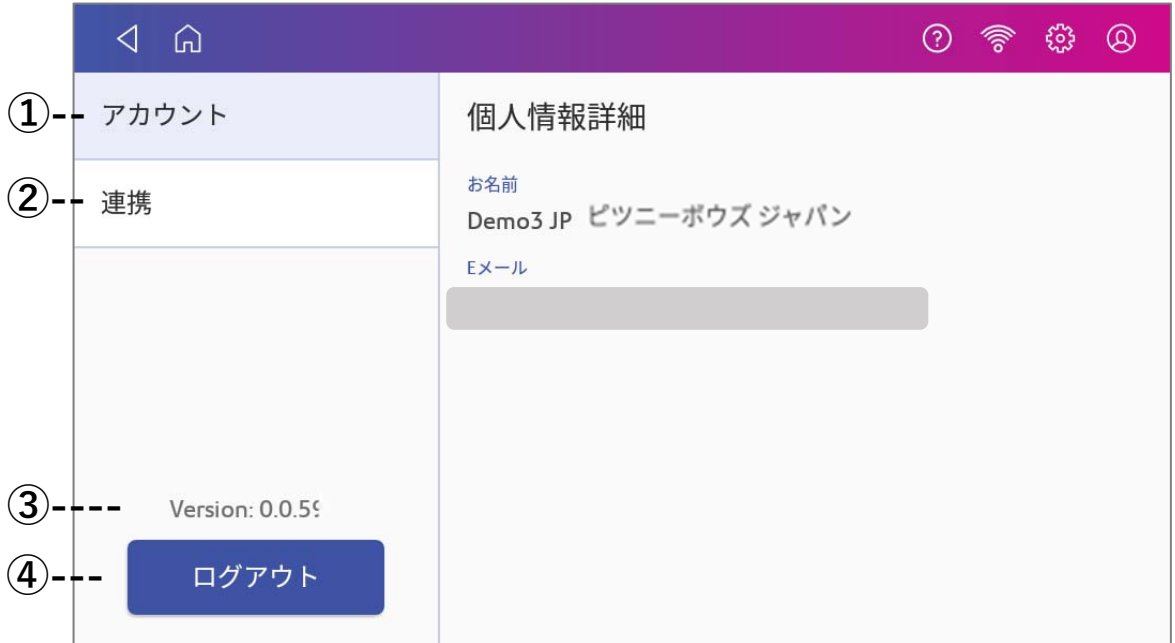

#### **① アカウント**

初期設定時に登録したアカウント管理者のお名前およびEメールアドレスが表示されます。

#### **② 連携**

各運送会社とのログイン連携状況やデフォルト設定の切り替え、ラベルのテスト印刷が出来る画⾯ が表示されます。

#### **③ バージョン**

アプリケーションのバージョンが表⽰されます。

#### **④ ログアウト**

使用中のアカウントからログアウトする際に使用します。社内に複数のアカウントが存在し、使用 の都度、切り替えの必要がある場合を除いては、基本的にログアウトの必要はありません。 ログアウトした際は「**5-3アプリケーションへのログイン⼿順**」を再度実⾏する必要があります。

## 5.2.各運送会社との連携及びデフォルト設定状況の確認

各運送会社との連携状況の確認⽅法を以下に説明します。

1. **「連携」** をタップします。既に連携が完了している運送会社については、濃い字で表⽰され、右 上に緑色のマーク ● が表示されます。

更に、各運送会社の横についている⊕ボタンをタップすると、デフォルト設定の有無が確認でき ます。

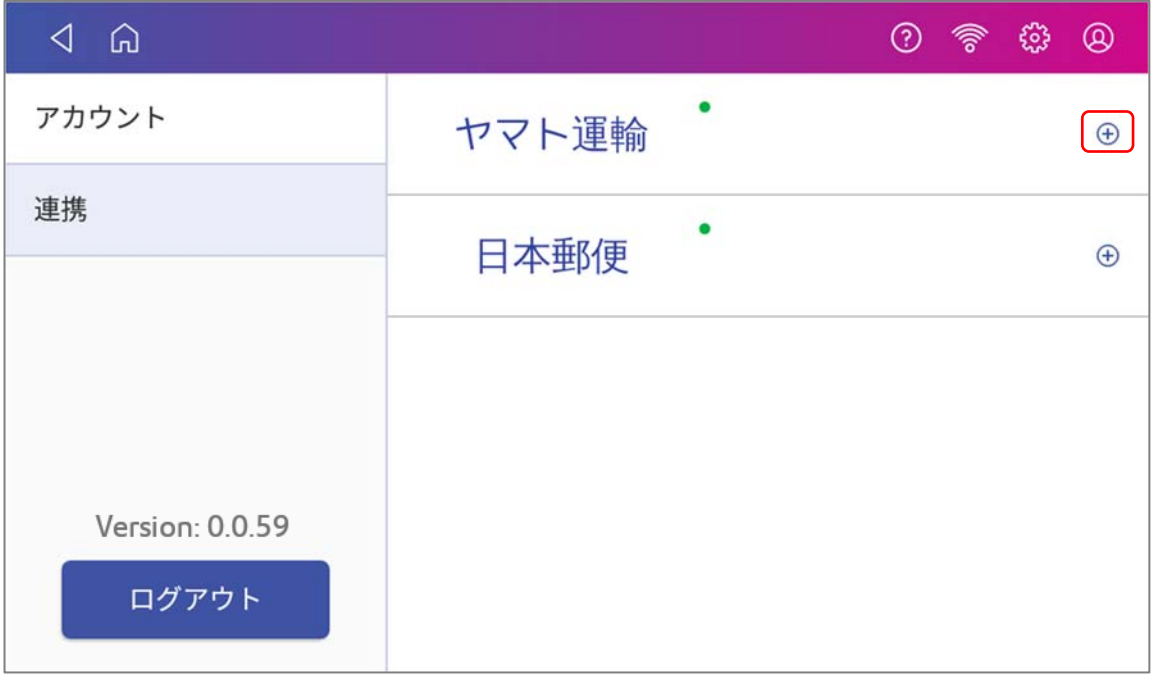

2. 既にデフォルトとして設定されている運送会社については、「デフォルトの運送会社」と表示さ れます。

「**テスト印刷**」ボタンをタップすると、各運送会社のサンプルラベルが印刷されます。

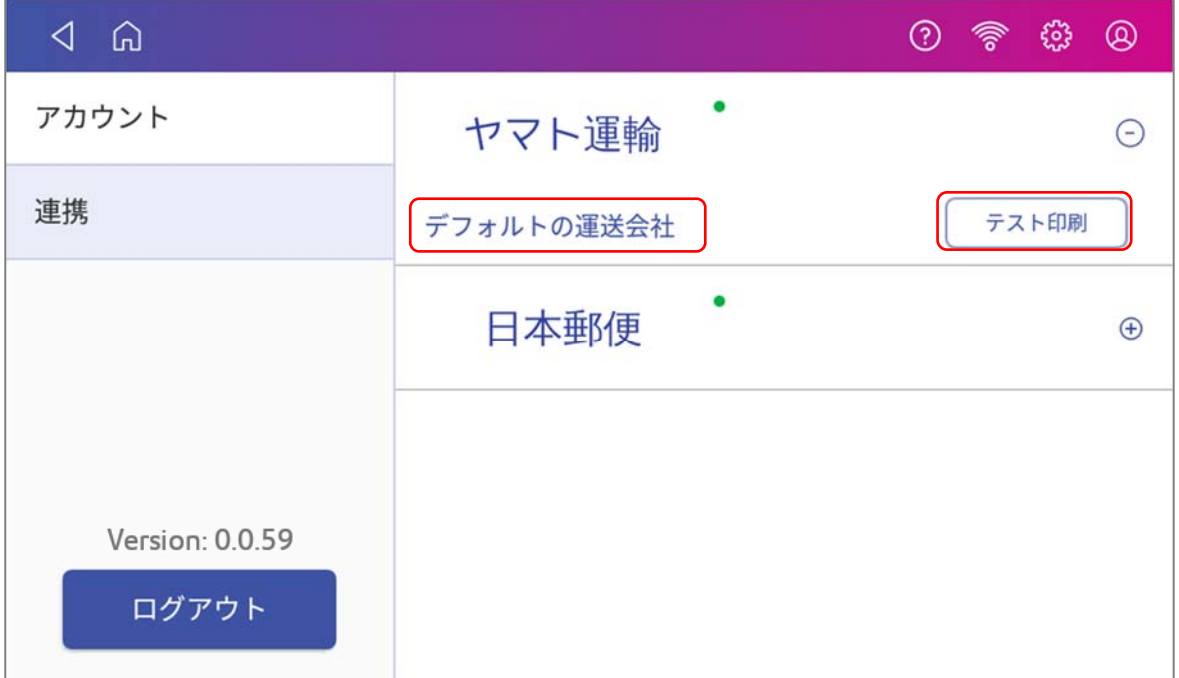

デフォルト設定がされていない運送会社の場合には、「**デフォルトとして設定**」と表⽰されます。こ ちらをタップすると該当の運送会社をデフォルトに設定できます。

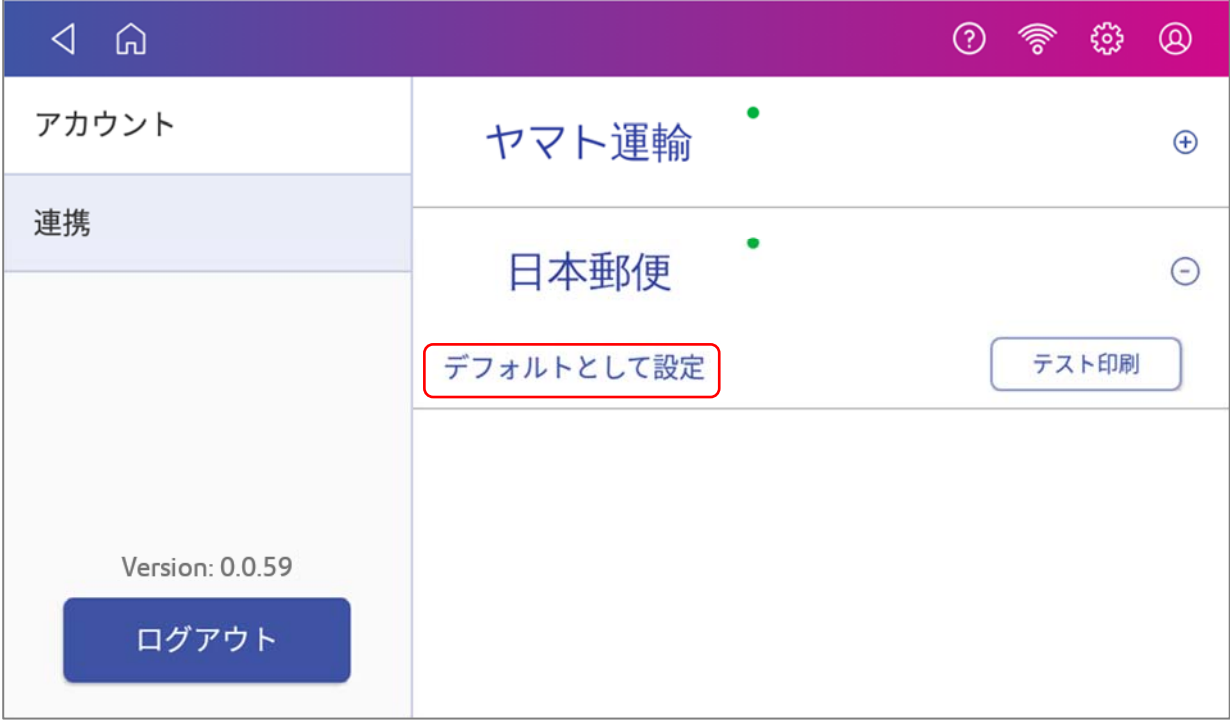

## 5.3. アプリケーションへのログイン手順

初回ログインおよび、予期せずアプリケーションからログアウトしてしまった場合や、アプリケーションに 登録済みのメールアドレス変更手続きが行われた場合などに、アプリケーションに再度ログインするための 手順を説明します。

1. 製品のホーム画面から「送り状ラベルの発行」をタップすると、下記の設定画面が表示され ます。各情報を⼊⼒してください。

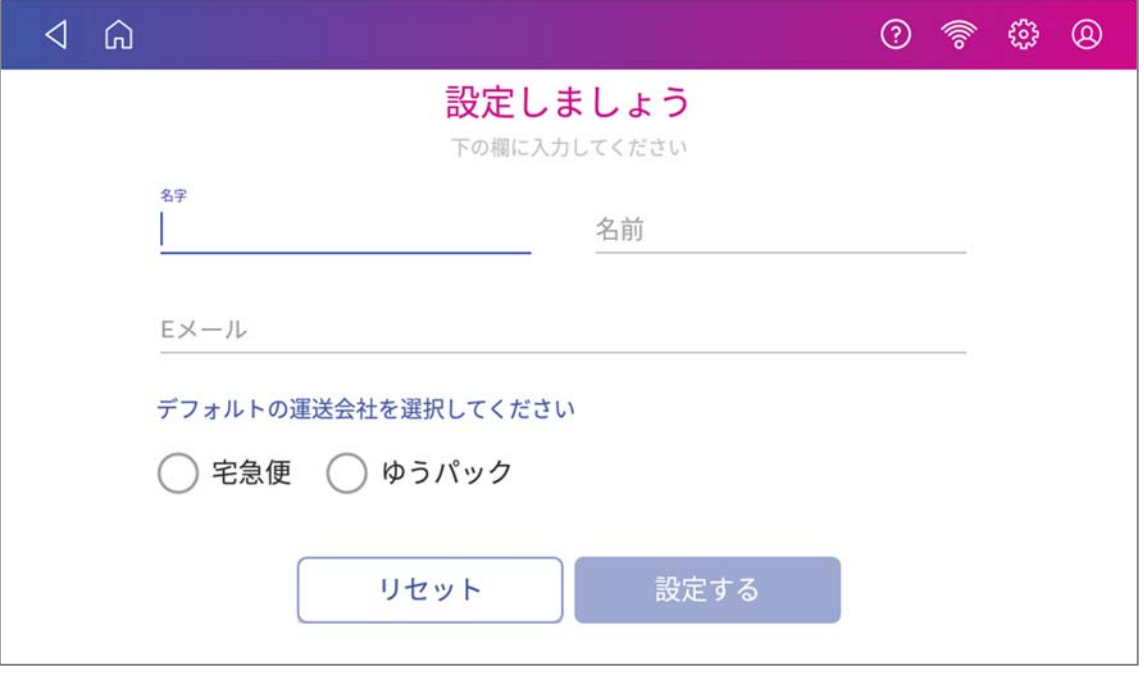

- アカウント管理者のお名前(名字、お名前)<sup>\*1</sup>・・・会社名、会社名+支店名、会社名+ ご担当者様のお名前など任意のお名前を入力してください。
- Fメールアドレス<sup>\*2</sup>・・・カスタマーポータルに登録済みのメールアドレスと必ず同一であ る必要があります。異なる場合、カスタマーポータル上のSendPro+関連ツール(アドレス 帳同期や宅配便発送レポートなど)が利用できません。
- デフォルトとして設定する運送会社・・・ダッシュボードに表示する運送会社を選択して ください。後で設定画⾯にて変更可能です。

(リセットボタンを押すと、⼊⼒または選択した情報が初期化されます。)

- \*1 ここで⼊⼒したお名前は、設定画⾯に表⽰されるのみで、他に使⽤されることはありません。
- \*2 こちらで⼊⼒したアドレス宛に、初回登録のためのワンタイムパスコードが送信されます。メー ルアドレスが間違っていると、ワンタイムパスコードが受け取れず、登録を完了できませんのでお 間違いなきようにお願い致します。

2. 入力が完了すると、「設定する」ボタンが有効になりますので、タップしてください。 以下のような確認コードの入力画面が表示されます。

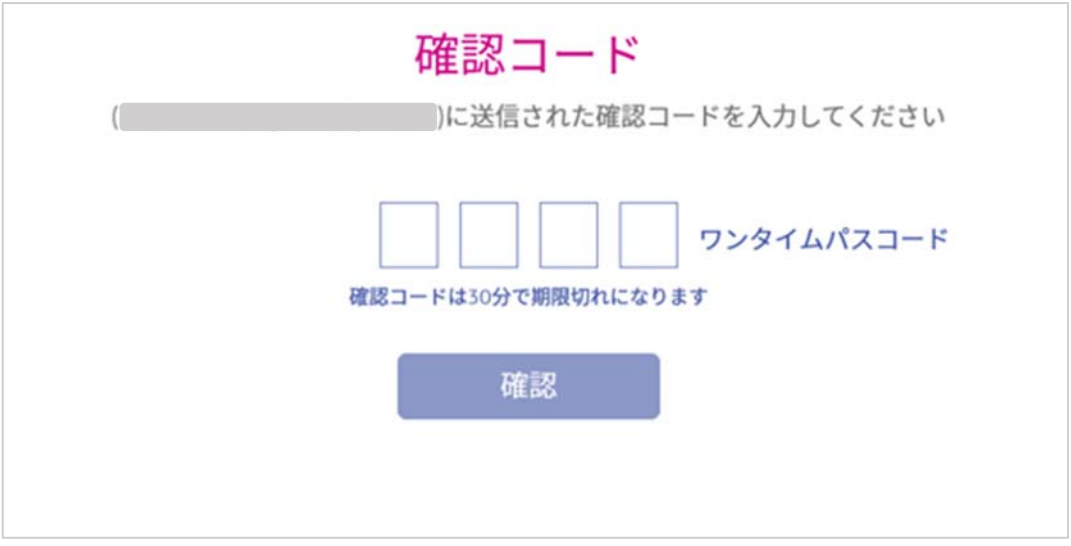

- 3. 手順1. で入力したEメールアドレス宛に、ワンタイムパスコードをお知らせするメールが届きま すのでご確認ください。
- 4. 届いたワンタイムパスコードを下記の確認コード入力画面に入力し、「確認」をタップします。 (確認コードは30分で期限切れになりますのでご注意ください。)
- 5. 以下のダッシュボードが表示され、ログイン完了となります。

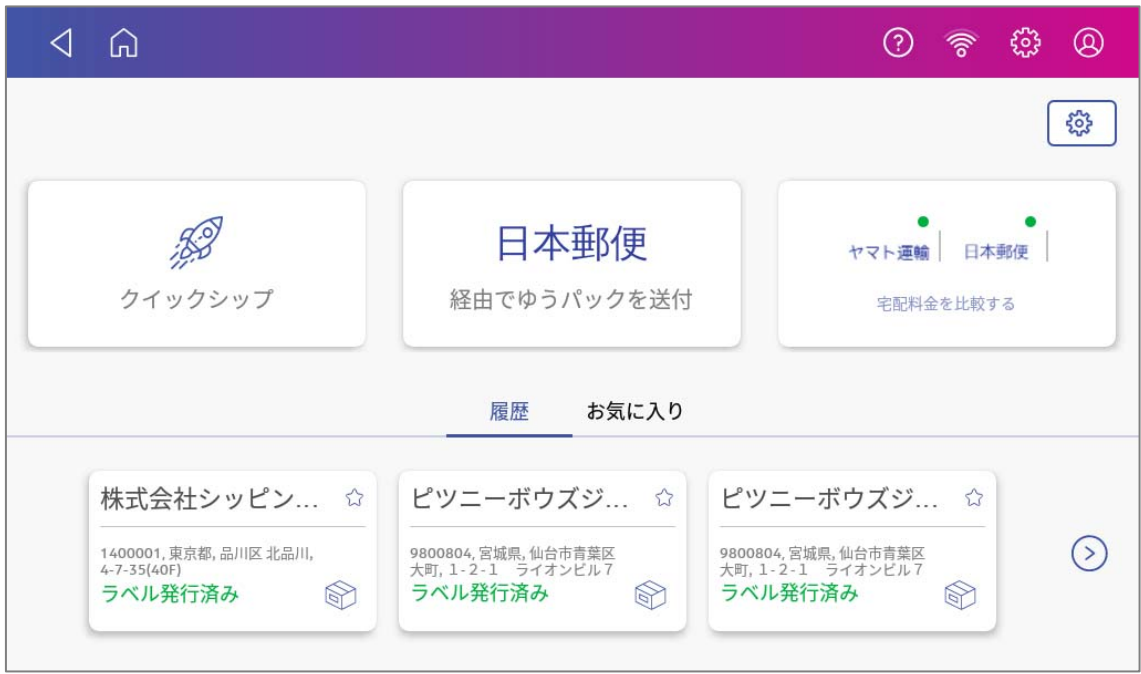

# 6.送り状ラベルの発行

## 6.1. ご依頼主情報の入力

初回ログイン時は、ご依頼主情報の入力が必要です。以下の手順で設定してください。

ダッシュボード画⾯から、以下のボタンをタップしてください。

別の運送会社でラベルを発⾏したい場合には、「**5.2各運送会社との連携及びデフォルト設定状況の確認**」を ご覧頂き、デフォルトとして設定する運送会社を変更して下さい。

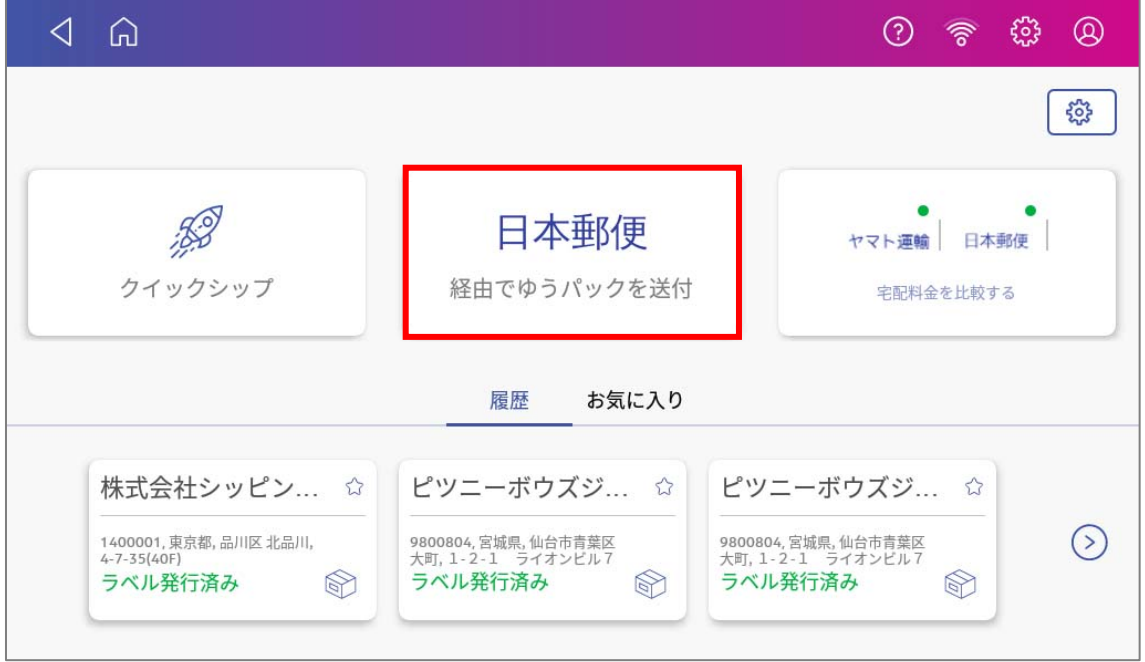

下記のポップアップが出てくるので、OKをタップしてください。

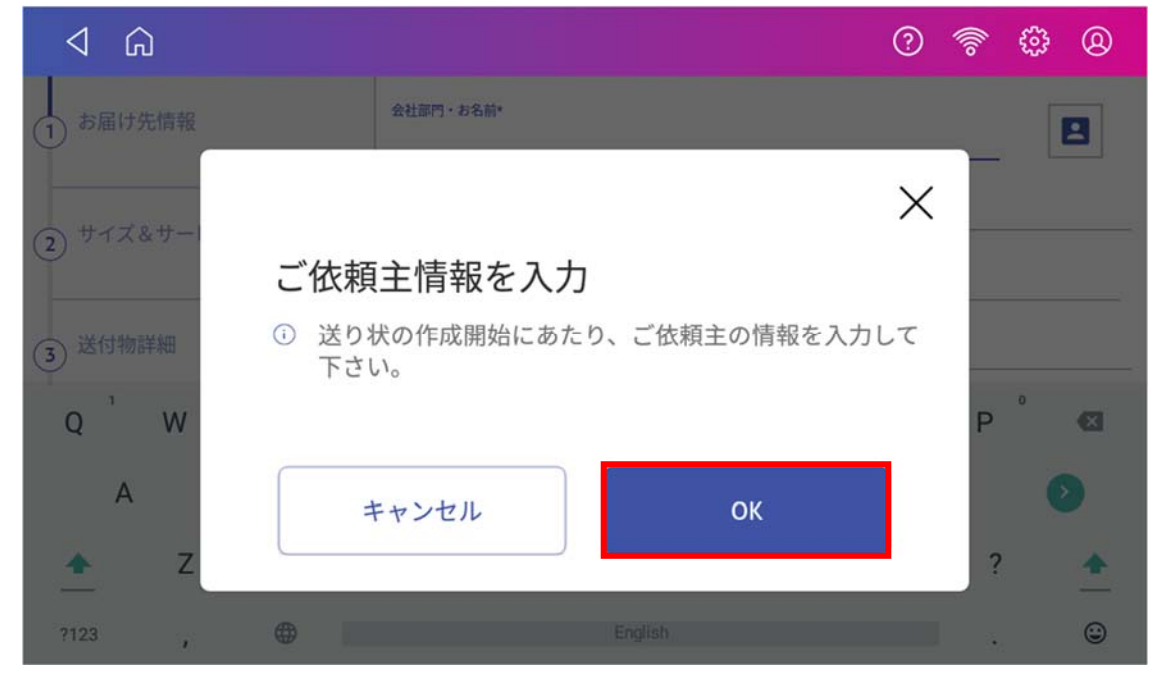

以下の画⾯が表⽰されます。 各情報を⼊⼒し、「**保存**」をタップしてください。

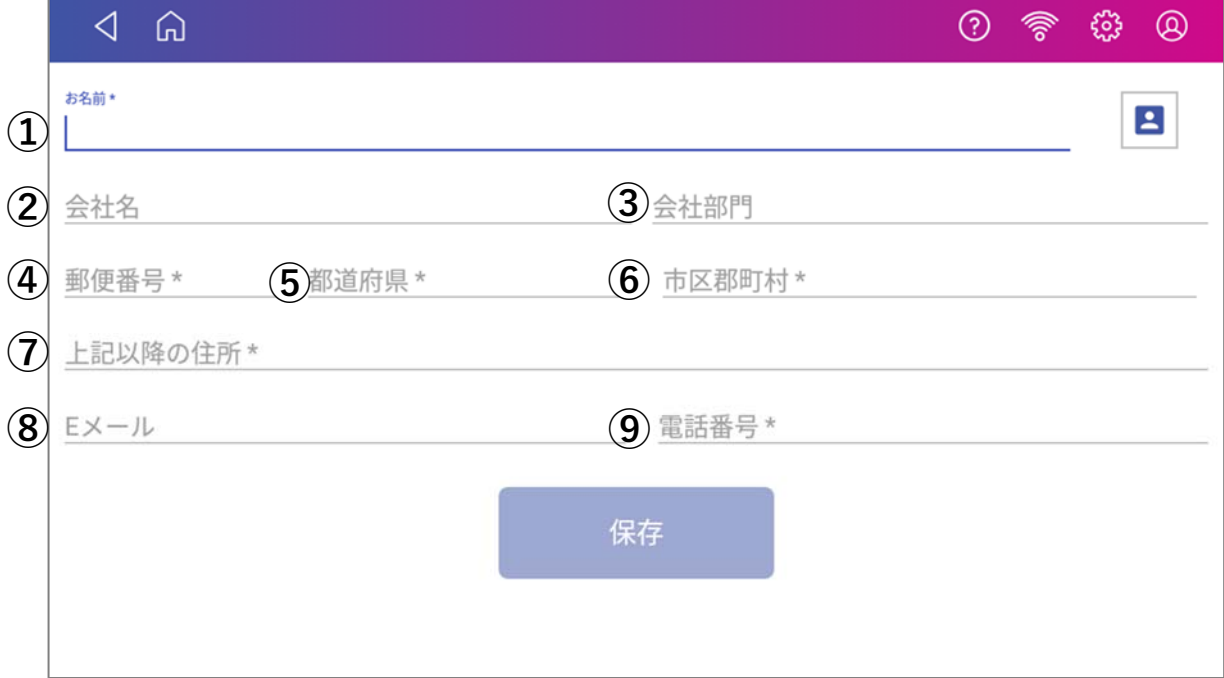

- \*が付いている項目は、入力必須項目です。
- ① お名前\* ご依頼主のお名前を入力します。
- ② 会社名 ご依頼主の会社名を入力します。
- ③ 会社部⾨ ご依頼主の会社部門を入力します。このフィールドにきちんと部門を入力して おくことで、部⾨ごとの使⽤履歴を残すことができ、部⾨別のレポート集計に 役立てることができます。 \*この"会社部門"フィールドは、ラベルには印字されません。 \*部署名等をラベルに印字したい場合には、①の"お名前"フィールドに入力し て下さい。
- ④ 郵便番号\* ハイフンは不要です。郵便番号を入力すると⑤⑥が自動入力されます。但し事 業所個別郵便番号の場合は表示されません。
- ⑤ 都道府県\* 表示されない場合は郵便番号が正しいかご確認ください。4に事業所個別郵便 番号を⼊⼒された場合は、⼿⼊⼒してください。
- ⑥ 市区郡町村\* 表示されない場合は郵便番号が正しいかご確認ください。(4)に事業所個別郵便 番号を⼊⼒された場合は、⼿⼊⼒してください。
- ⑦ 上記以降の住所\*
- ⑧ Eメール
- ⑨ 電話番号\*

## 6.2. デフォルトの運送会社のラベルを発行する

1. ダッシュボード画⾯から、以下のボタンをタップしてください。 別の運送会社でラベルを発⾏したい場合には、「**5.2各運送会社との連携及びデフォルト設定状況の 確認**」をご覧頂き、デフォルトとして設定する運送会社を変更して下さい

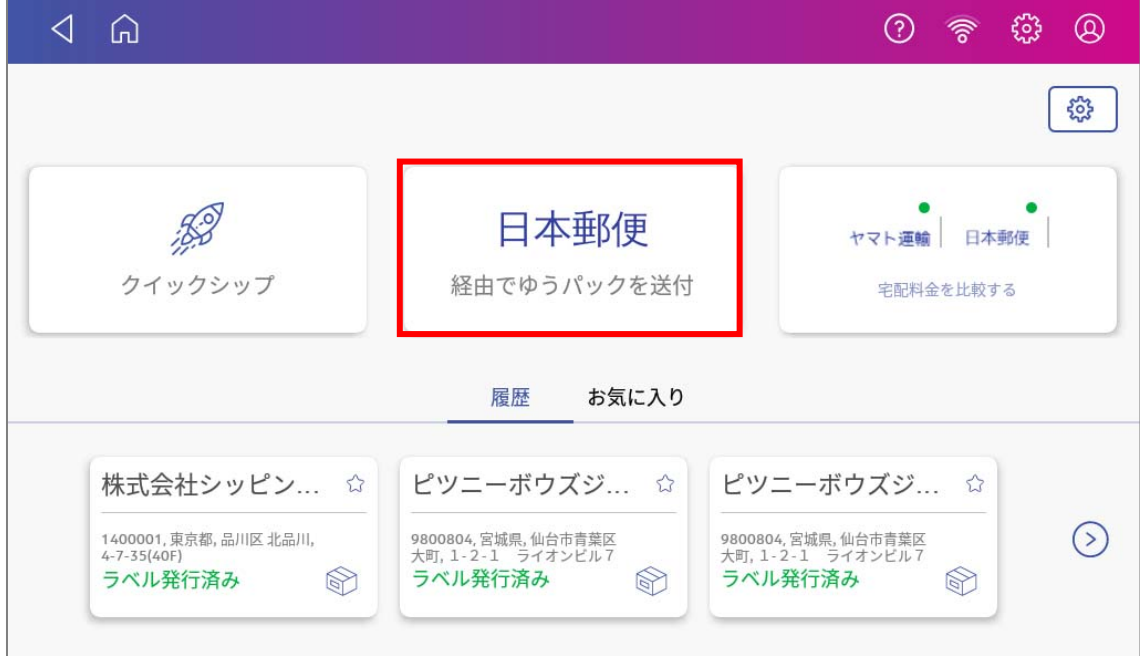

2. 以下の画面が表示されます。お届け先情報を入力してください。

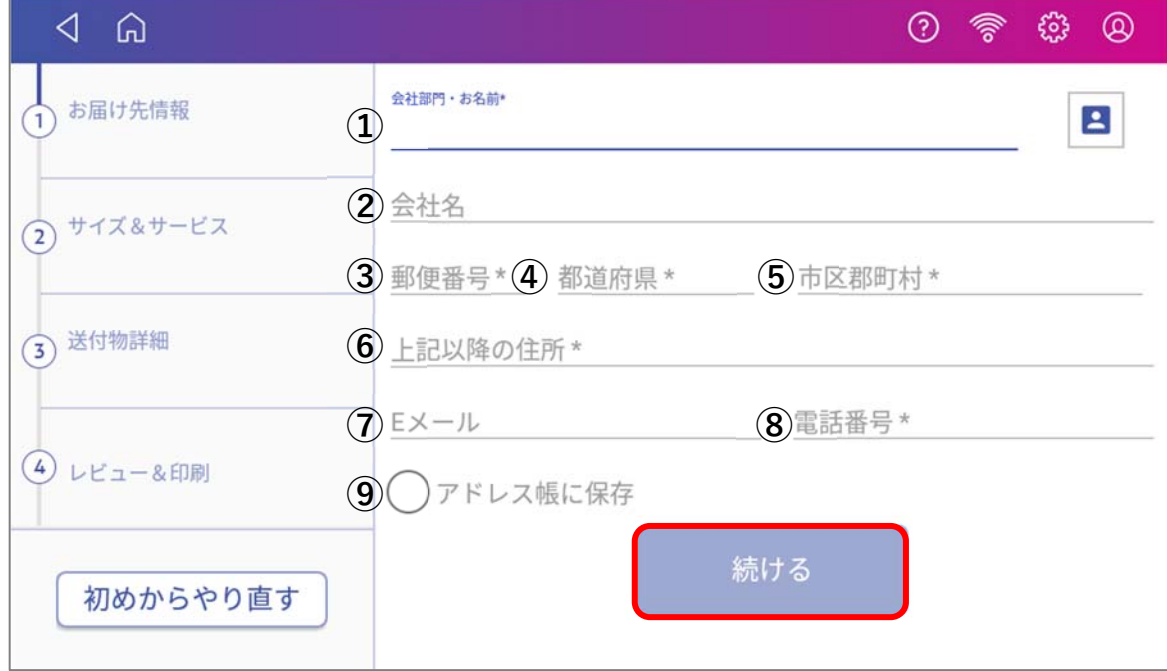

\*が付いている項目は、入力必須です。

- ① 会社部⾨・お名前\* お届け先の方の会社部門・お名前等、会社名以外でラベルに印字したい 情報を入力します。 \*敬称はすべての宛先に対してデフォルトで「様」が印字されます。御 中などの敬称を使用されたい場合には、ラベル上で直接手書き修正して ください
- ② 会社名 お届け先の会社名を入力します。
- ③ 郵便番号\* ハイフンは不要です。郵便番号を入力すると⑤⑥が自動入力されます。 但し事業所個別郵便番号の場合は表示されません。
- ④ 都道府県\* 表示されない場合は郵便番号が正しいかご確認ください。(4)に事業所個 別郵便番号を入力された場合は、手入力してください。
- ⑤ 市区郡町村\* 表⽰されない場合は郵便番号が正しいかご確認ください。④に事業所個 別郵便番号を入力された場合は、手入力してください。
- ⑥ 上記以降の住所\*
- ⑦ Eメール
- ⑧ 電話番号\*
- ⑨ アドレス帳に保存 チェックを入れ、「続ける」ボタンを押すと、入力したお届け先情報が アドレス帳に保存されます。(途中でラベルの発⾏を取りやめたとして も、「アドレス帳に保存」にチェックを⼊れ、「続ける」ボタンが押さ れていれば、保存されます)
- 3. ⼊⼒が完了したら、「**続ける**」をタップします。

4. **サイズ&サービス**の入力画面に移行します。以下の画面が表示されます。

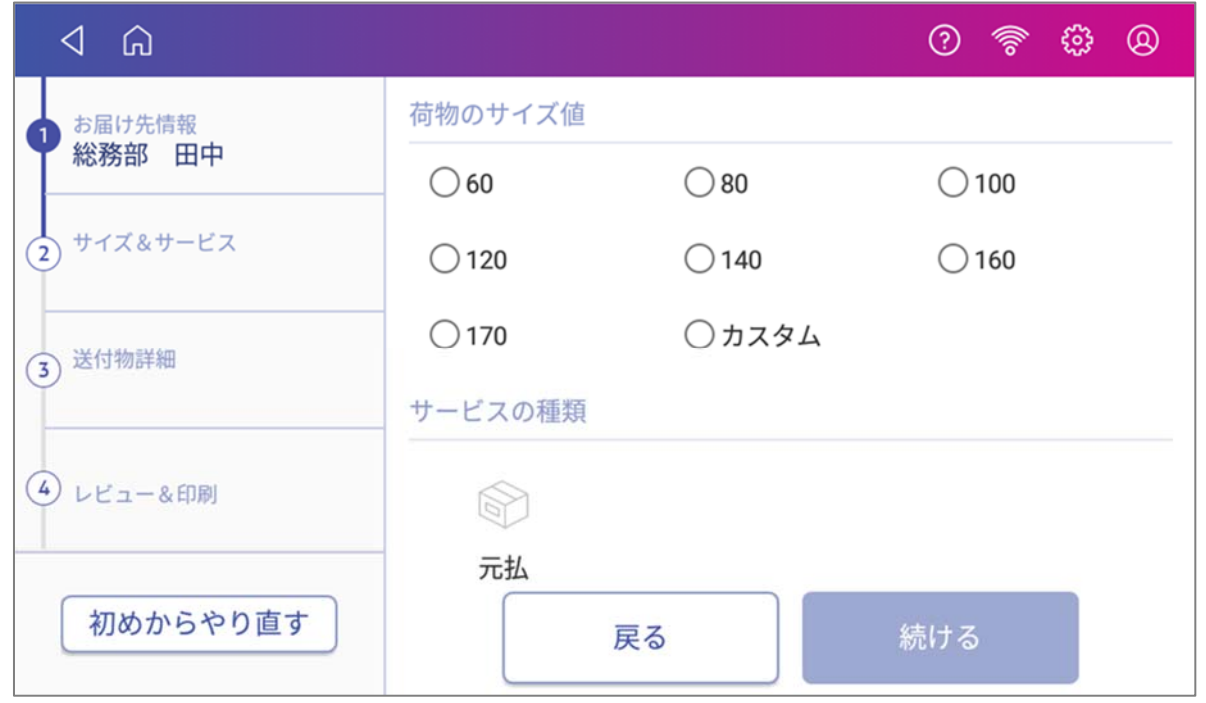

- ご依頼主情報で「会社部門」を入力し、かつ荷物のサイズをお客様にて計測の上、こちらの画面で 正しい荷物サイズを選択頂くことで、部⾨ごとのコスト管理が可能となります。
- 最終的な荷物サイズ、料金は各運送会社の判断となります。
- 荷物のサイズを計測せずに使用する場合には、任意のサイズ値を選択してください。
- **荷物のサイズで「カスタム**」をタップすると、以下の画面が表示されます。

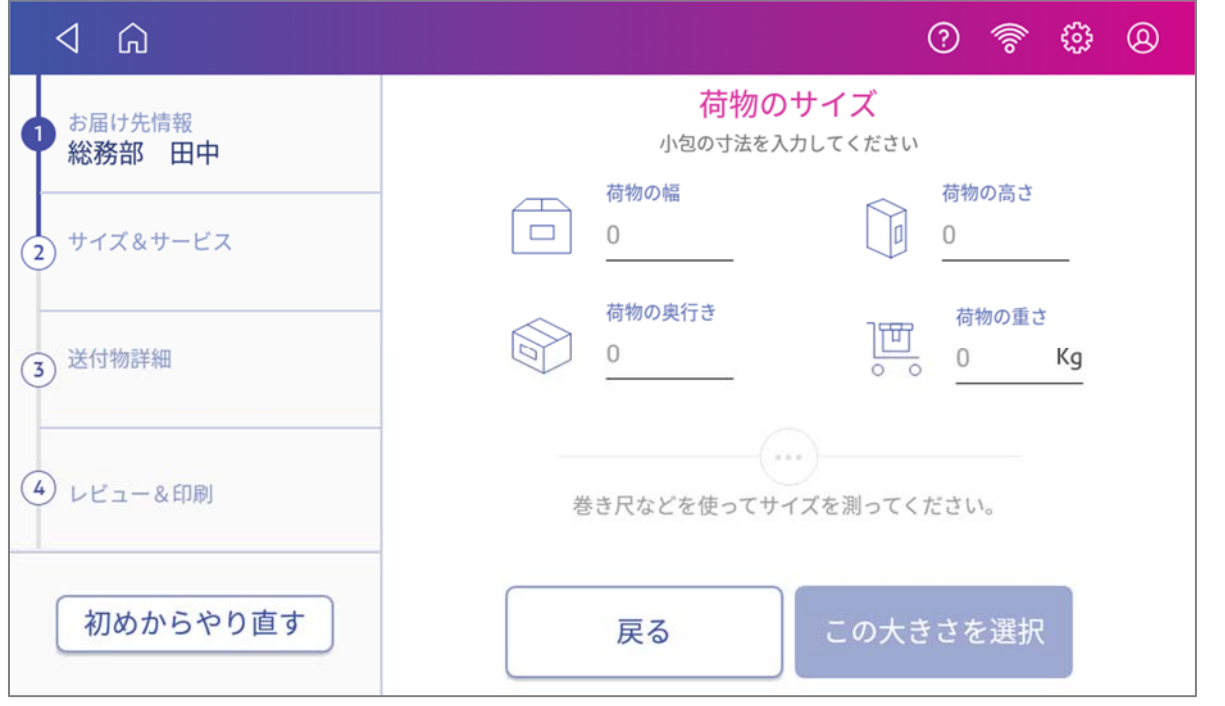

荷物の幅、高さ、奥行き、重さをお客様にて計測頂き、各フィールドに入力頂くことで、荷物のサイ ズが⾃動算出されます。算出されたサイズで宜しければ、「**この⼤きさを選択**」をタップします。 算出されたサイズを選択されない場合には「**戻る**」をタップし、ご希望のサイズを選択してくださ い。

SendProC200、SendPro+200Sなら3㎏、SendProC300、SendPro+300Sであれば7㎏まで付属の電 ⼦スケールに載せて、重さを計測することができます。

- 5. 入力が完了したら、「続ける」をタップします。
- 6. **送付物詳細**⼊⼒画⾯に移⾏します。以下の画⾯が表⽰されます。

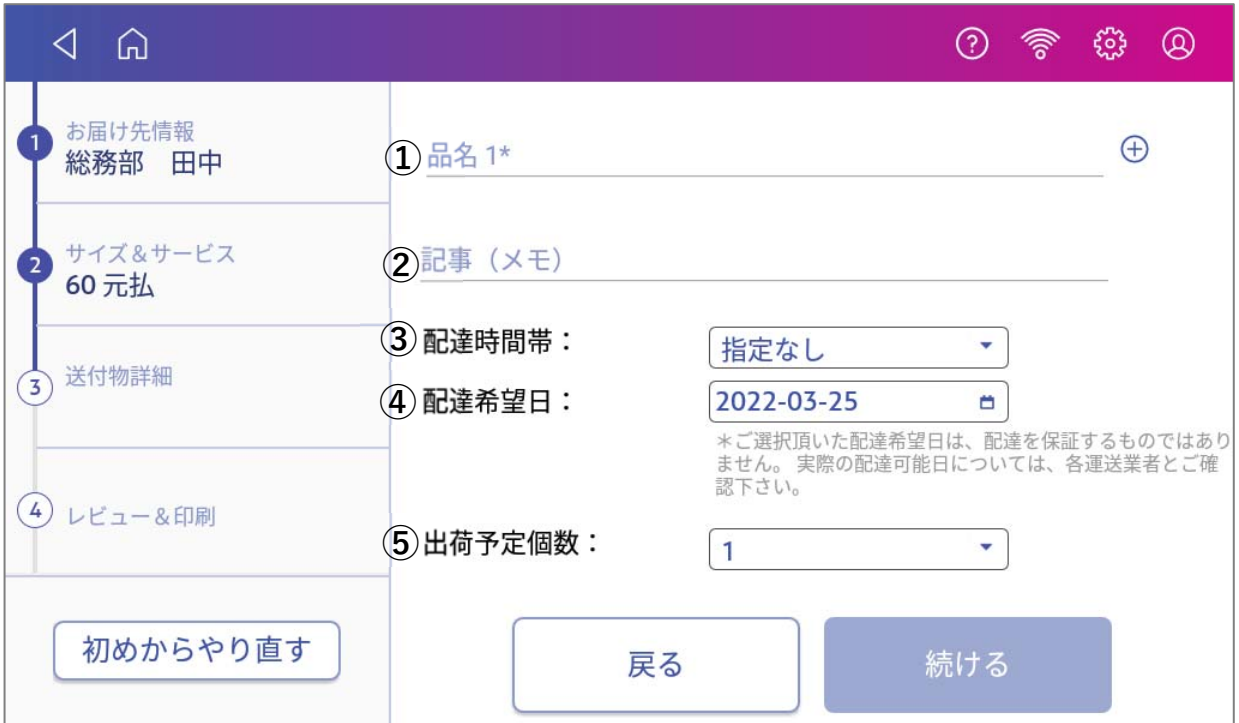

送付物の詳細情報を入力または選択してください。

- ① 品名 ② 記事(メモ) ③ 配達時間帯 ④ 配達希望日 荷物の内容物を記載します。品名は⊕ボタンをタップすることで、4つ まで追加できます。 「お荷物に対する取り扱い⽅法」など、各運送会社のセールスドライバ ーへの伝達事項を記載する欄です。 各運送会社・サービスごとで選択可能な時間帯が表⽰されます。 日本郵便で+15日先、ヤマト運輸で+7日先の日付を指定できます。
- ⑤ 出荷予定個数 1~99まで選択でき、選択数に基づいたラベルが発行されます。
- 7. ⼊⼒が完了したら、「**続ける**」をタップします。

8. **レビュー&印刷** 画⾯に移⾏します。

各情報を編集したい場合には、 きタップすることで該当の画面に戻ることが出来ます。 尚、情報を編集したら、該当画⾯で必ず「**続ける**」ボタンを押してください。(直接「④レビュー&印 刷」をタップして戻ってしまうと、編集内容が反映されません。)

#### **注:表⽰される料⾦の⾒積もり⾦額は、お客様に選択頂いた荷物のサイズおよびサービスを元に算出 されます。**

**最終的な⾦額は各運送会社の判断によりますことを、予めご了承ください。** 

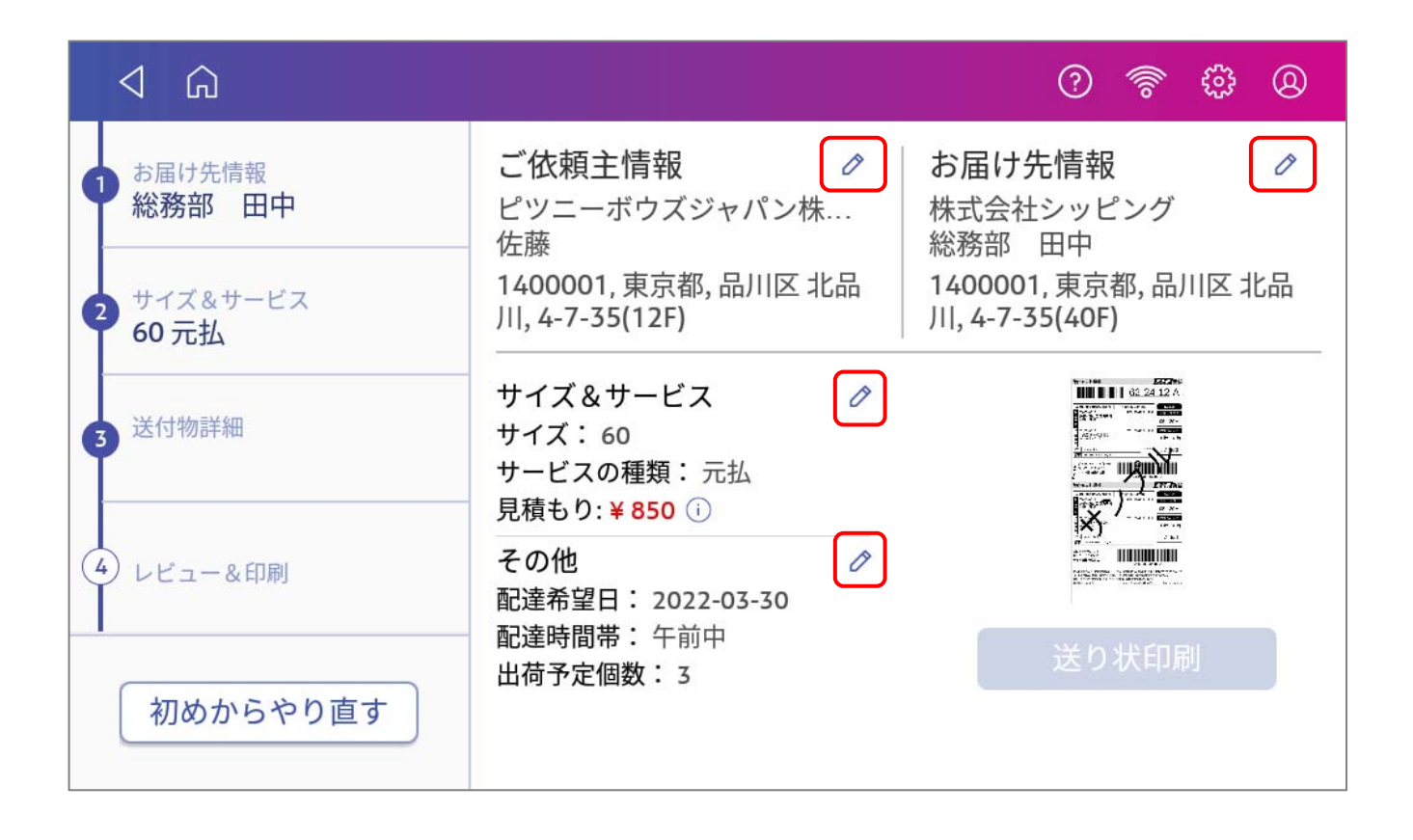

9. 入力内容の確認が済んだら、「送り状印刷」をタップすると、ラベル印刷が開始されます。 (プリンターが動き出すまで数秒間かかります。)

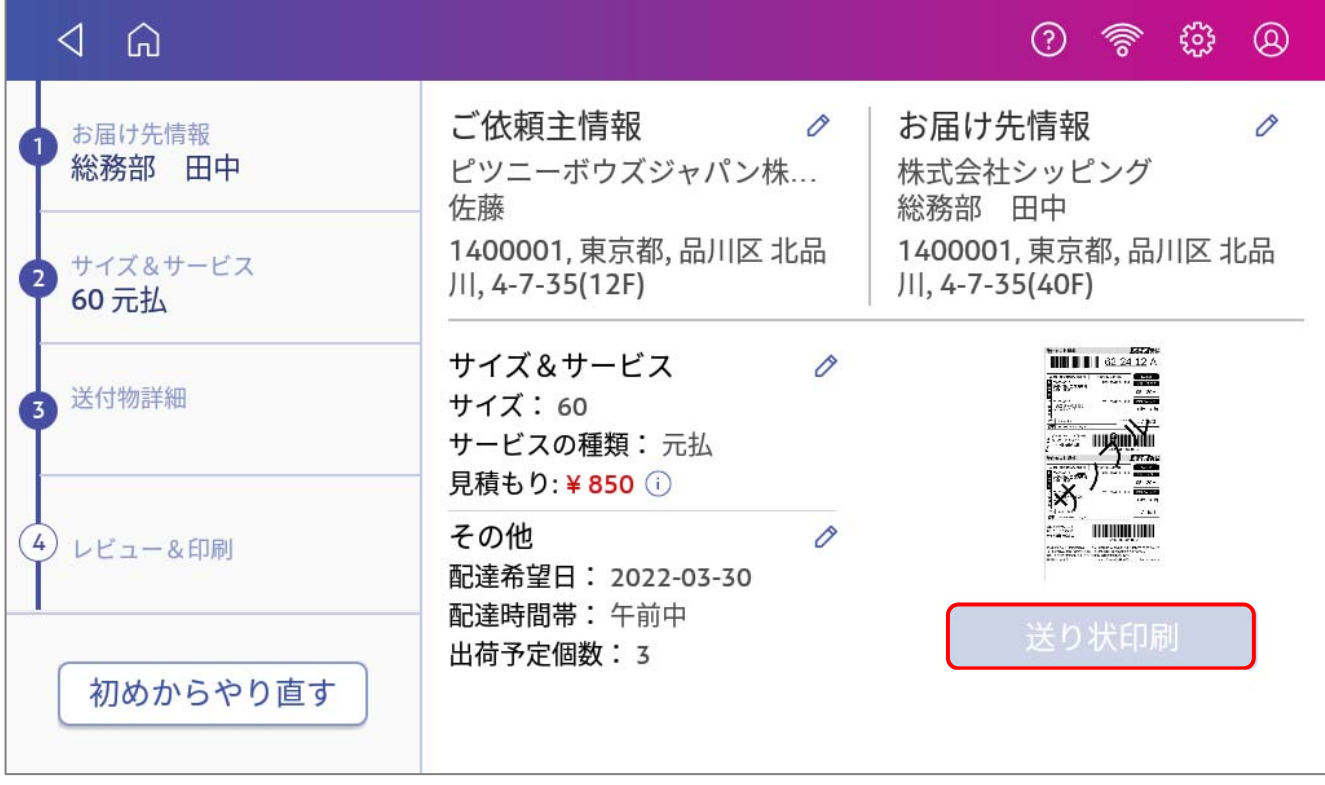

**注:出荷予定個数で複数個を選択し、複数枚のラベルを発⾏する際は、ラベルが地⾯と平⾏になるよう印刷 済みのラベルを⼿で⽀えて印刷してください。** 

**手で支えないと先に印刷されたラベルの重みで後から印刷されるラベルの印字位置がずれてしまうことがあ ります。** 

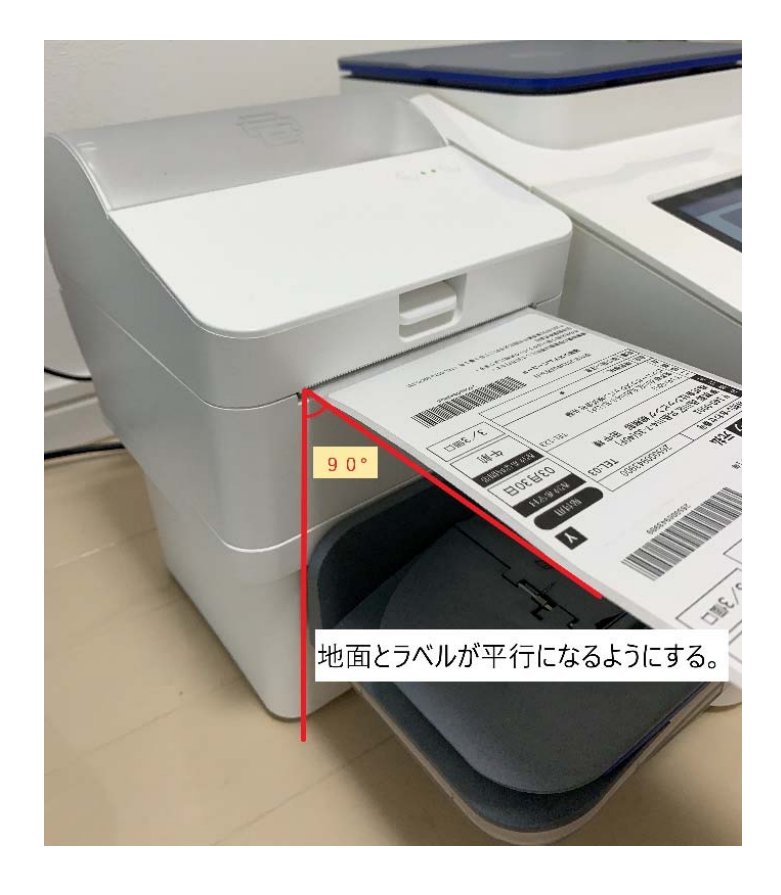

## 6.3.登録済みのお届け先を選んでラベルを発行する

1. **お届け先情報** ⼊⼒画⾯で「**アドレス帳**」のアイコンをタップします。

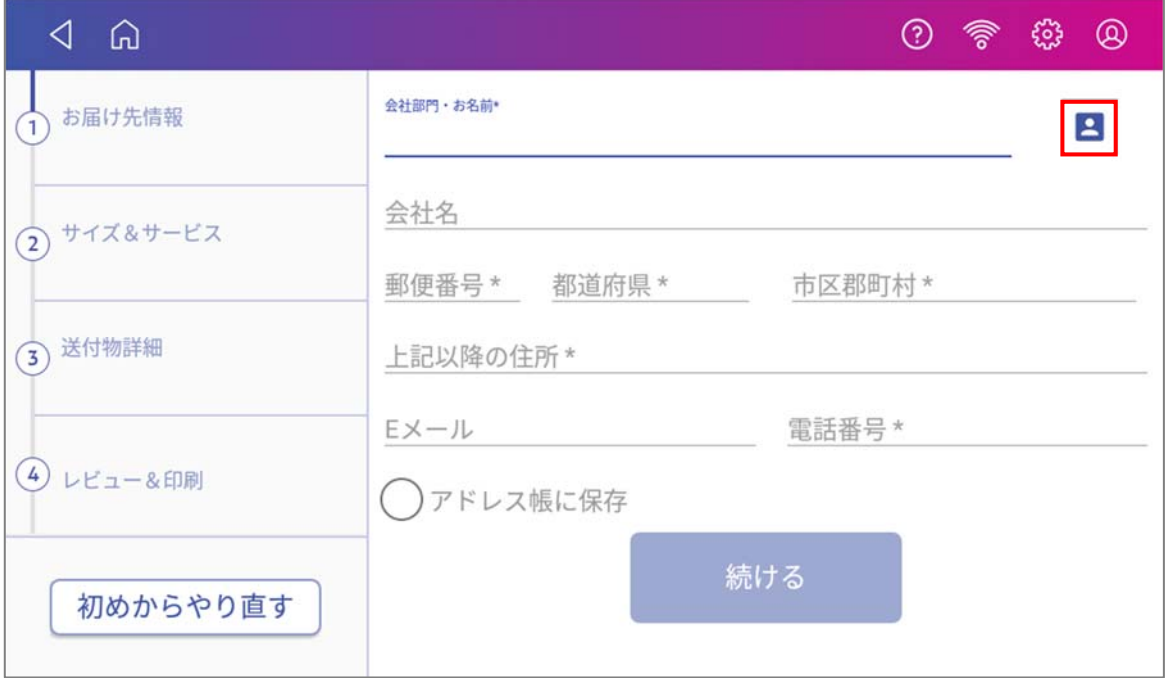

2. アドレス帳に登録されているデータが表示されます。

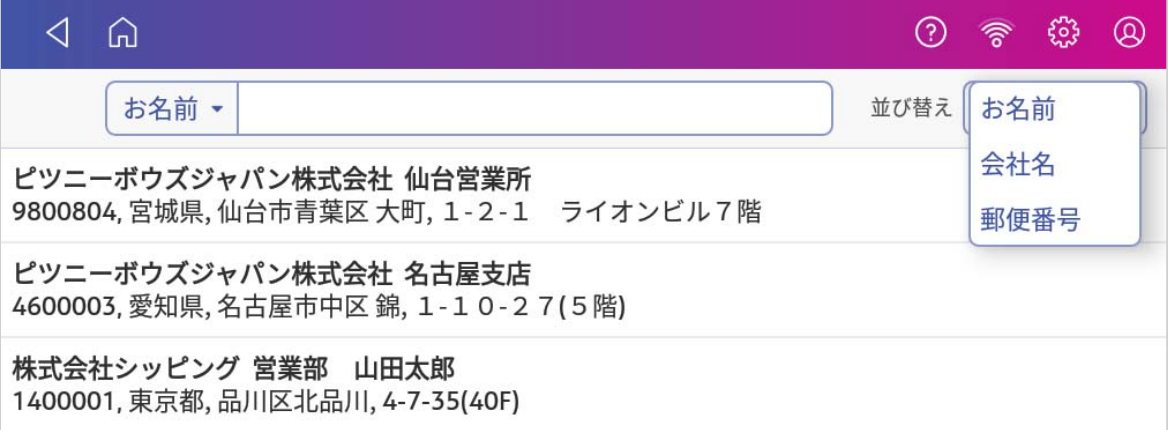

3. 下記いずれかの方法により、登録済みのお届け先を検索できます。

① 並び替え

プルダウンからお好みのソート基準を選択し、並び替えることが出来ます。

- お名前 アルファベット順→あいうえお順→漢字の順番で並びます。漢字はJISコード順で並びます。
- 会社名 アルファベット順→あいうえお順→漢字の順番で並びます。漢字はJISコード順で並びます。
- 郵便番号

昇順で並びます。

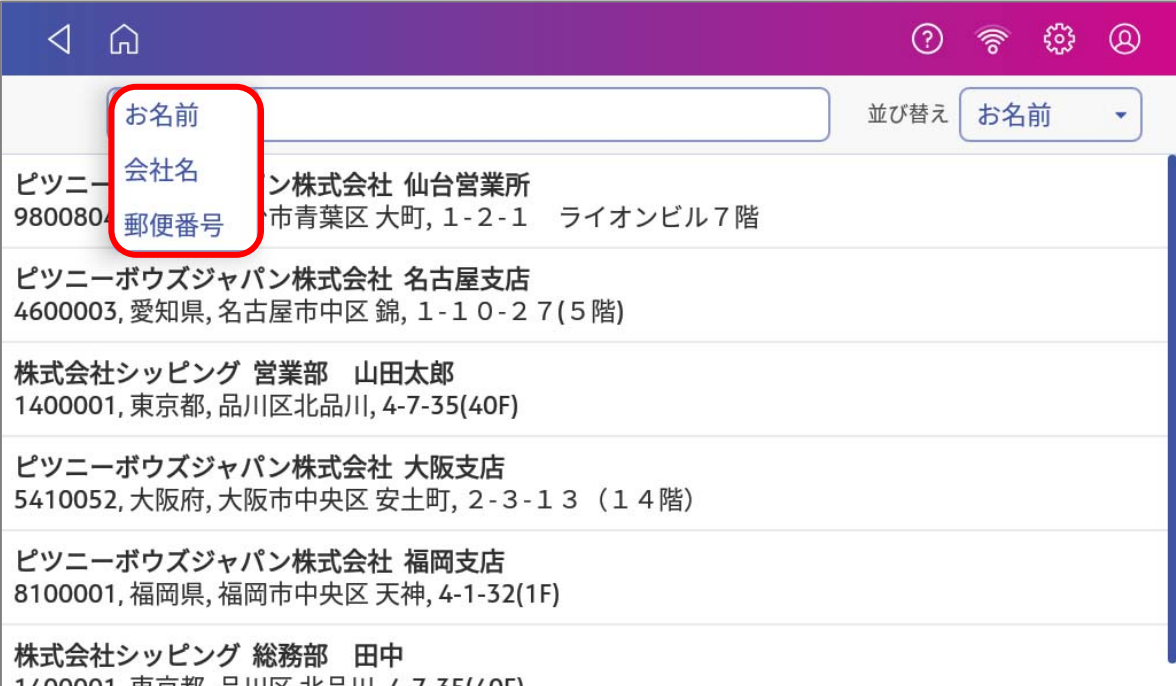

② 検索バー

プルダウンからお好みの検索カテゴリを選択します。

検索ワードを⼊⼒すると該当するお届け先が表⽰されますのでタップして選択してください。

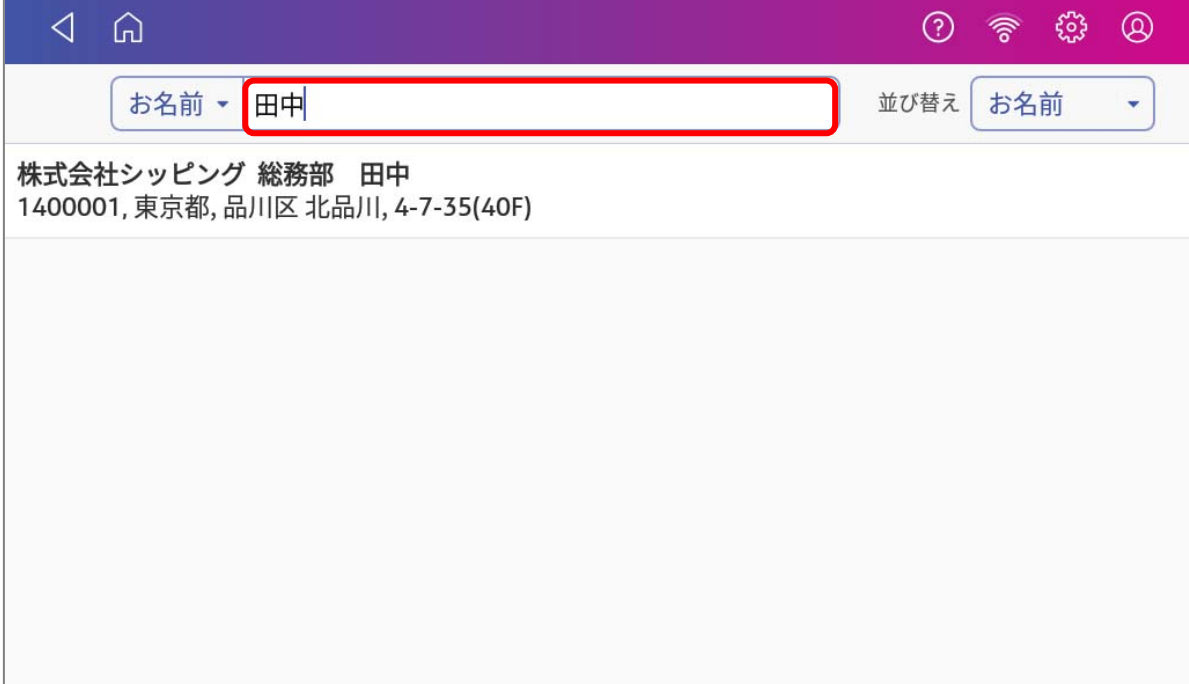

3. 以降は23ページの6.2の3以降の⼿順と同様です。

# 7.宅配料金を比較してラベルを発行する

この機能を利用することで、各運送会社間の料金を比較した上で、ご希望の運送会社でラベルを発行するこ とができます。

以下に、⽅法を説明します。

1. **ダッシュボード**画⾯から「**宅配料⾦を⽐較する**」をタップします。

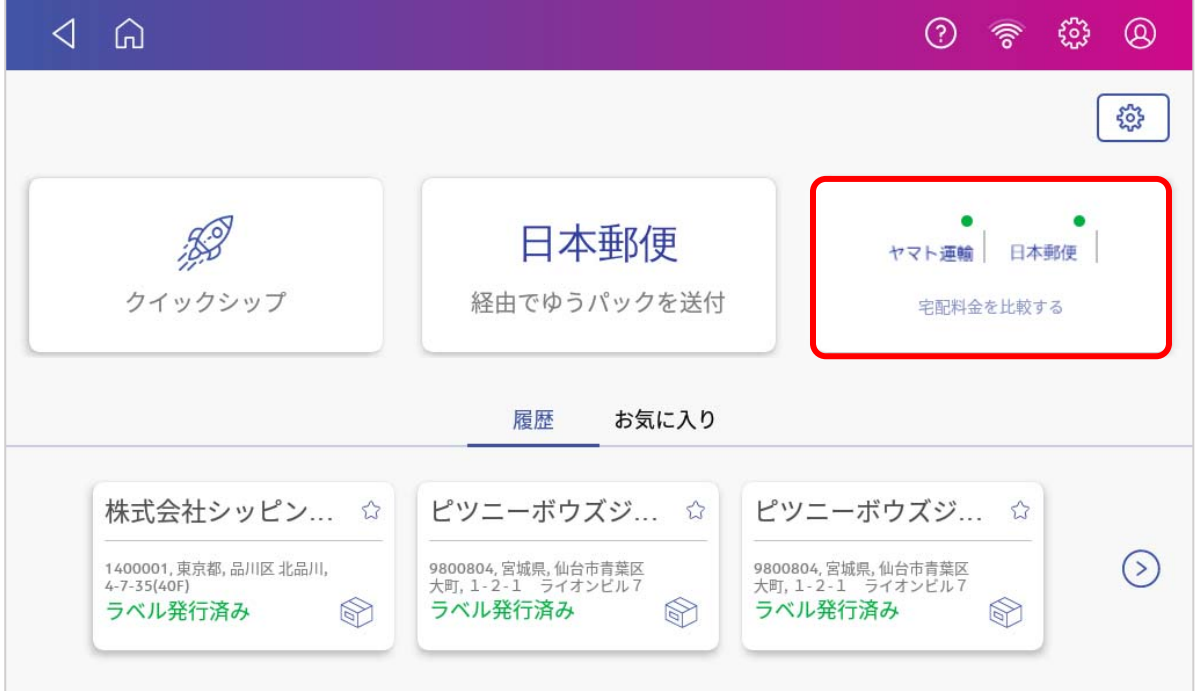

2. お届け先情報 入力画面に移行します。

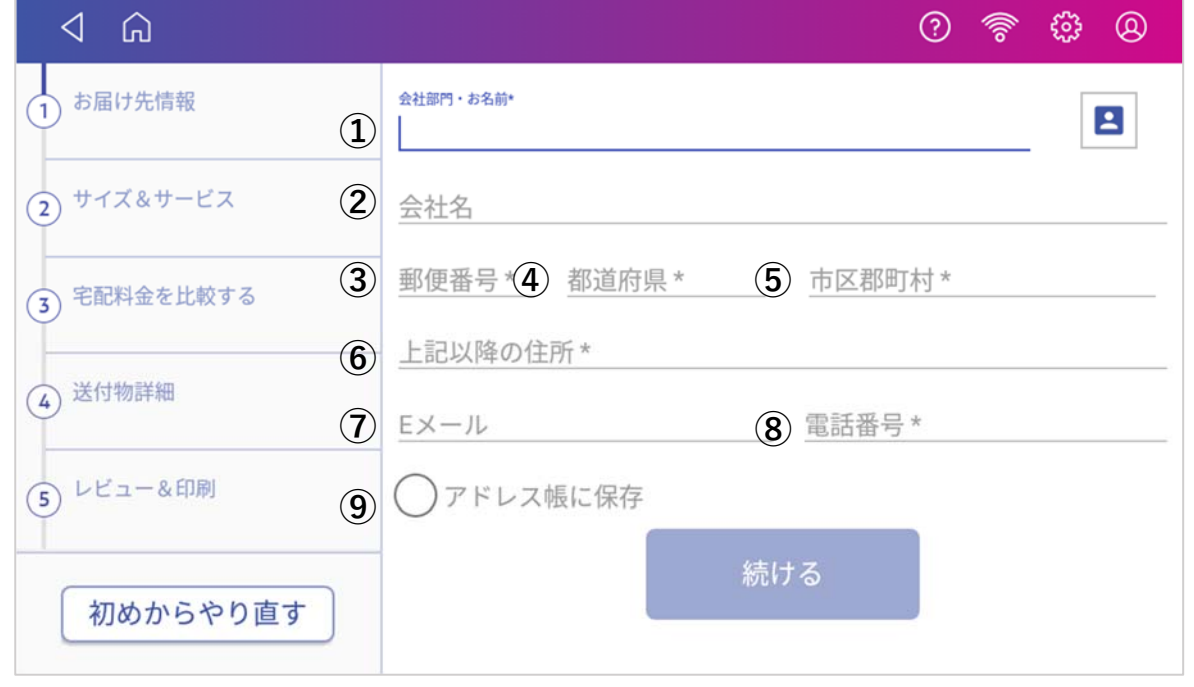

お届け先情報を⼊⼒するか、アドレス帳からお届け先住所を呼び出し、「**続ける**」をタップします。

(登録済みのお届け先をアドレス帳から選択する⽅法は、28ページ 6.3 「登録済みのお届け先を選んでラベ ルを発行する| をご参照下さい。)

\*が付いている項目は、入力必須です。

- ① 会社部⾨・お名前\* お届け先の方の会社部門・お名前等、会社名以外でラベルに印字したい 情報を入力します。 \*敬称はすべての宛先に対してデフォルトで「様」が印字されます。御 中などの敬称を使用されたい場合には、ラベル上で直接手書き修正して ください
- ② 会社名 お届け先の会社名を入力します。
- ③ 郵便番号\* ハイフンは不要です。郵便番号を入力すると⑤⑥が自動入力されます。 但し事業所個別郵便番号の場合は表⽰されません。
- ④ 都道府県\* 表示されない場合は郵便番号が正しいかご確認ください。4に事業所個 別郵便番号を入力された場合は、手入力してください。
- ⑤ 市区郡町村\* 表示されない場合は郵便番号が正しいかご確認ください。 4)に事業所個 別郵便番号を入力された場合は、手入力してください。
- ⑥ 上記以降の住所\*
- ⑦ Eメール
- ⑧ 電話番号\*
- ⑨ アドレス帳に保存 チェックを入れ、「続ける」ボタンを押すと、入力したお届け先情報が アドレス帳に保存されます。(途中でラベルの発⾏を取りやめたとして も、「アドレス帳に保存」にチェックを入れ、「続ける」ボタンが押さ れていれば、保存されます)
- 3. 入力が完了したら、「**続ける**」をタップします。

4. サイズ&サービスの入力画面に移行します。以下の画面が表示されます。事前に荷物のサイズ(大き さおよび重さ)を計測し、各運送会社が提供しているサイズ表から、荷物のサイズを調べ、下記画⾯ からサイズ値を選択します。

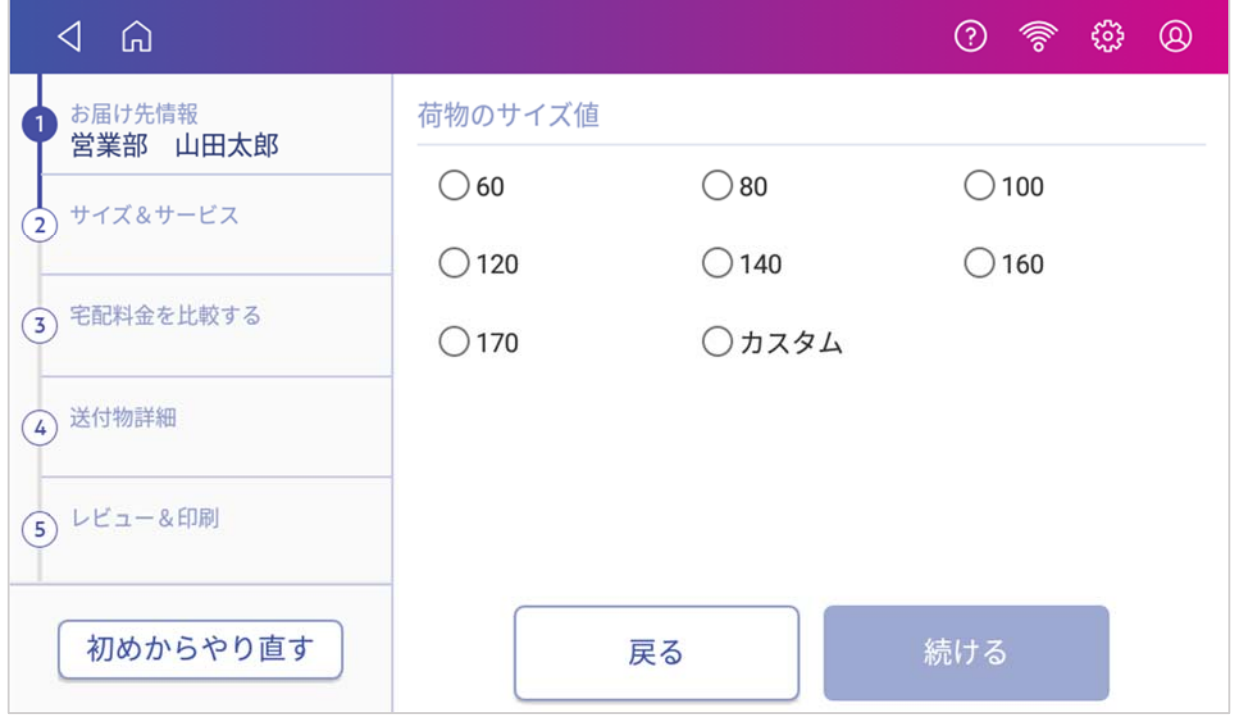

#### もしくは、上記画⾯で「**カスタム**」をタップし、下記の画⾯を表⽰します。

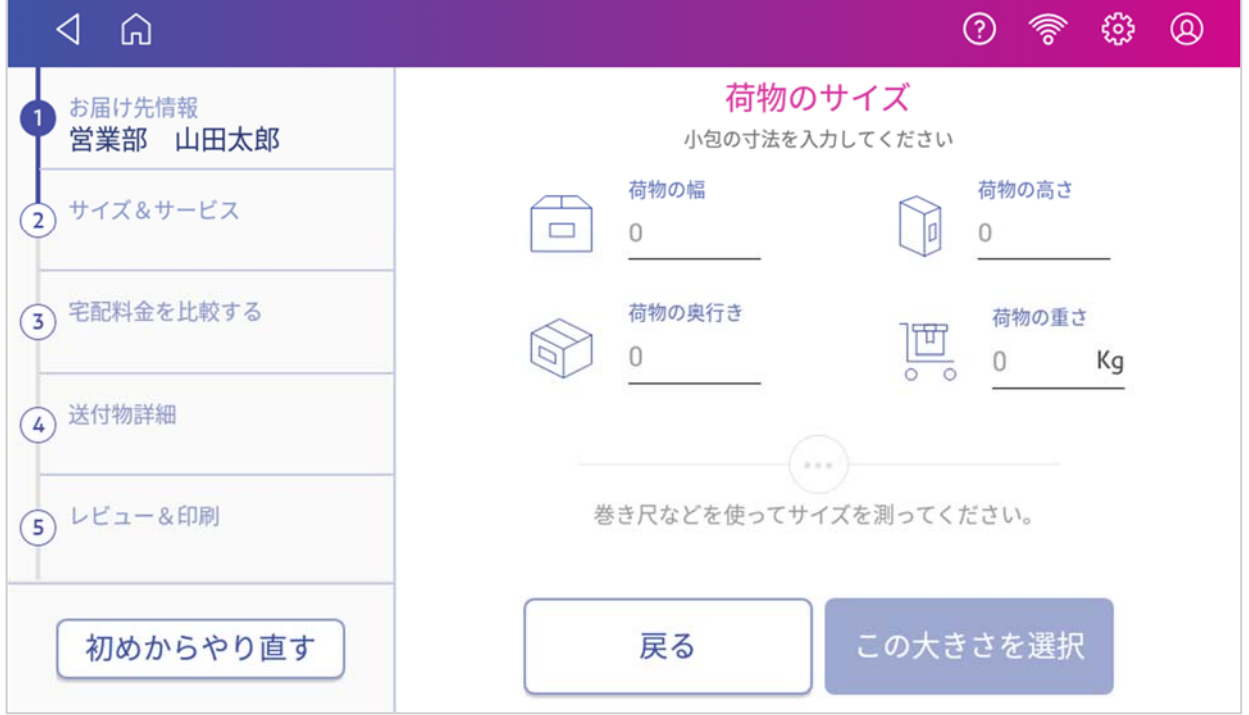

荷物の幅、高さ、奥行き、重さをお客様にて計測頂き、各フィールドに入力頂くことで、荷物のサイ ズが⾃動算出されます。算出されたサイズでよければ、「**この⼤きさを選択**」をタップします。 算出されたサイズを選択されない場合には、「**戻る**」をタップし、ご希望のサイズを選択してくださ い。

SendProC200、SendPro+200Sなら3㎏、SendProC300、SendPro+300Sであれば7㎏まで付属の電 ⼦スケールに載せて、重さを計測することができます。

入力いただいたお届け先情報および荷物のサイズ情報を元に、各運送会社の料金が表示されます。 ご希望の運送会社を選択し、「**続ける**」をタップしてください。

\*各運送会社により対応しているお届け先都道府県、サイズが違うため、お届け先やサイズによって は、⼀つの運送会社の料⾦しか表⽰されないことがあります。

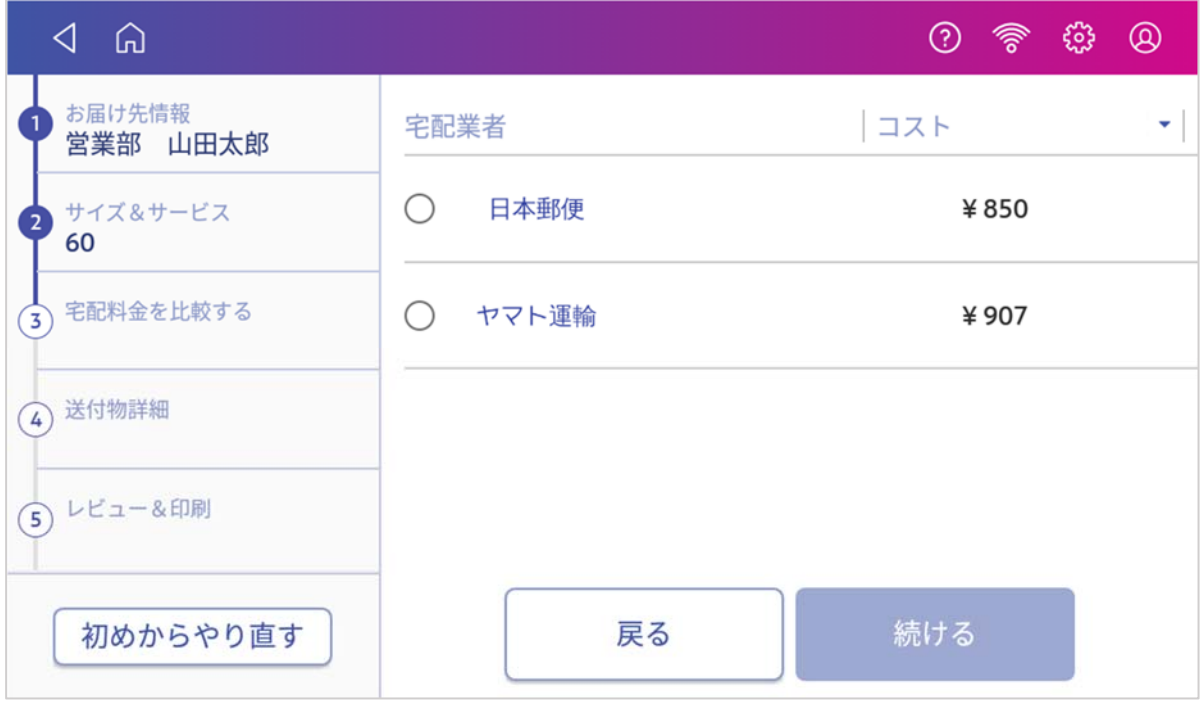

5. 送付物詳細入力画面に移行します。以下の画面が表示されます。

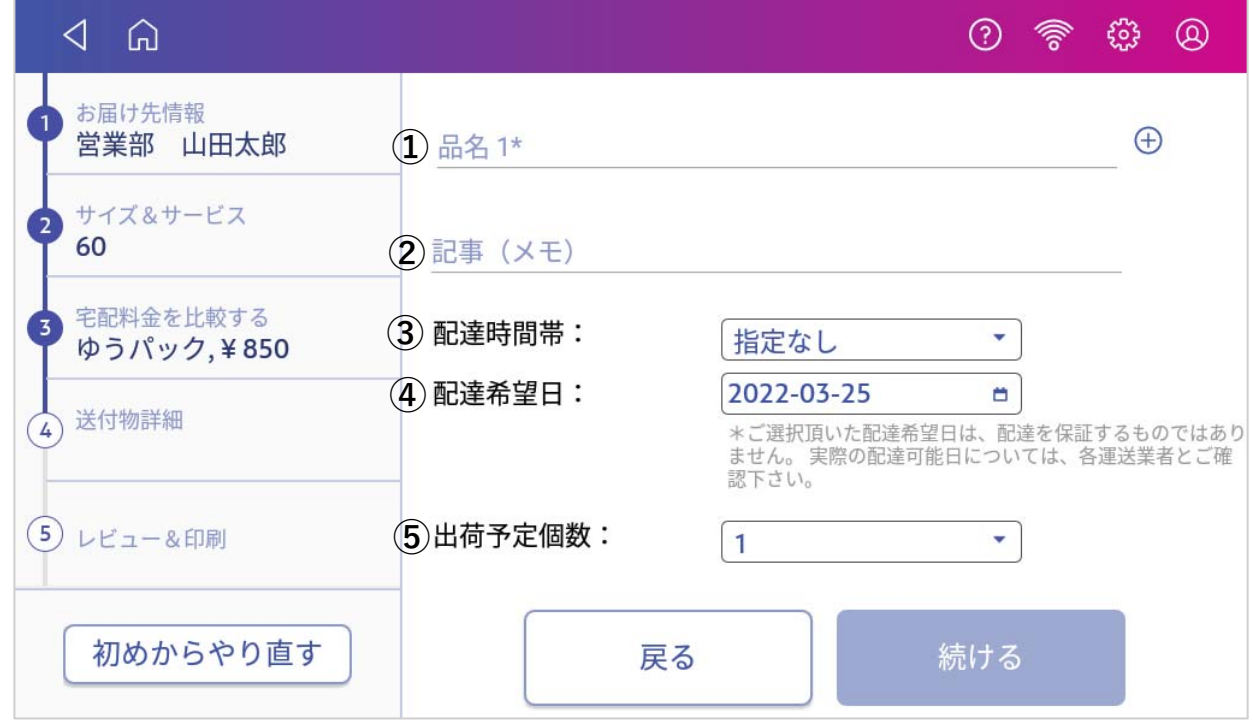

- ① 品名 荷物の内容物を記載します。品名は⊕ボタンをタップすることで、4つ まで追加できます。
- ② 記事(メモ) 「お荷物に対する取り扱い方法」など、各運送会社のセールスドライバ ーへの伝達事項を記載する欄です。
- ③ 配達時間帯 各運送会社・サービスごとで選択可能な時間帯が表⽰されます。
- ④ 配達希望日 日本郵便で+15日先、ヤマト運輸で+7日先の日付を指定できます。
- ⑤ 出荷予定個数 1~99まで選択でき、選択数に基づいたラベルが発行されます。
- 6. ⼊⼒が完了したら、「**続ける**」をタップします。
- 7. **レビュー&印刷** 画⾯に移⾏します。 ⼊⼒内容を確認のうえ、「**送り状印刷**」をタップしてください。ラベル印刷が開始されます。 (プリンターが動き出すまで数秒間かかります。)

各情報を編集したい場合には、△をタップすることで該当の画面に戻ることが出来ます。 情報を編集したら、該当画⾯で必ず「**続ける**」ボタンを押してください。(直接「④レビュー&印 刷」をタップして戻ってしまうと、編集内容が反映されません。)

**注:表⽰される料⾦の⾒積もり⾦額は、お客様に選択頂いた荷物のサイズおよびサービスを元に算出 されます。** 

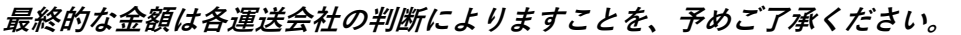

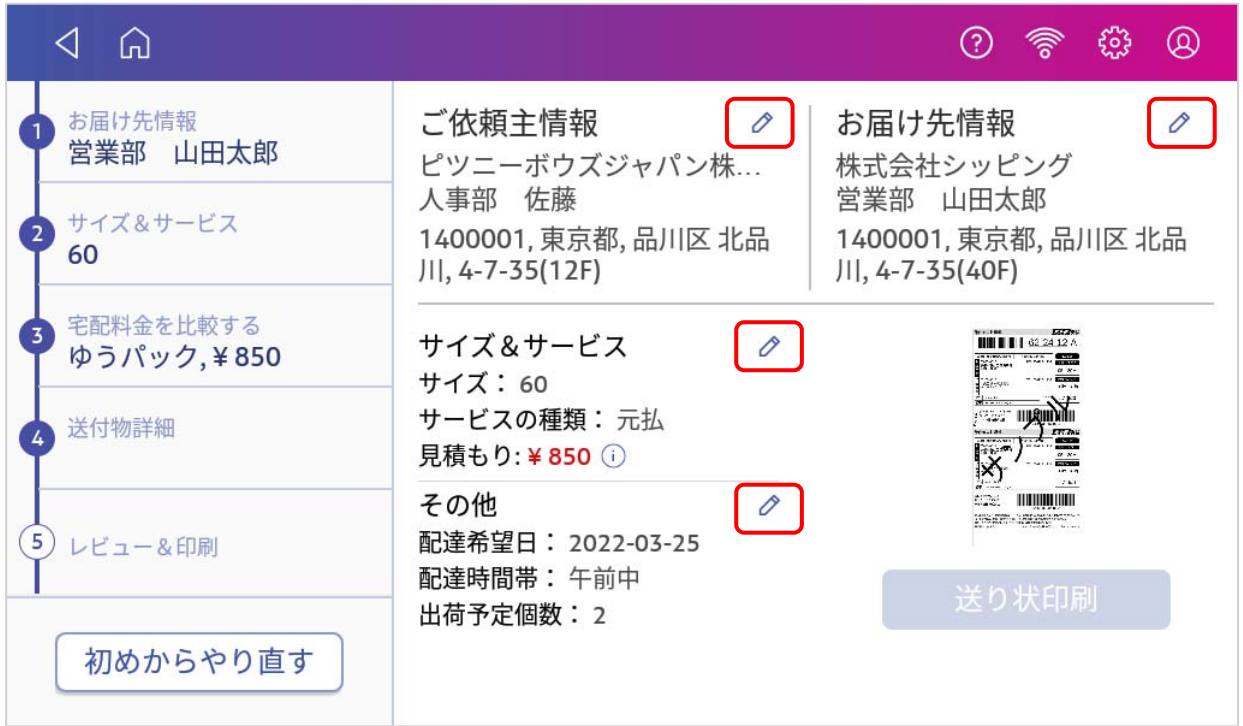

8. 入力内容の確認が済んだら、「送り状印刷」をタップすると、ラベル印刷が開始されます。 (プリンターが動き出すまで数秒間かかります。)

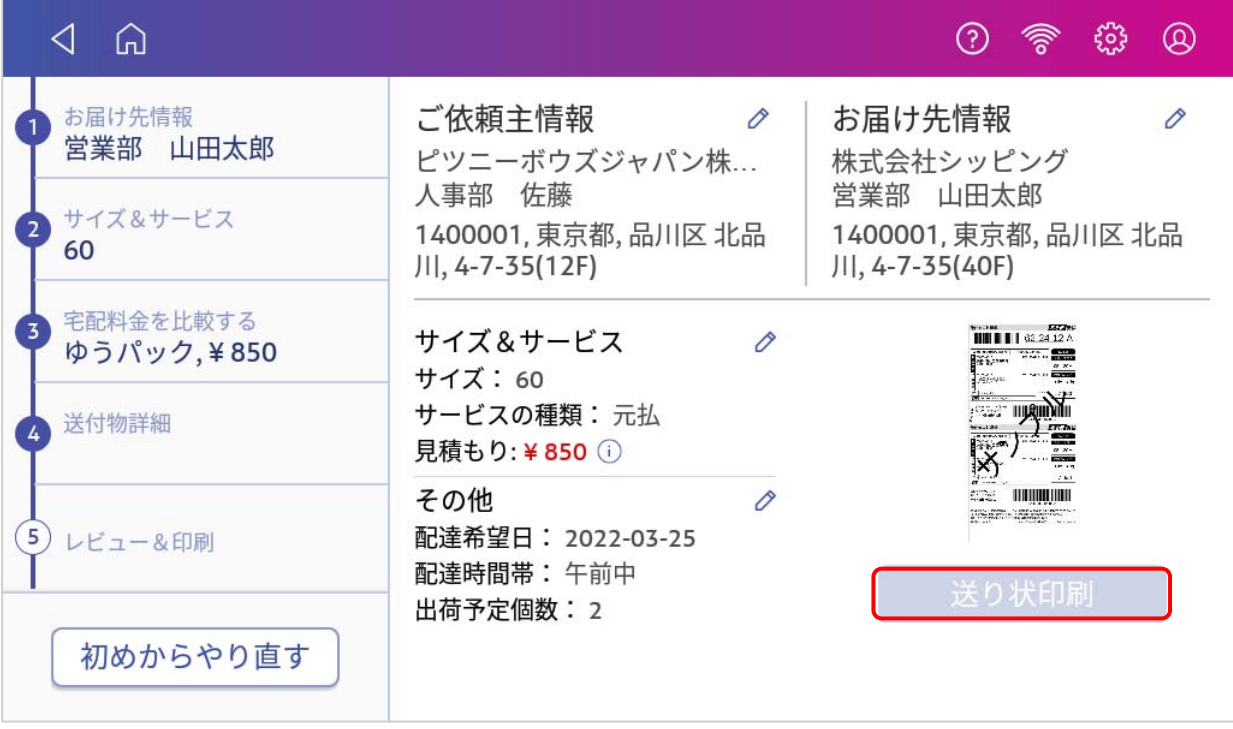

**注:出荷予定個数で複数個を選択し、複数枚のラベルを発⾏する際は、ラベルが地⾯と平⾏になるよう印刷 済みのラベルを手で支えて印刷してください。** 

**手で支えないと先に印刷されたラベルの重みで後から印刷されるラベルの印字位置がずれてしまうことがあ ります。** 

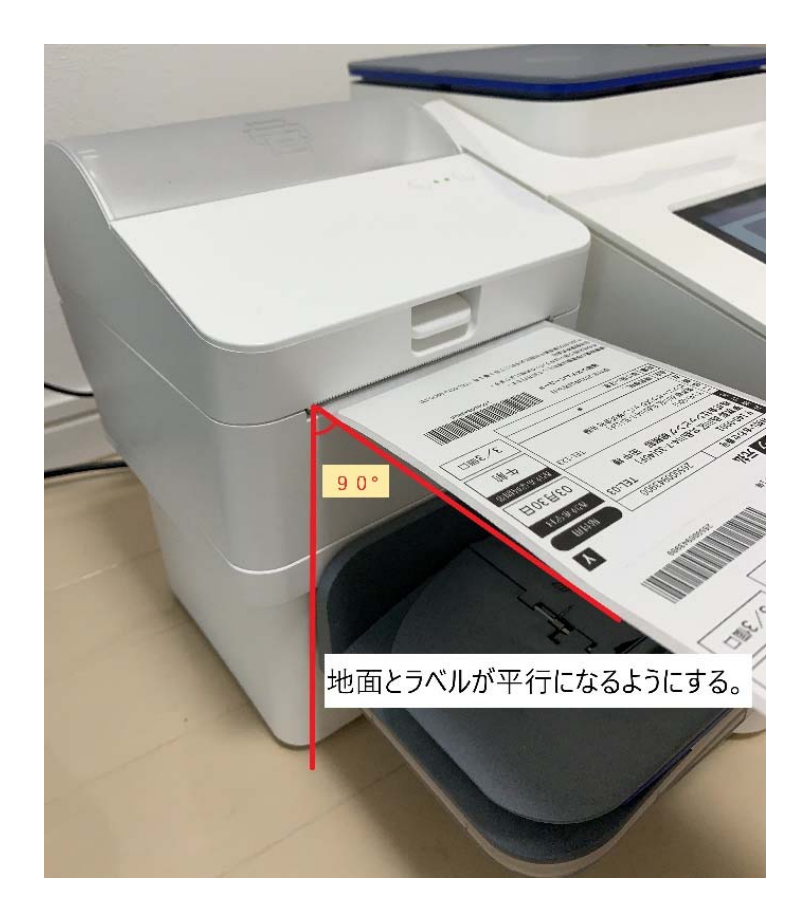

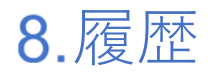

## 8.1. 履歴の確認方法 (直近3件まで)

発行した送り状ラベルの直近の履歴は、最大3件までダッシュボードに表示されます。

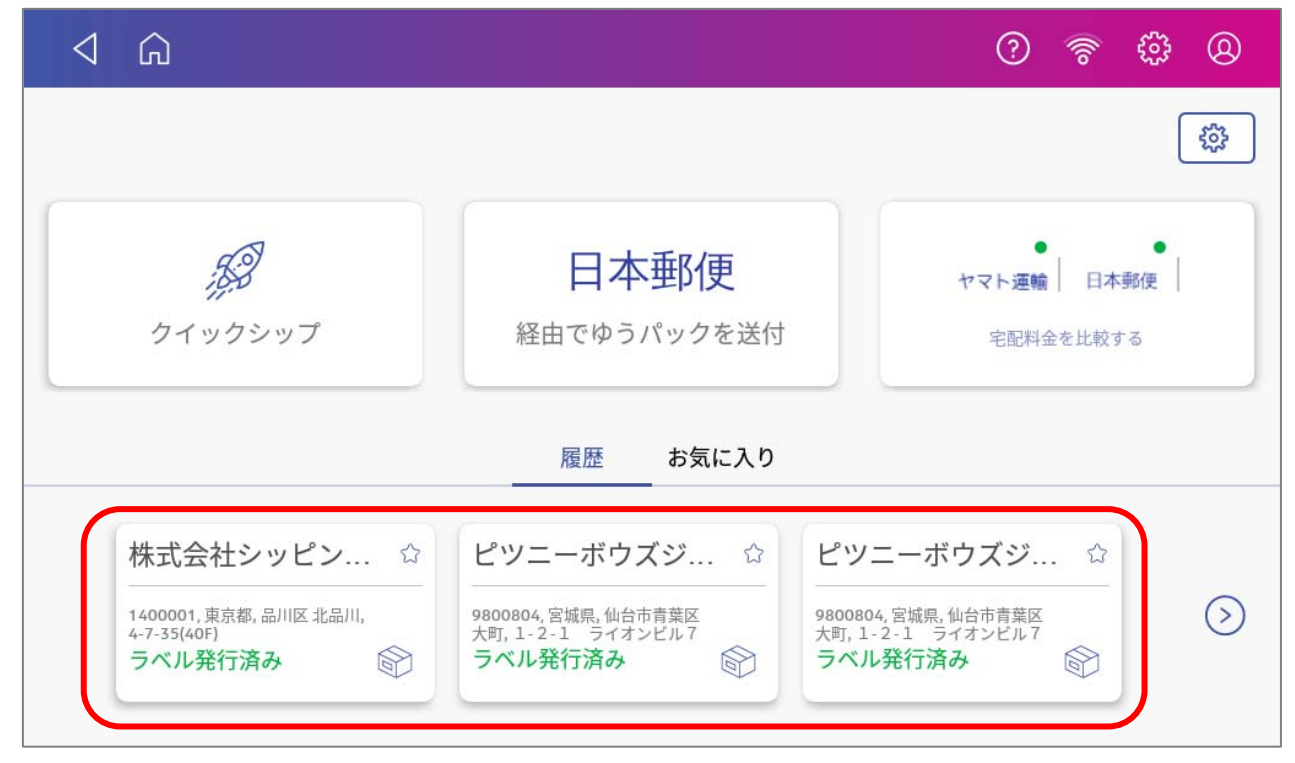

各履歴のタブをタップすると、詳細情報が表示されます。

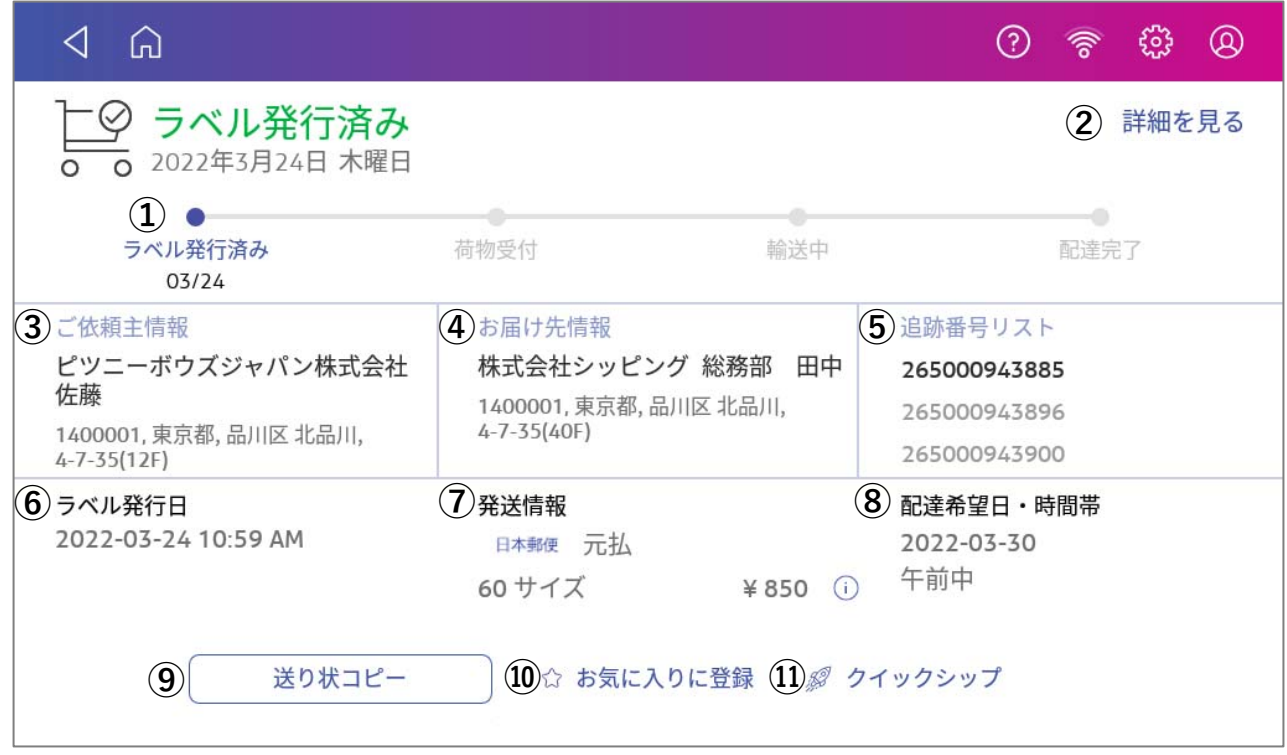

各表⽰項⽬について、以下に説明をします。

#### **① 荷物の追跡状況**

荷物が現在どのような状況であるかを⽰すステータスバーが表⽰されています。 直近の荷物の状況については太字で表示されます。

#### **② 詳細を⾒る**

タップすると、以下の情報を確認できます。詳細は、選択した各追跡番号ごとに確認できます。

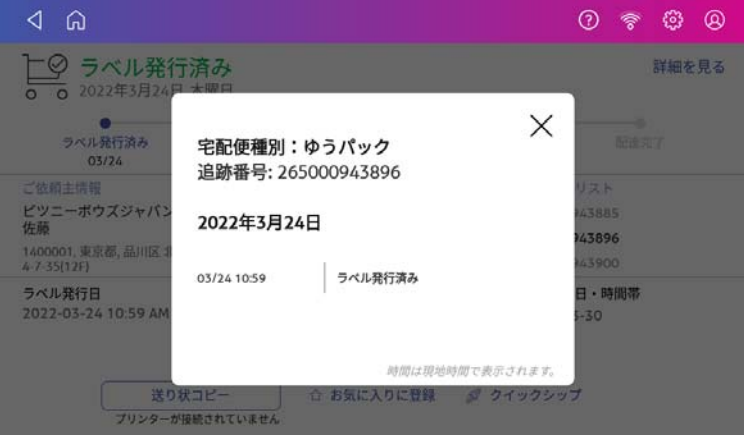

#### **③ ご依頼主情報**

ご依頼主の会社名、お名前、住所を表⽰します。

#### **④ お届け先情報**

お届け先の会社名、会社部門・お名前、住所を表示します。

#### **⑤ 追跡番号リスト**

発行したラベル数に応じた送り状の追跡番号を表示します。

#### **⑥ ラベル発⾏⽇**

送り状ラベルを発行した日時を表示します。

#### **⑦ 発送情報**

発送したラベルの運送会社、サイズ、サービス、料⾦(ラベル発⾏の際に選択した荷物サイズに基づ く)が表⽰されます。

料金の右横に表示されている をクリックすると、以下の画面が表示されます。

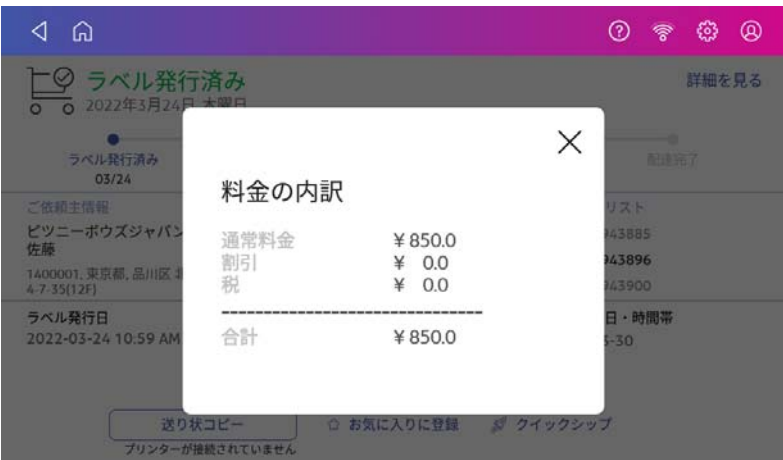

#### **⑧ 配達希望⽇・時間帯**

選択した配達希望日および時間帯が表示されます。

#### **⑨ 送り状コピー**

このアイコンをタップすると、以前発行したラベルと全く同じラベルが、再度印刷されます。 **注:送り状コピーでは、追跡番号を含むすべての情報が全く同じラベルが再度印刷されます。このラベルは最初** に発行したラベルを使用していない場合のみ利用可能です。別の荷物を送る場合には、新たにラベルを発行し てください。*(繰り返し利用する宛先は、クイックシップやお気に入りをご利用いただくと便利です。)* 

#### **⑩ お気に⼊りに登録**

このアイコンをタップすると、以下の情報が同一のラベルをお気に入りに登録することができます。 次回以降、下記の情報が全て同じ宛先に向けてラベルを発行する際に便利です。

- ・ご依頼主情報
- ・お届け先情報
- ・サイズ&サービス

\*お気に入りに登録できる件数は無制限です。

#### **⑪ クイックシップ**

このアイコンをタップすると、以下の情報が同一のラベルをお気に入りに登録することができます。 同じ宛先に同じサイズの荷物を送る際に便利です。

- ・お届け先情報
- ・サイズ&サービス
- \*ご依頼主情報は、デフォルトのご依頼主を設定した場合には、その情報が印字されます。

 デフォルト設定をしていない場合、ご依頼主は直近で発⾏したラベルと同じ情報が印字されます。 \*クイックシップに登録できる件数は1件のみです。

このアイコンをタップすると、従前にクイックシップに登録されていた情報は上書きされます。

## 8.2. 履歴の確認方法 (4件以上前)

直近3件より前の履歴を表示する場合には、のをタップします。

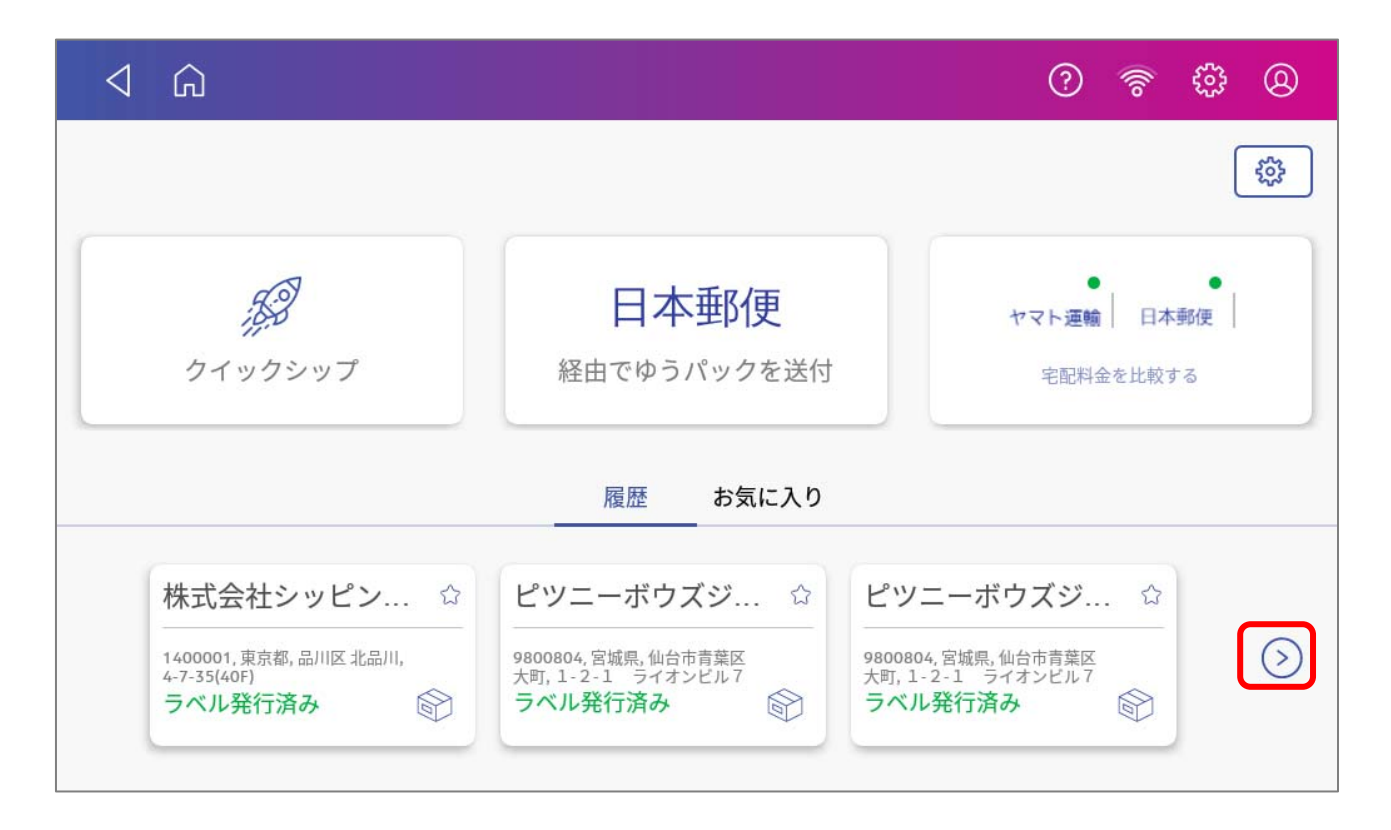

直近の5件の履歴が表⽰されます。更に前の履歴を⾒る場合には、画⾯をスクロールして下さい。

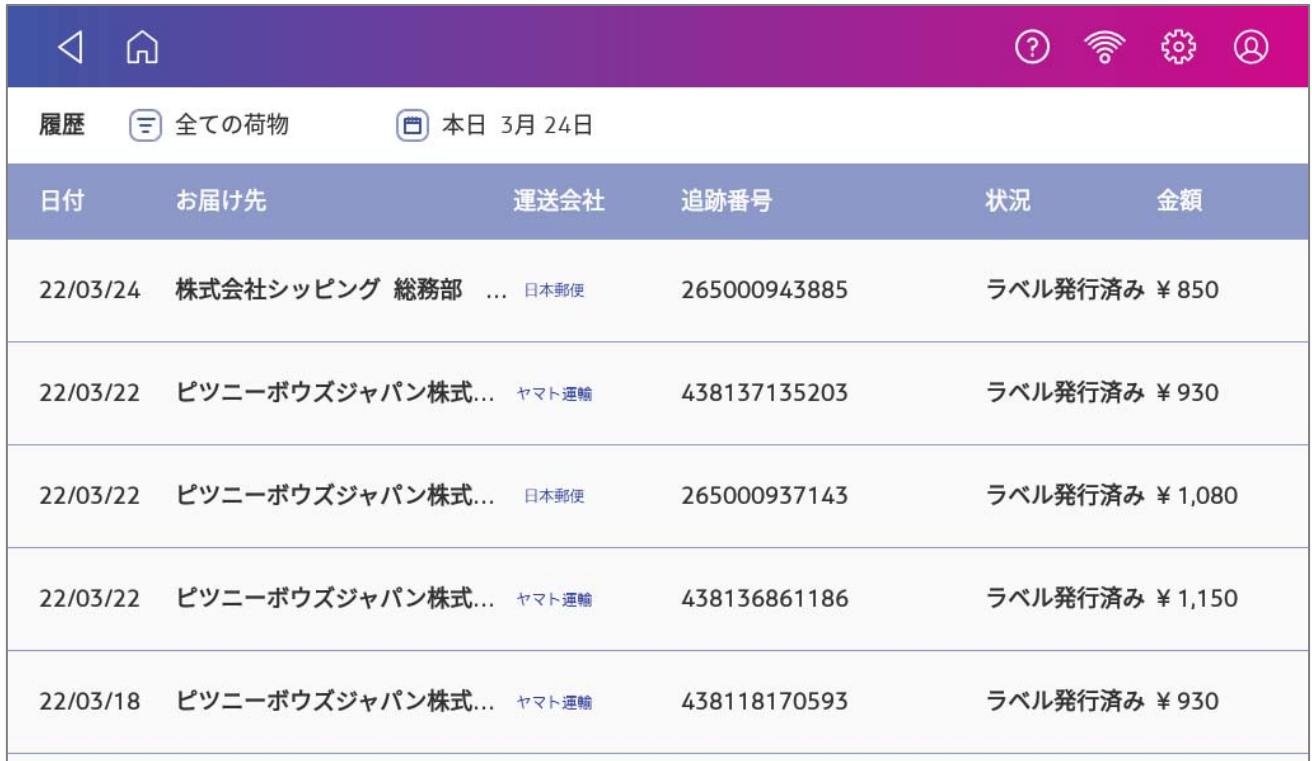

履歴は、荷物の追跡状況、もしくはラベル発行日でソートすることができます。 荷物の追跡状況でソートする場合には、 をタップして該当する追跡状況を選択肢して下さい。

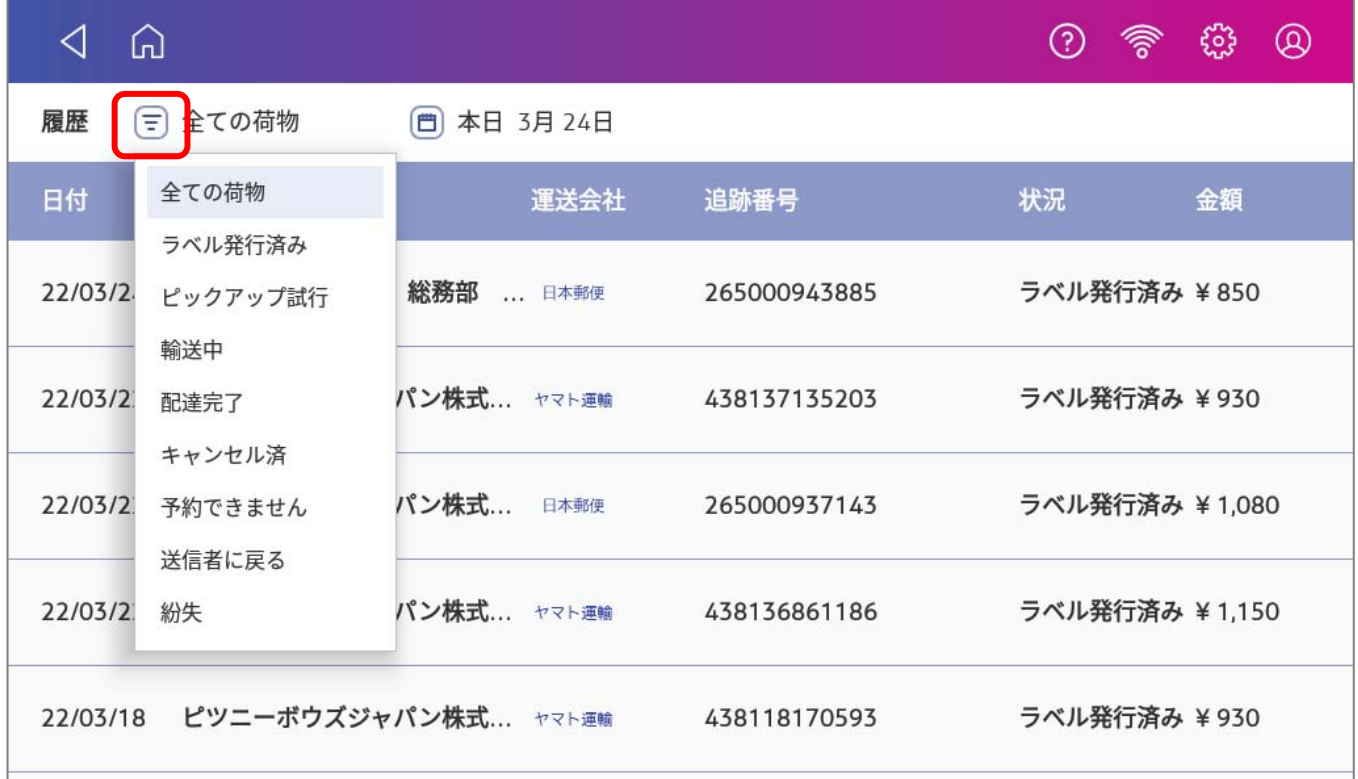

ラベルの発⾏⽇でソートする場合には、カレンダーのアイコンをタップして下さい。 カレンダーが表⽰されるので、ソート開始⽇および終了⽇をタップしてください。

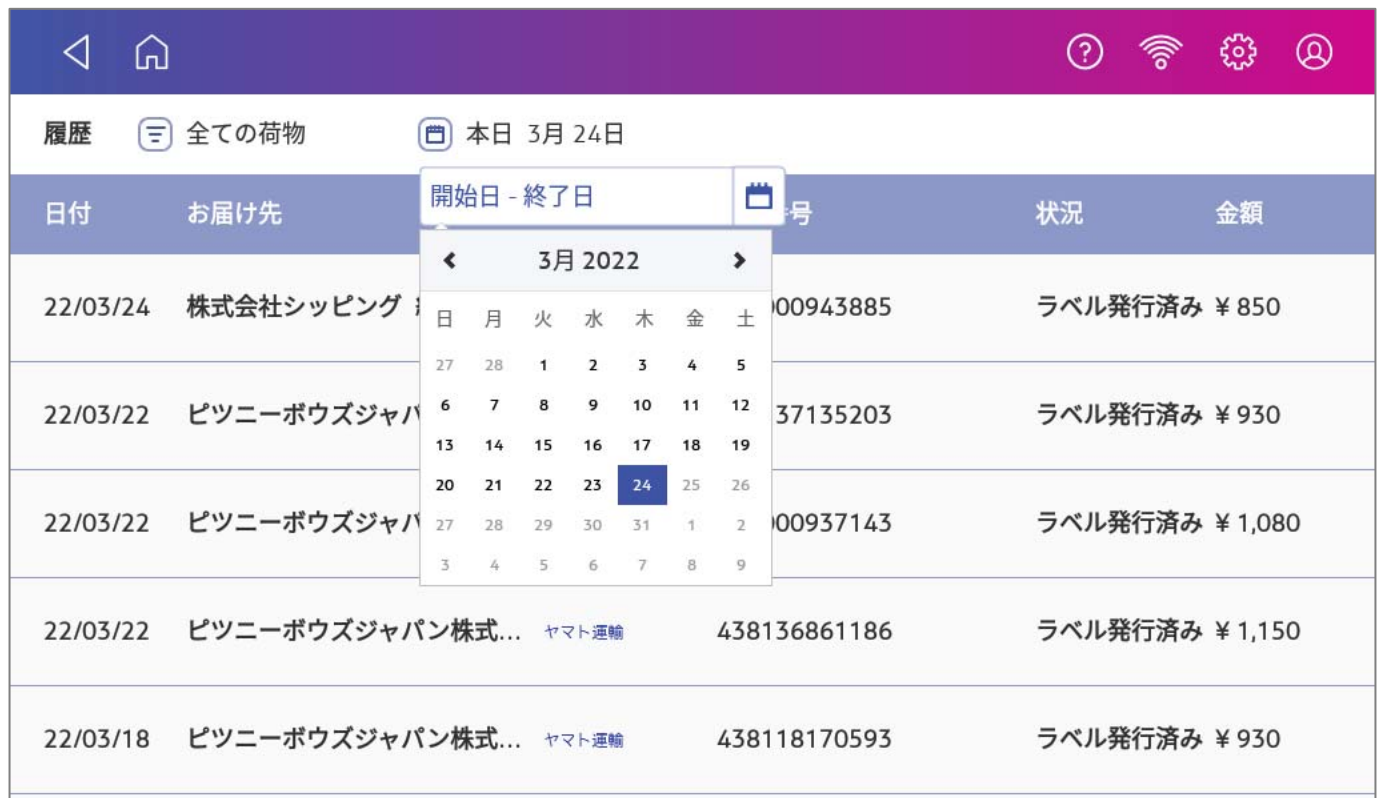

(例) 3月24日に発行したラベルを検索する場合、開始日、終了日ともに3月24日を選択すると、3月 24日に発行したラベルのみがソートされます。

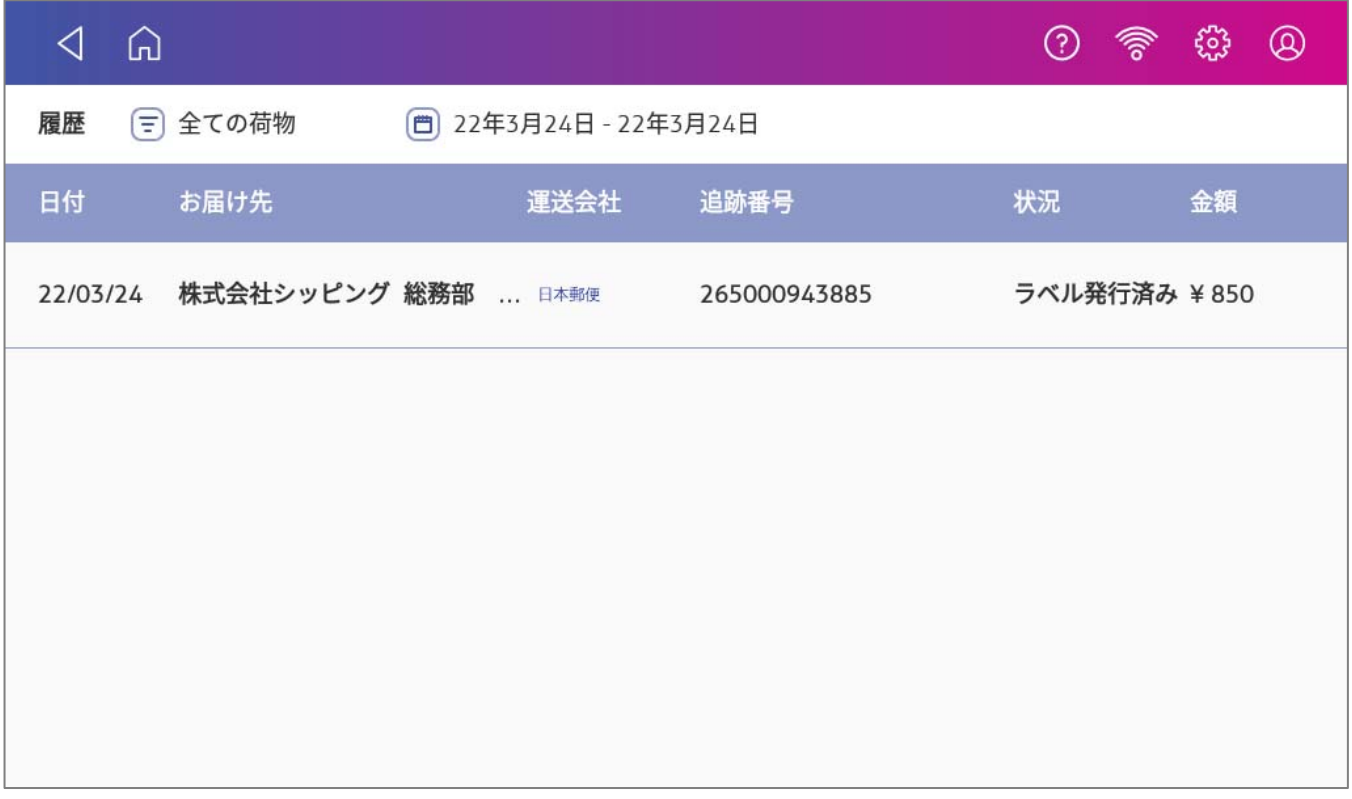

クイックシップ

## 9.1.クイックシップとは

頻繁に荷物を発送する宛先をクイックシップに登録しておくと、ラベル発行の都度お届け先情報等の入力を する必要がなく、簡単に送り状ラベルを発⾏することができます。

## 9.2. クイックシップに宛先等を登録する

1. ダッシュボード画面から、クイックシップに登録する履歴情報を開きます。ダッシュボードに表示さ れている直近の履歴(最大3件まで表示)をタップするか、 (>) をタップして履歴一覧を表示し、ク イックシップに登録する履歴を選択します。

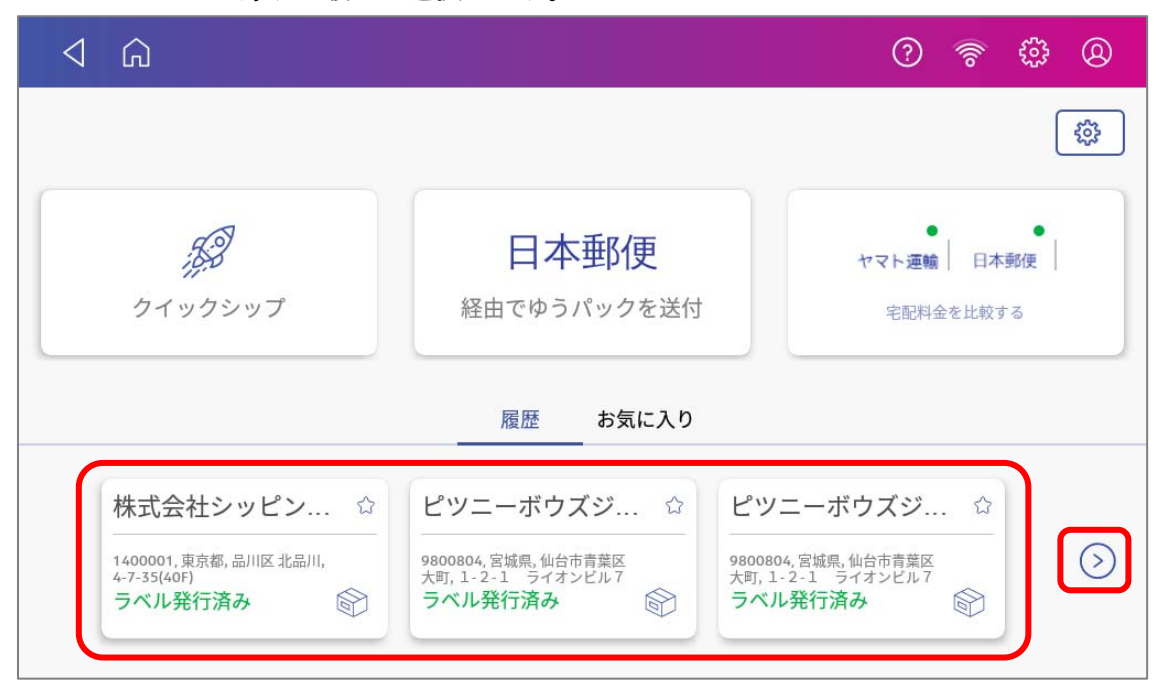

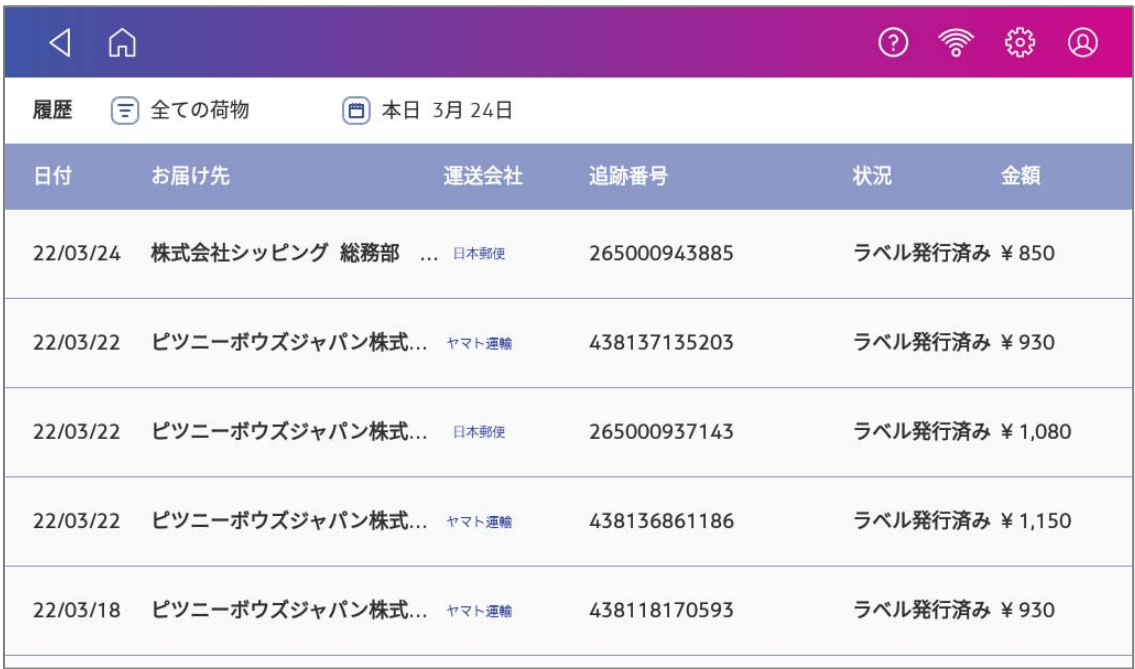

2. 履歴画⾯を開いたら、以下の「**クイックシップ**」をタップしてください。

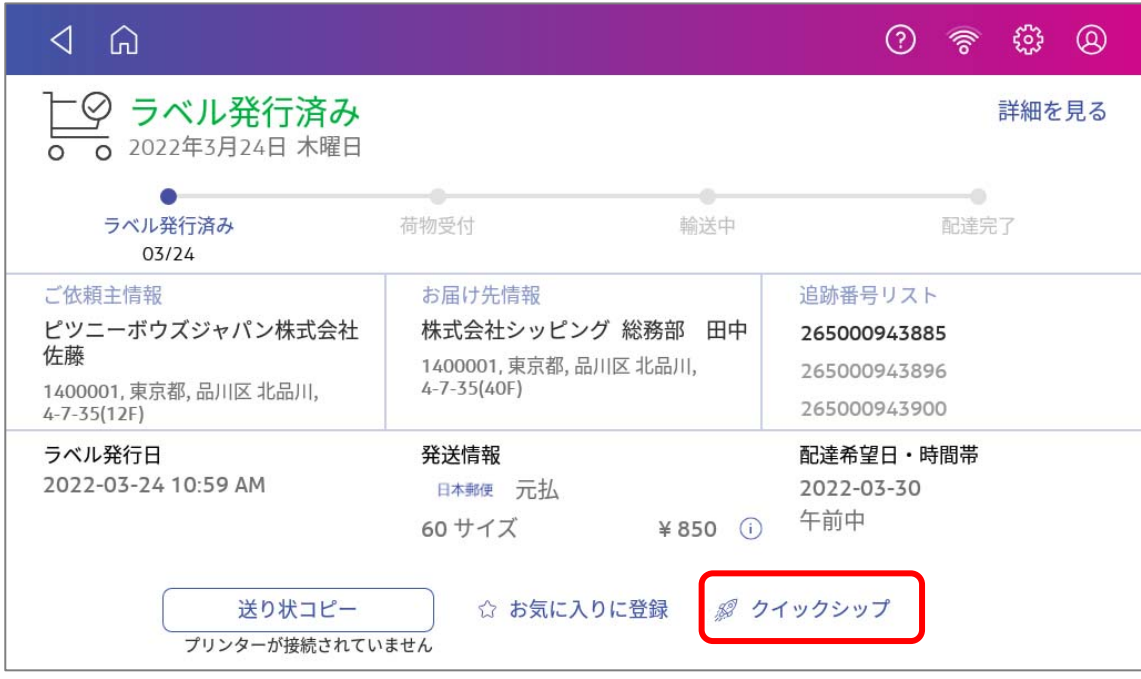

3. クイックシップへの追加を確認するメッセージが表示されるので、「はい」を選択します。 以上で、クイックシップへの登録は完了です。

\*クイックシップに登録できる宛先は、1件のみです。以前クイックシップとして登録されていた 宛て先は、以下の画⾯で「**はい**」をタップすることで置き換えられます。

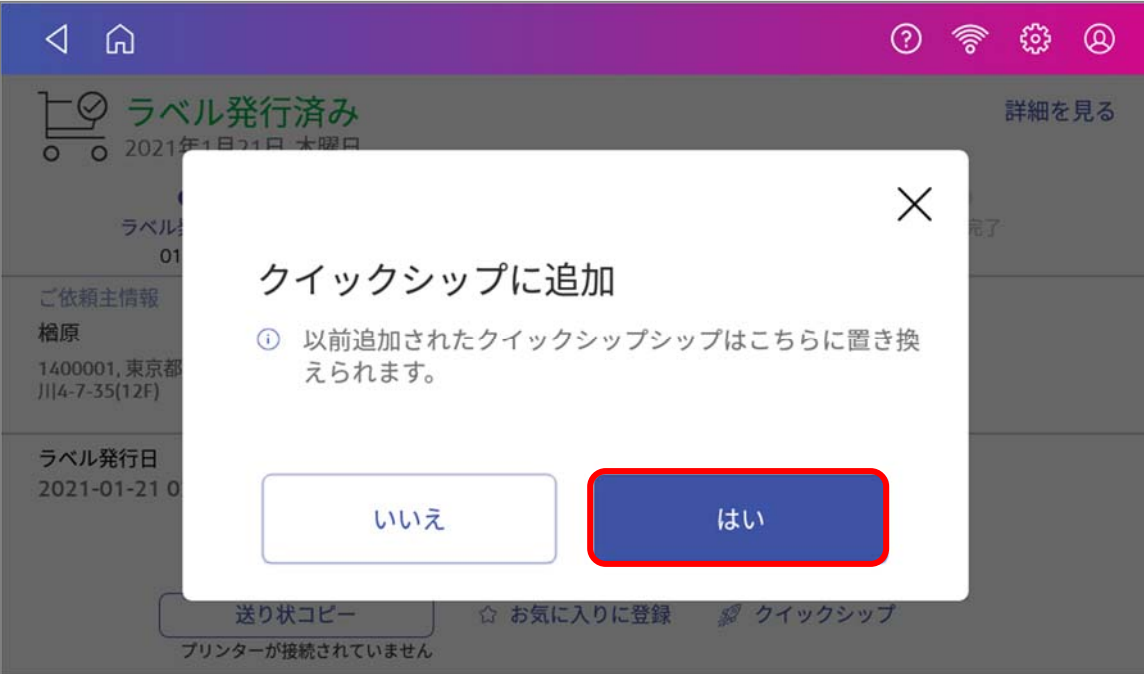

## $9.3.$ ご依頼主情報のデフォルト設定

クイックシップでは、登録したラベルの情報の内、以下の情報が引き継がれます。

- ・お届け先情報
- ・サイズ&サービス
- ・送付物詳細(品名、記事のみ)

\*「ご依頼主情報」は直近で発行したラベルと同じ情報が印字されます。特定のご依頼主情報を常に表示さ せたい場合は事前にデフォルトとして設定しておくと、毎回そのご依頼主情報が表⽰されます。

以下、特定のご依頼主情報をデフォルトに設定する⽅法をご説明します。

#### ホーム画⾯で「**SendPro アプリ**」をタップします。

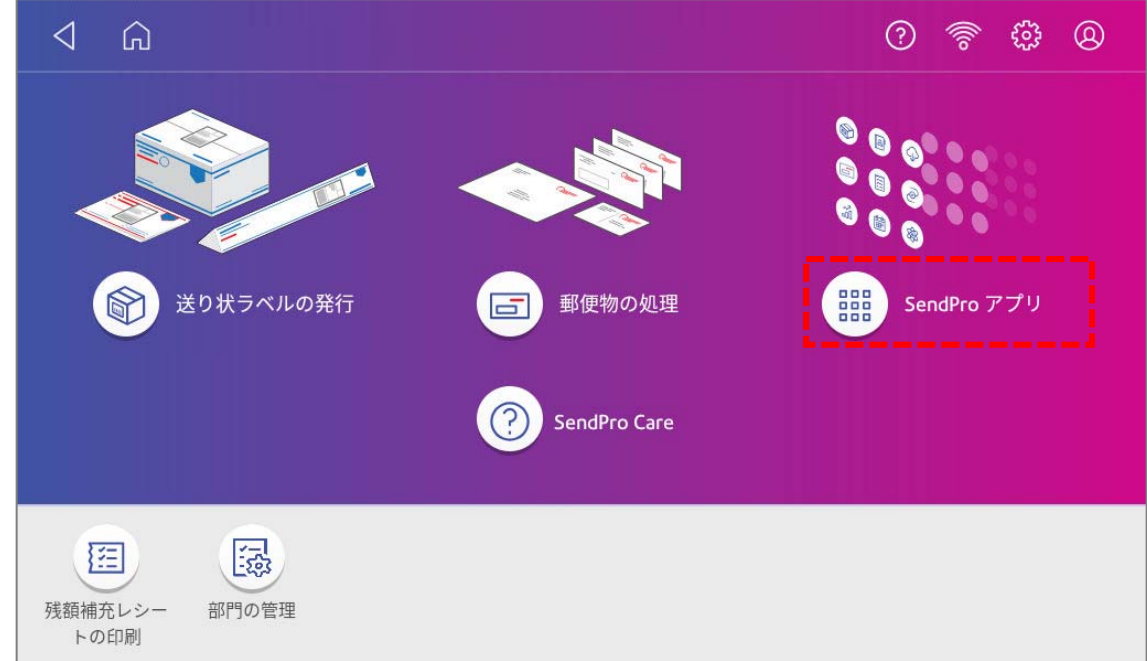

#### 以下の画⾯が表⽰されます。「**アドレス帳」**アイコンをタップします。

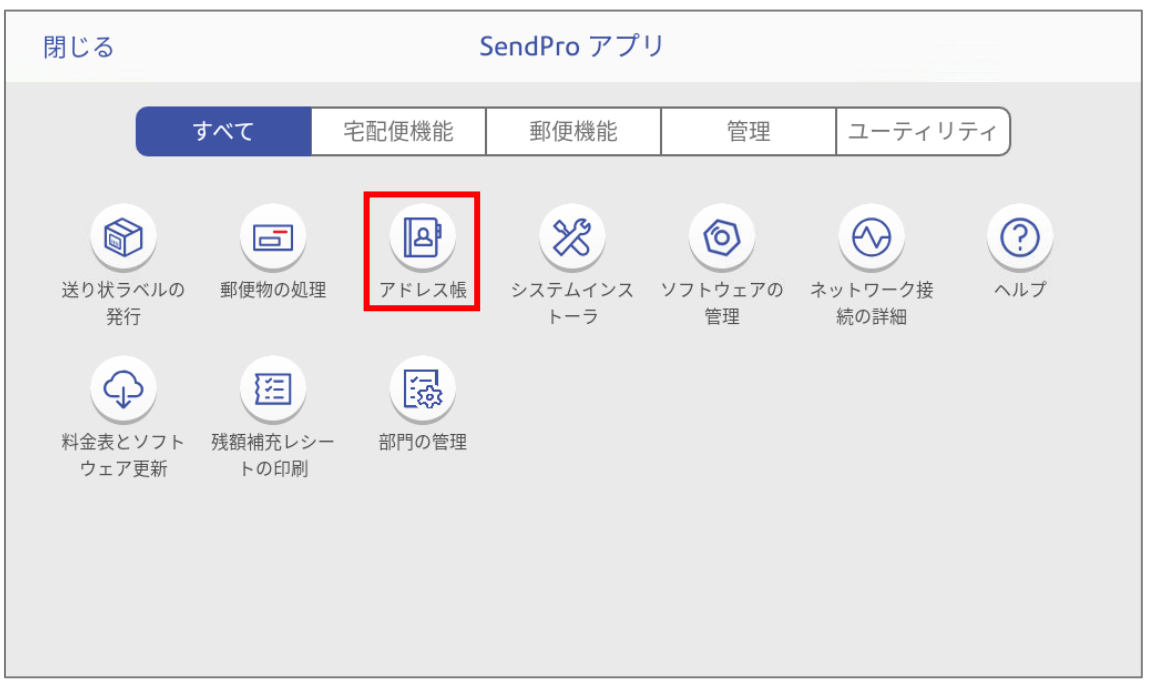

## **(新しくご依頼主情報を追加⼊⼒し、デフォルト設定する場合)**

新しくご依頼主情報を追加入力し、デフォルト設定する場合には、 + 2 をタップし、「ご**依頼主情報**」を選 択します。

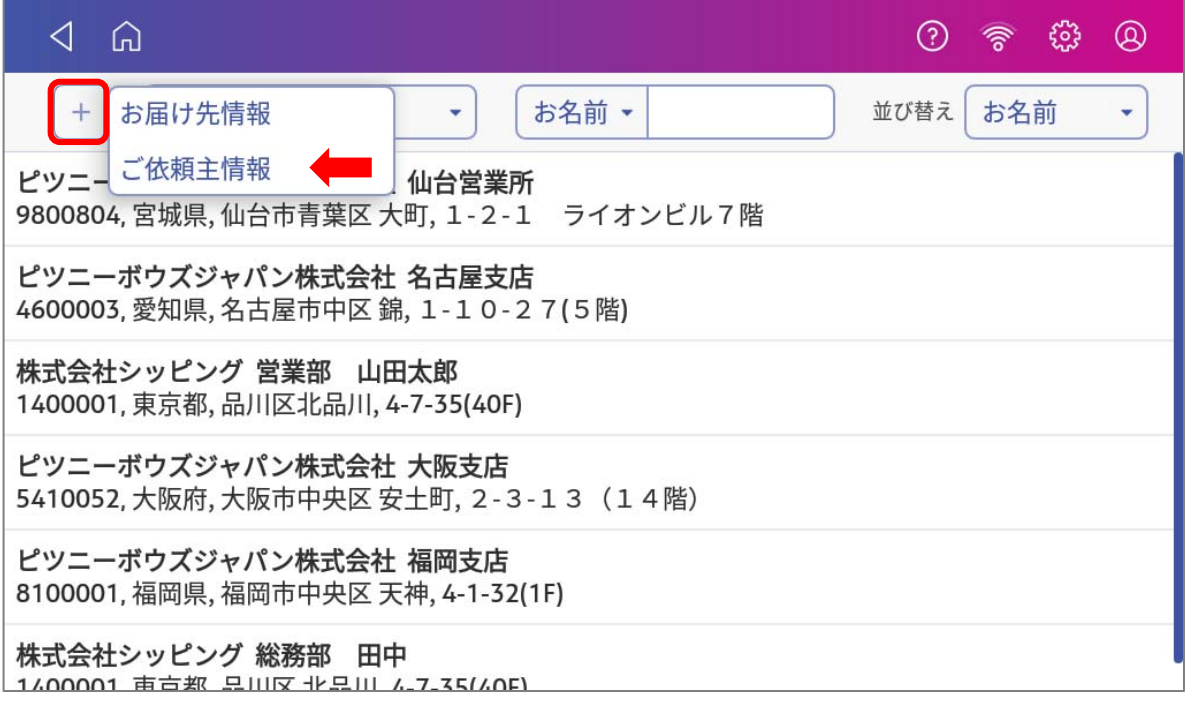

以下の画⾯が表⽰されます。

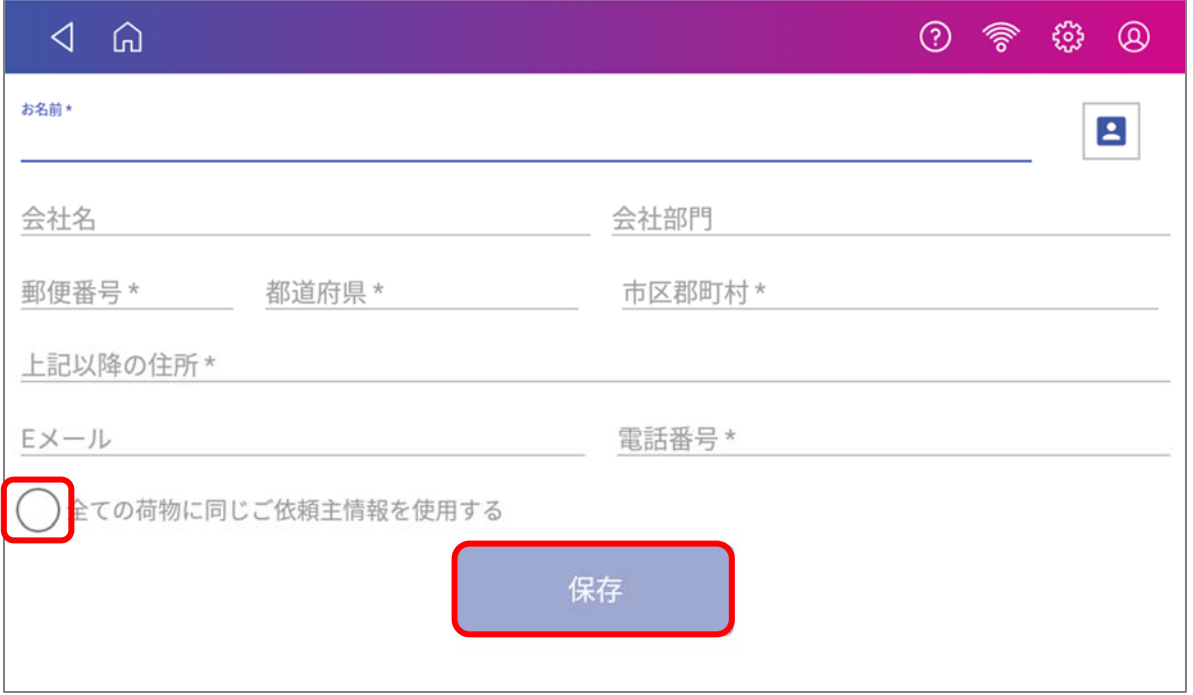

各情報を⼊⼒し、「 **全ての荷物に同じご依頼主情報を使⽤する」** にチェックを⼊れ、「 **保存」** をタップし ます。

各項目の詳細については 6.1「ご依頼主情報の入力」をご参照ください。

\*入力中、キーボード画面を消したい場合には、画面左上の<イボタンをタップしてください。

### **(アドレス帳登録済みのご依頼主情報をデフォルト設定する場合)**

既にアドレス帳に登録済みのご依頼主情報をデフォルト設定する⽅法をご説明致します。 以下のプルダウンから「**ご依頼主情報**」を選択します。

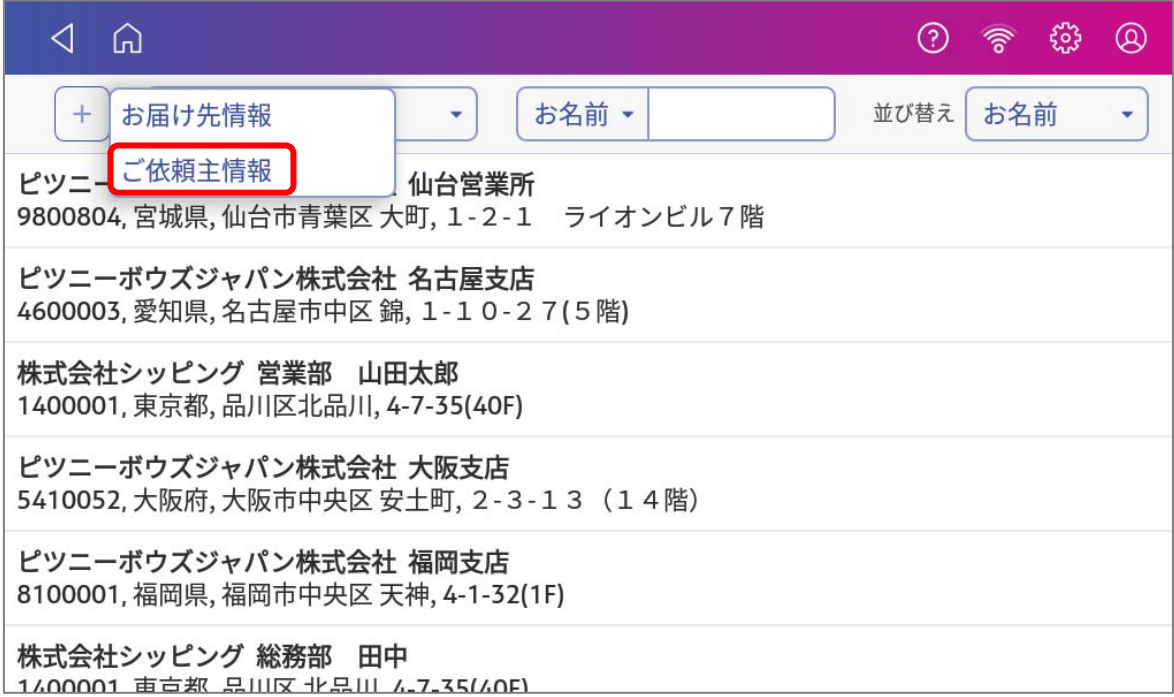

登録されているご依頼主情報⼀覧から、デフォルト設定する情報を選択してください。 画面右側に詳細が表示されます。 編集アイコン ♪ をタップします。

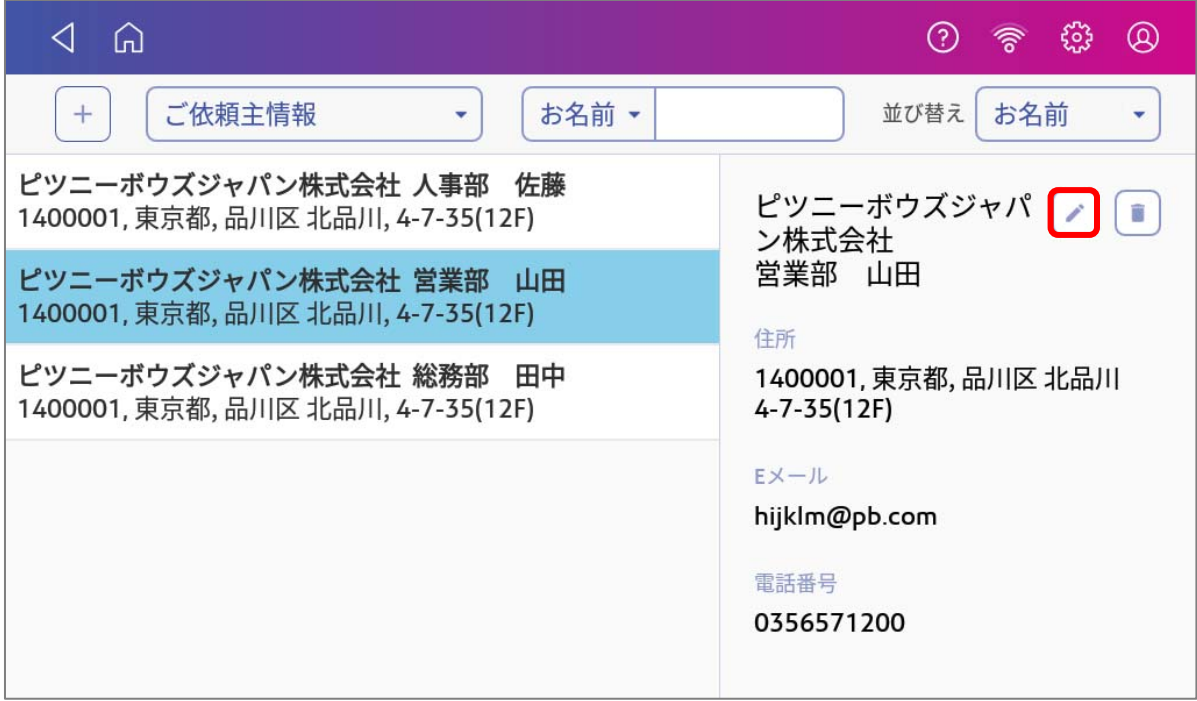

以下の画⾯が表⽰されます。

#### **「全ての荷物に同じご依頼主情報を使⽤する**」にチェックを⼊れ、「**保存」**をタップします。

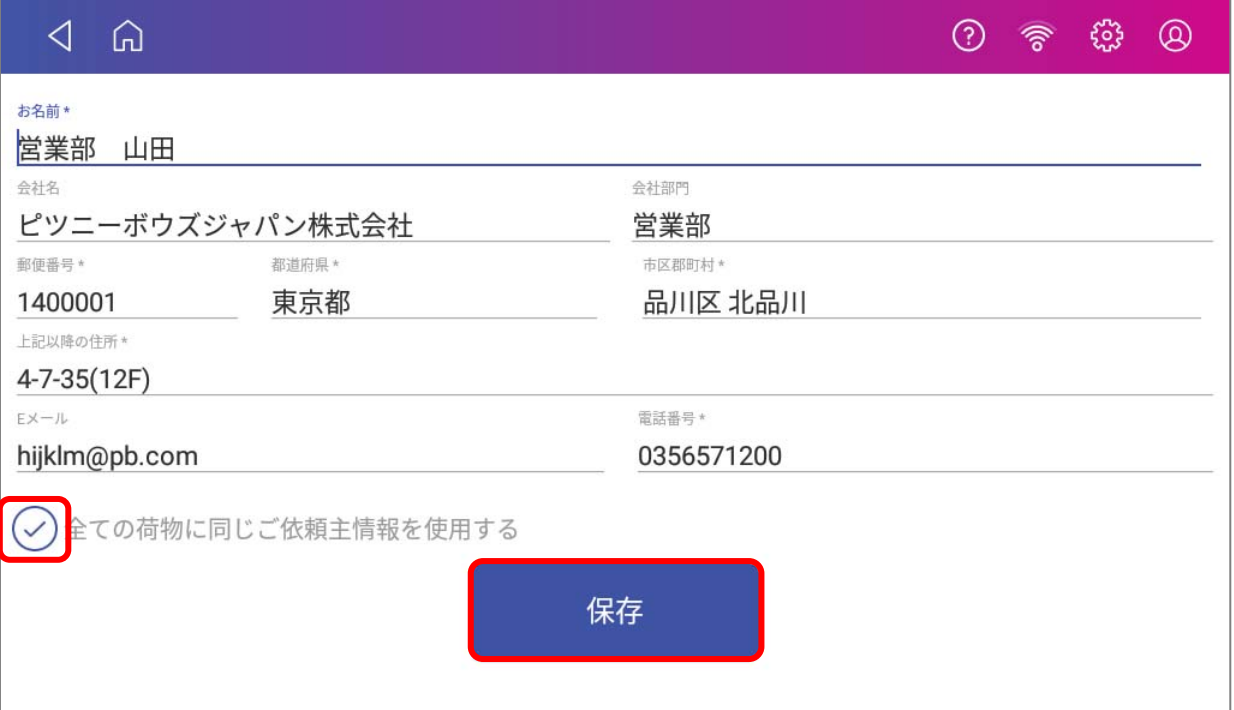

以上でご依頼主情報のデフォルト設定は完了です。

# 9.4.クイックシップで送り状ラベルを発行する

1. ダッシュボード画⾯から「**クイックシップ**」をタップします。

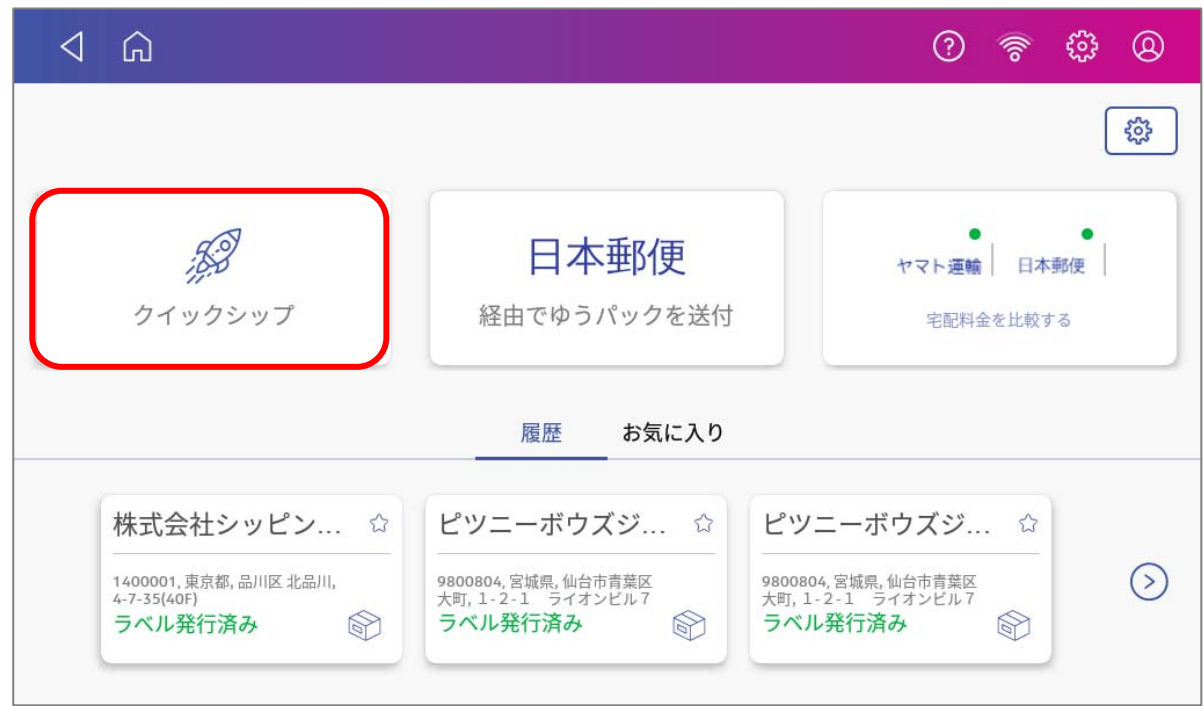

- 2. 送付物詳細 入力画面に移行します。各情報を入力してください。
- 3.

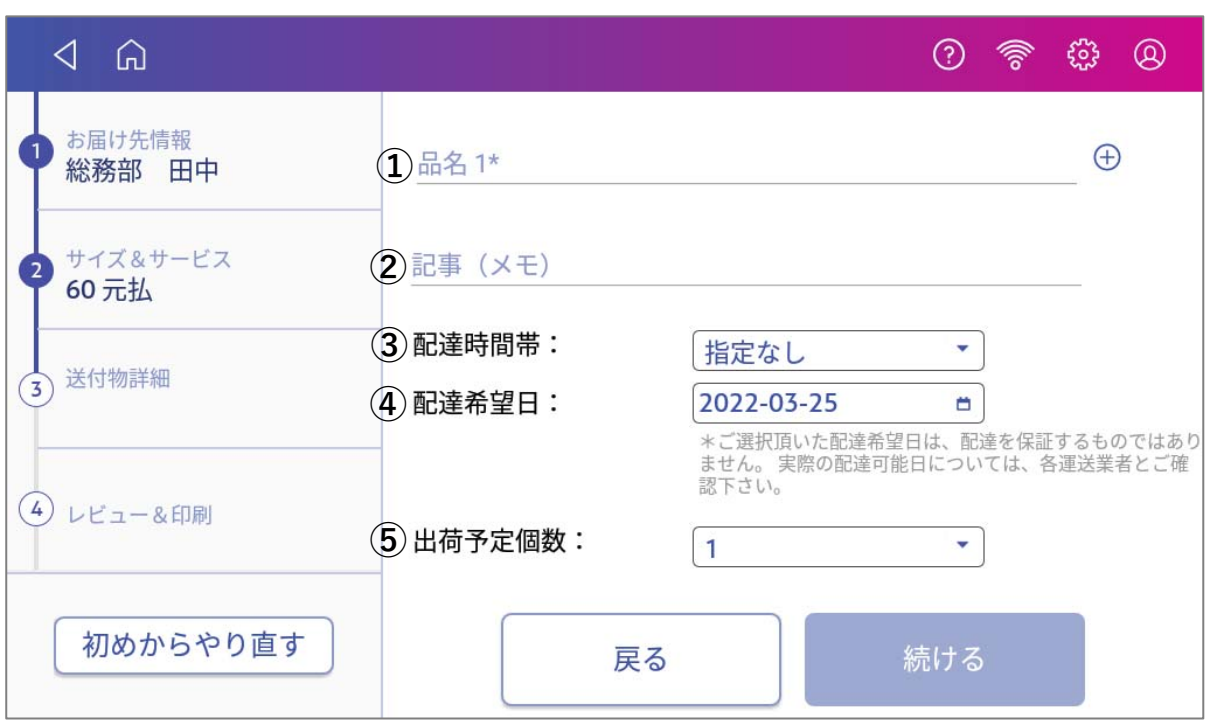

- ① 品名 荷物の内容物を記載します。品名は⊕ボタンをタップすることで、4つ まで追加できます。
- ② 記事(メモ) 「お荷物に対する取り扱い方法」など、各運送会社のセールスドライバ ーへの伝達事項を記載する欄です。
- ③ 配達時間帯 各運送会社・サービスごとで選択可能な時間帯が表⽰されます。
- ④ 配達希望⽇ 日本郵便で+15日先、ヤマト運輸で+7日先の日付を指定できます。
- ⑤ 出荷予定個数 1~99まで選択でき、選択数に基づいたラベルが発行されます。

情報の入力が完了したら、「**続ける**」をタップします。

3. レビュー&印刷 画面に移行します。

表⽰された情報に間違いがないかを確認し、「**送り状印刷**」ボタンをタップしてください。 送り状の印刷が開始されます。

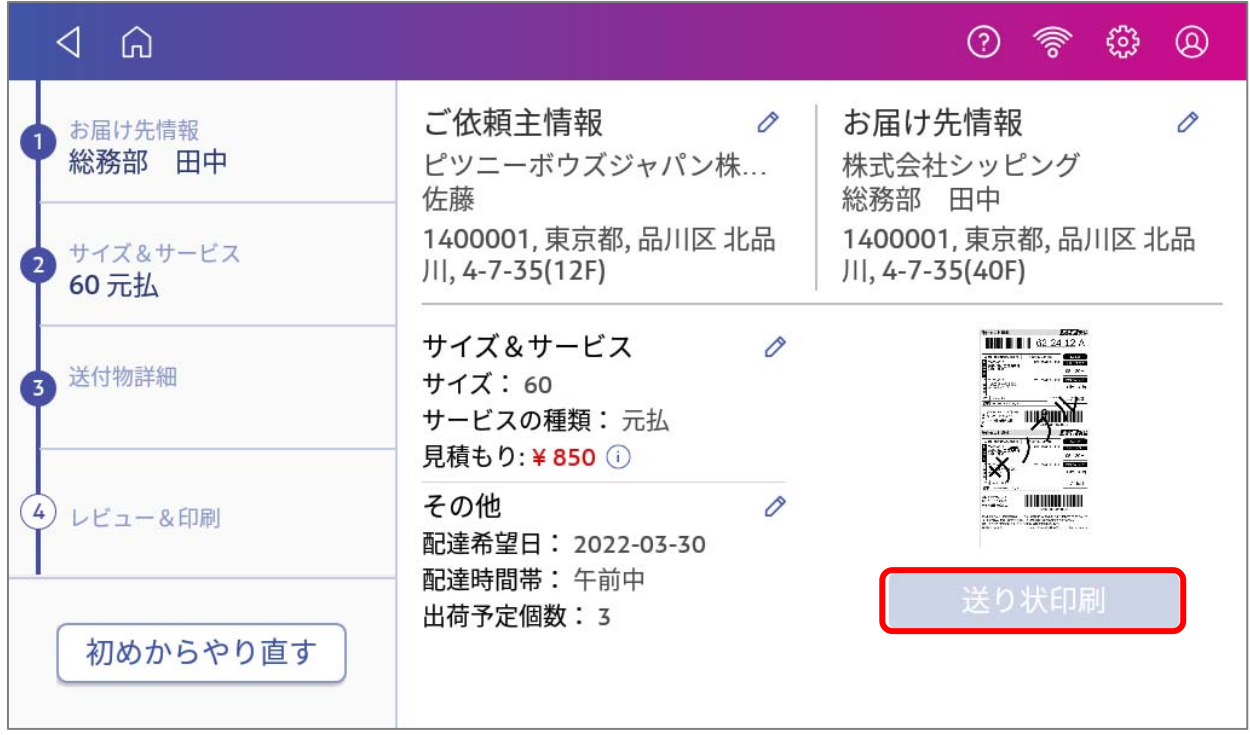

- \* クイックシップは同一の宛先、サイズ&サービスに対して、すばやくラベルを発行することを目的と **した機能のため、送付物詳細以外の情報を編集することはできません。**
- **\* 表⽰される料⾦の⾒積もり⾦額は、お客様に選択頂いた荷物のサイズおよびサービスを元に算出され ます。最終的な⾦額は各運送会社の判断によりますことを、予めご了承ください。**

# 10.お気に入り

## 10.1. お気に入りとは

発送履歴情報をお気に入りに登録しておくと、次回同じ宛先に荷物を発送する際に簡単に送り状ラベルを発 ⾏できます。

## 10.2. お気に入りを登録する

ダッシュボード画⾯から、お気に⼊りに登録する履歴情報を開きます。

ダッシュボードに表示されている直近の履歴(最大3件まで表示)をお気に入りに登録する場合には、各タ イルの☆マークをタップしてください。

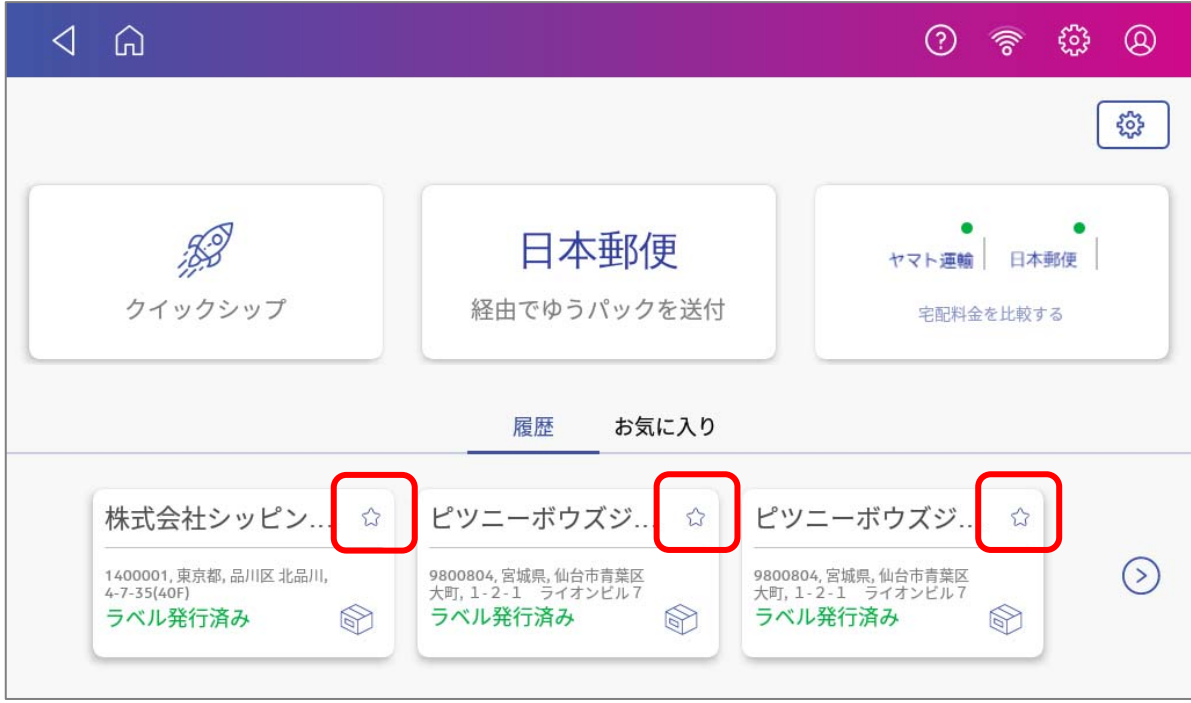

#### お気に入り名を入力するためのポップアップが表示されます。

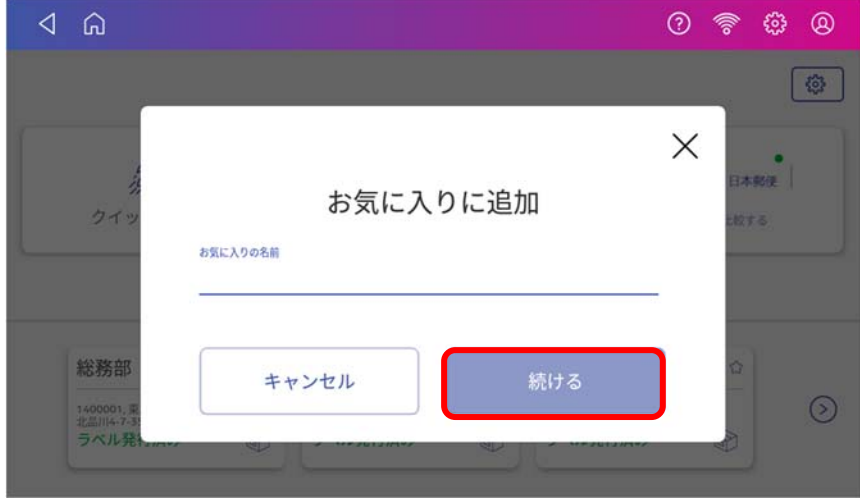

任意のお気に入り名を入力の上、「続ける」をタップすれば、登録完了です。

直近3件の履歴よりも前の履歴情報からお気に入りに登録する場合は、 ② をタップします。

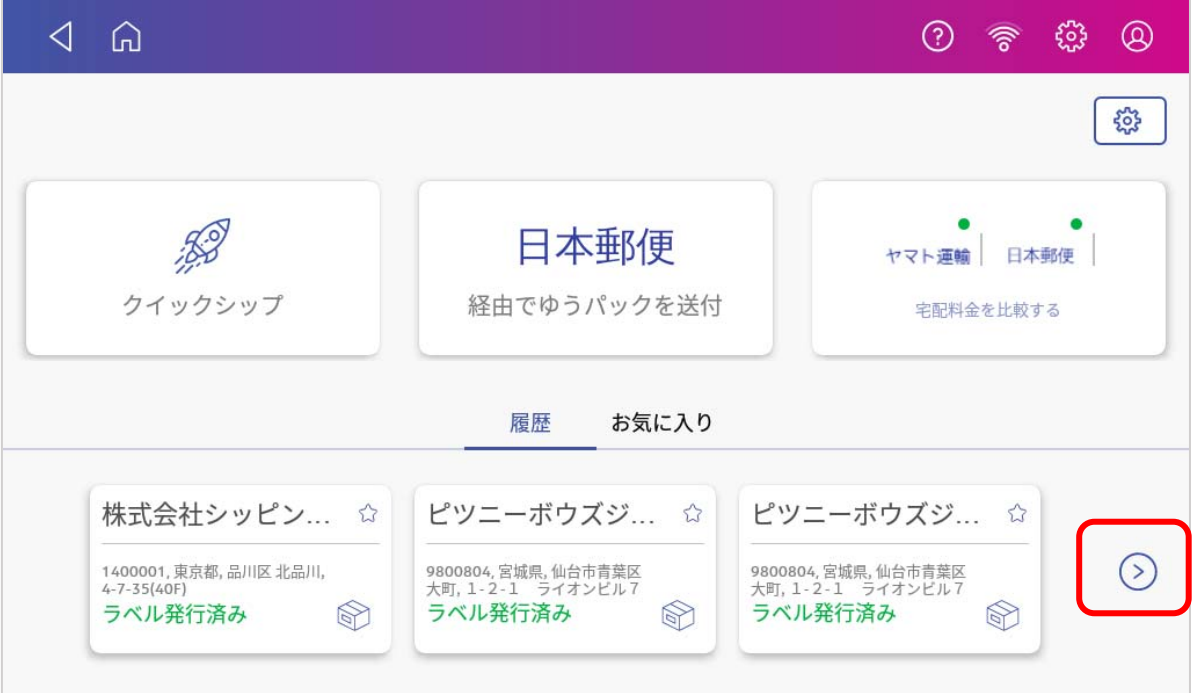

履歴ー覧を表示されるので、お気に入りに登録する履歴を選択します。

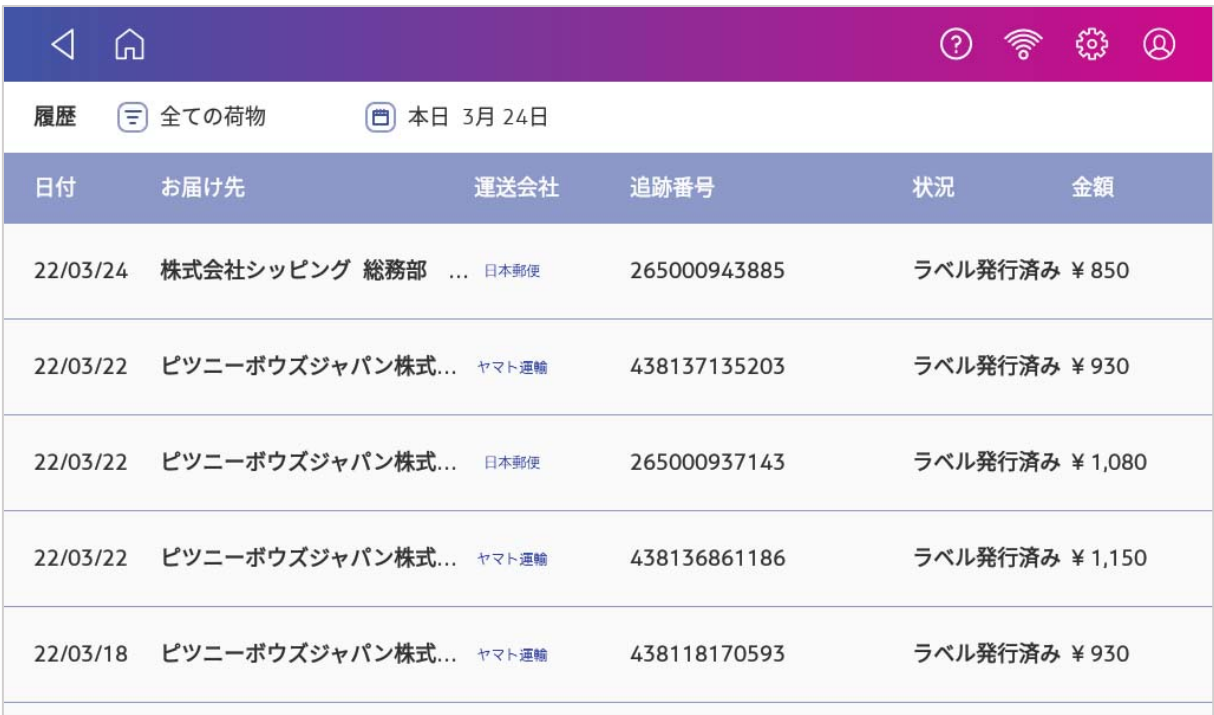

該当の履歴の詳細画⾯が表⽰されます。「**お気に⼊りに登録**」をタップします。

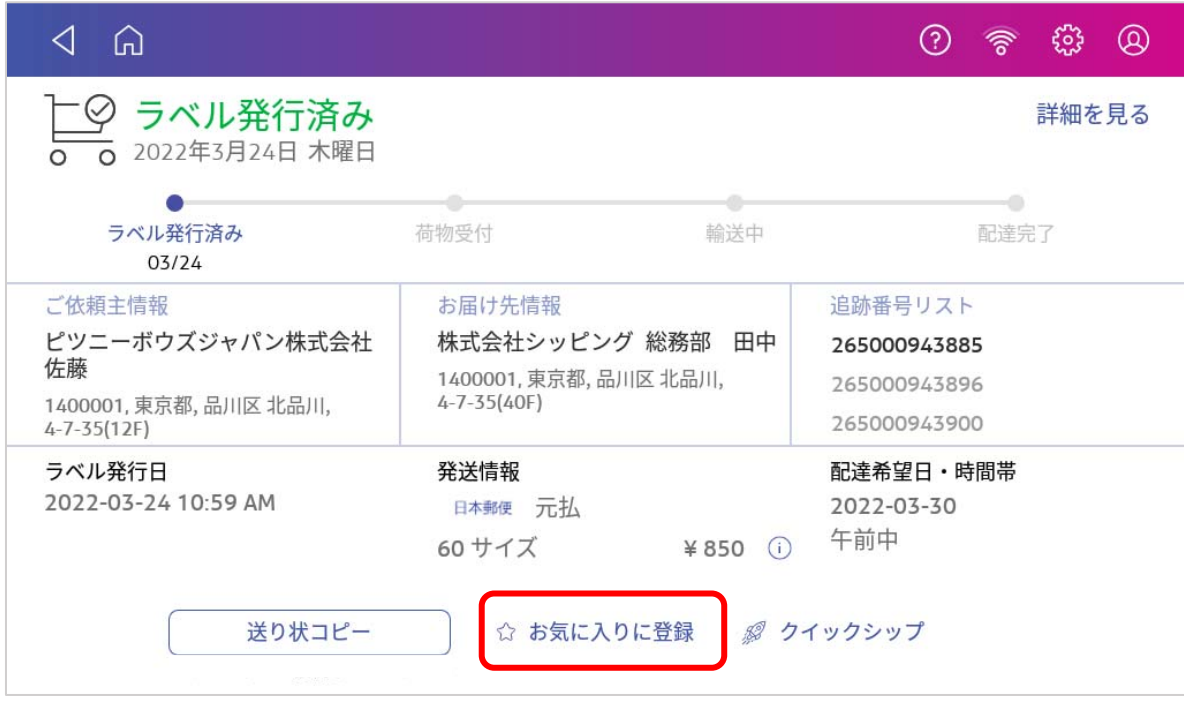

お気に⼊り名を⼊⼒し、「**続ける**」をタップすれば、登録完了です。

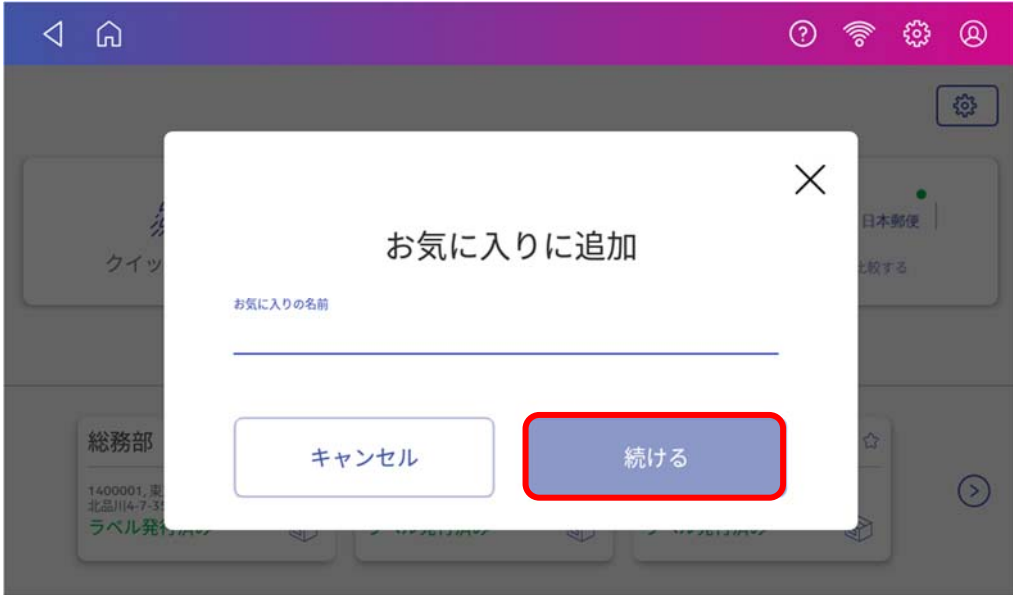

#### $10.3.$ お気に入りから送り状ラベルを発行する

以下に、お気に入りに登録済みの履歴情報から、送り状ラベルを発行する方法を説明します。

ダッシュボード画⾯より、「**お気に⼊り」**をタップします。

ダッシュボード上に3件まで表示されます。使用したいお気に入りが表示されていれば、タップします。

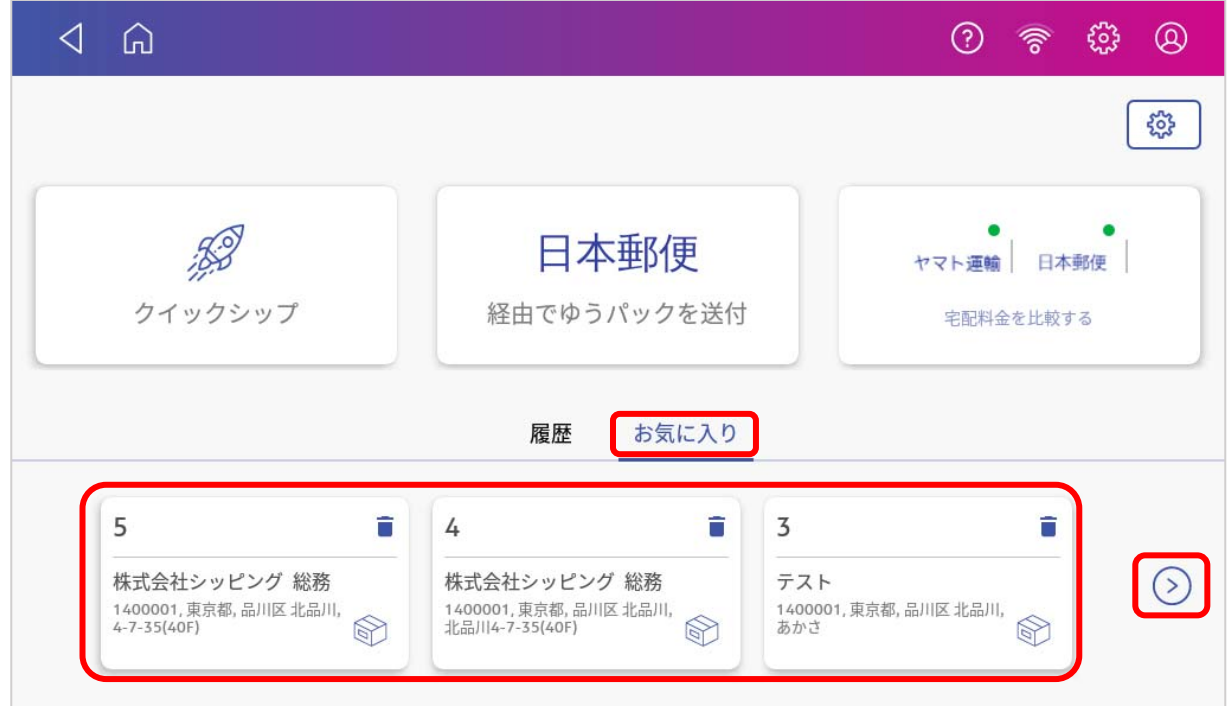

使用したいお気に入りが表示されていない場合は () をタップして一覧を表示し、該当の行の します。

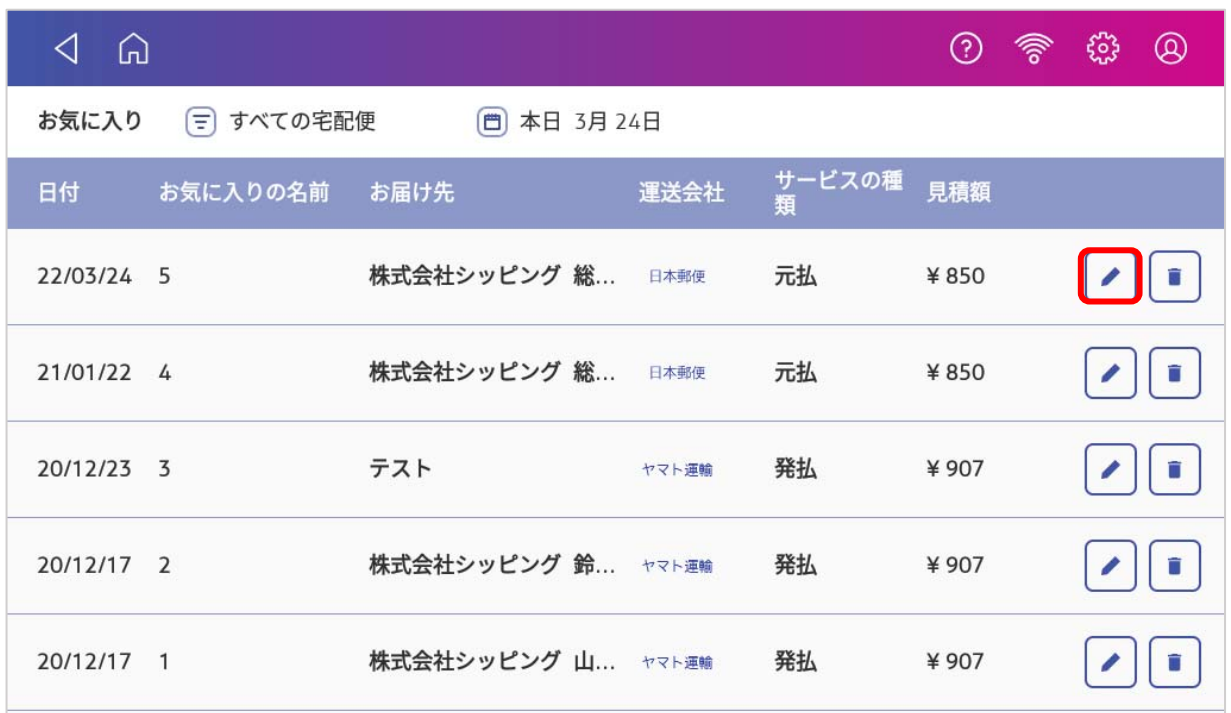

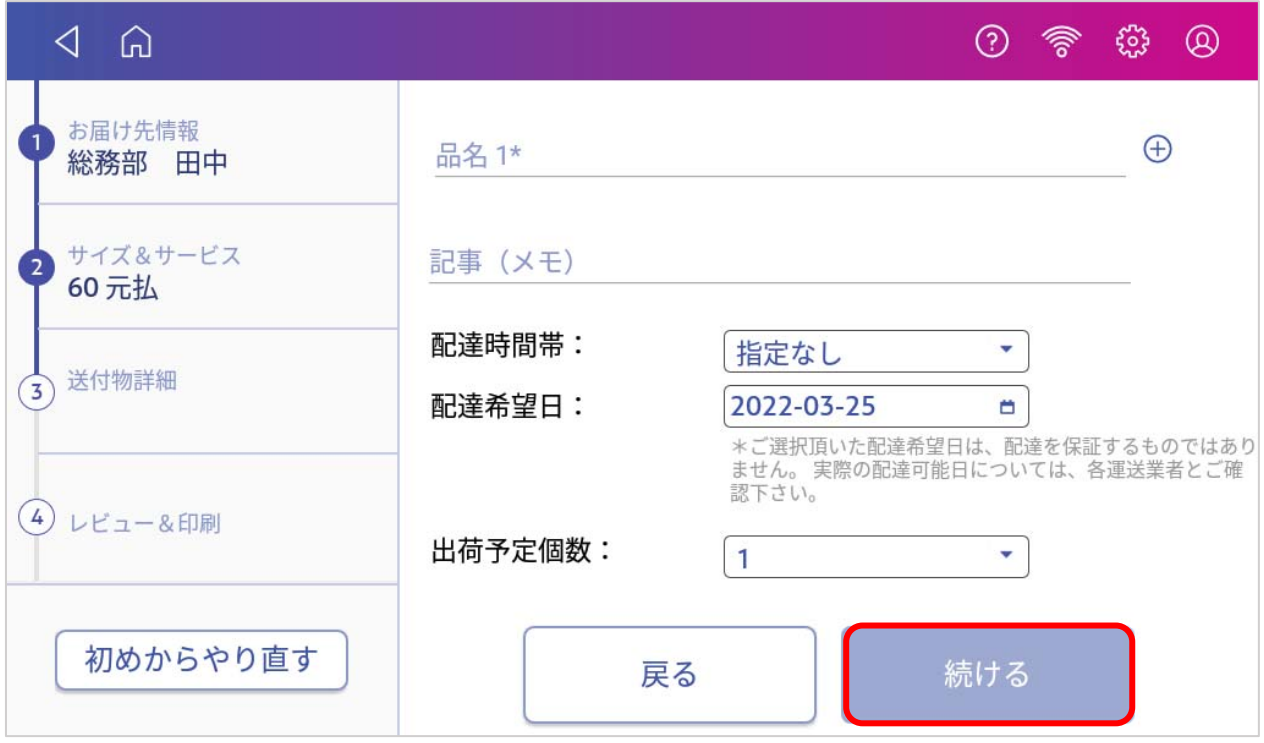

#### **レビュー&印刷** 画⾯に移⾏します。

表⽰された情報に間違いがないかを確認し、「**送り状印刷**」ボタンをタップしてください。

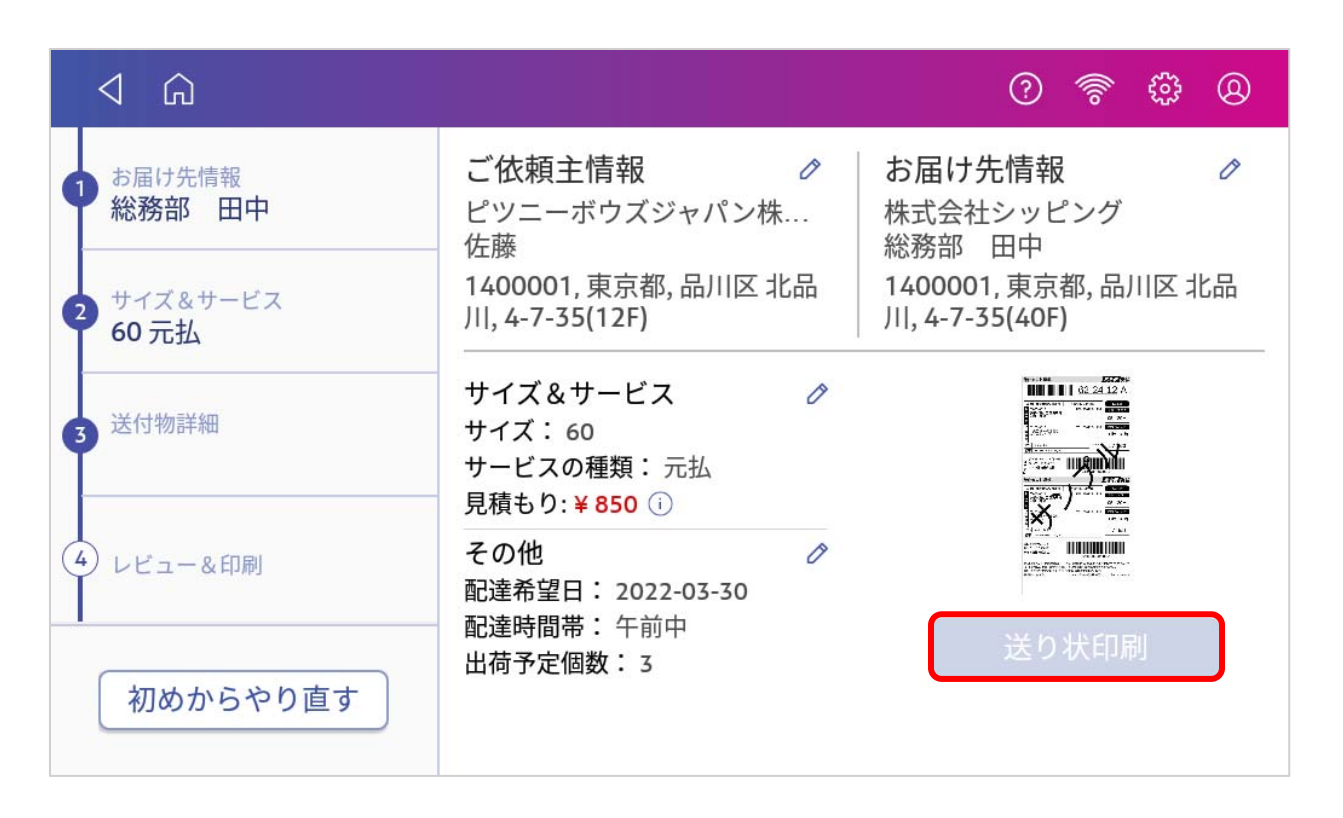

# アドレス帳の同期

当社のカスタマーポータルサイトから、お届け先情報・ご依頼主情報をcsv形式でアップロードすることがで きます。

アドレス帳同期の⽅法に関しては、別紙:アドレス帳の同期ガイドをご参照ください。

# 12.各種レポートを閲覧、出力する

当社のカスタマーポータルサイトから、送り状ラベル発⾏機能に関する各種レポートを閲覧およびダウンロ ードすることができます。

各種レポートの閲覧・出⼒⽅法に関しては、別紙:宅配便発送レポート機能ガイドをご参照ください。

\*各ガイド参照先

カスタマーポータル(https://customer-portal.jp.pb.com/landing)へログイン後、「ヘルプ」→「コンテ ンツ」をクリックします。

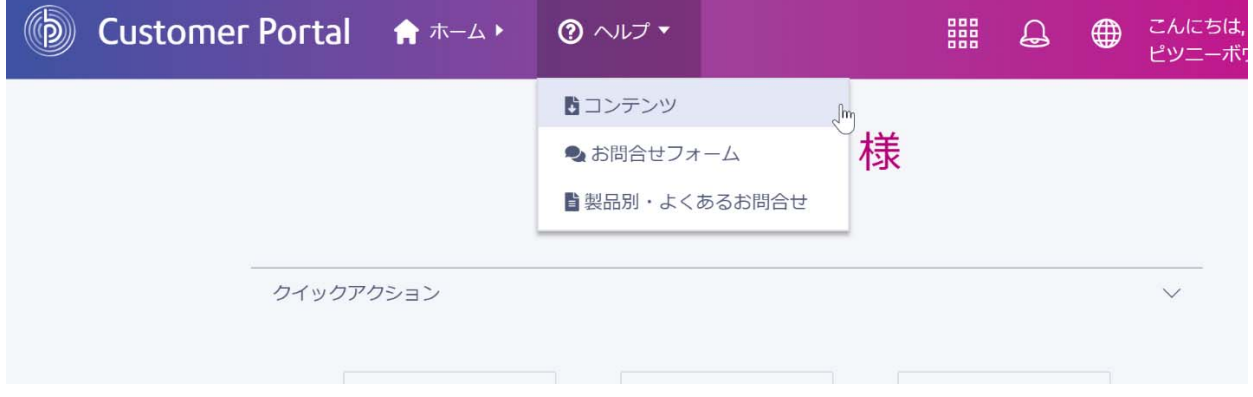

別紙:アドレス帳の同期ガイドもしくは、別紙:宅配便発送レポート機能ガイドをクリックします。

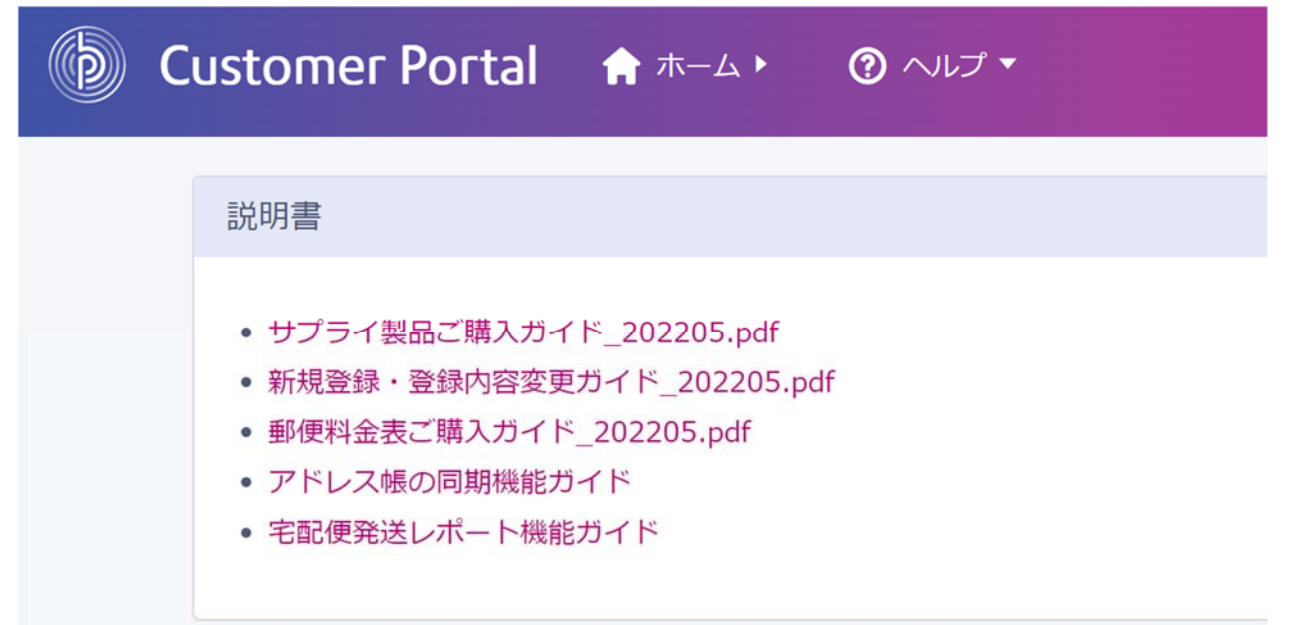